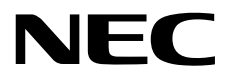

**ユーザーズガイド**

**NEC Expressサーバ Express5800シリーズ**

**サーバスイッチユニット**

**型番:N8191-16 N8191-17**

> 2023年 3月 第2版 © NEC Corporation 2023

# <span id="page-2-0"></span>且次

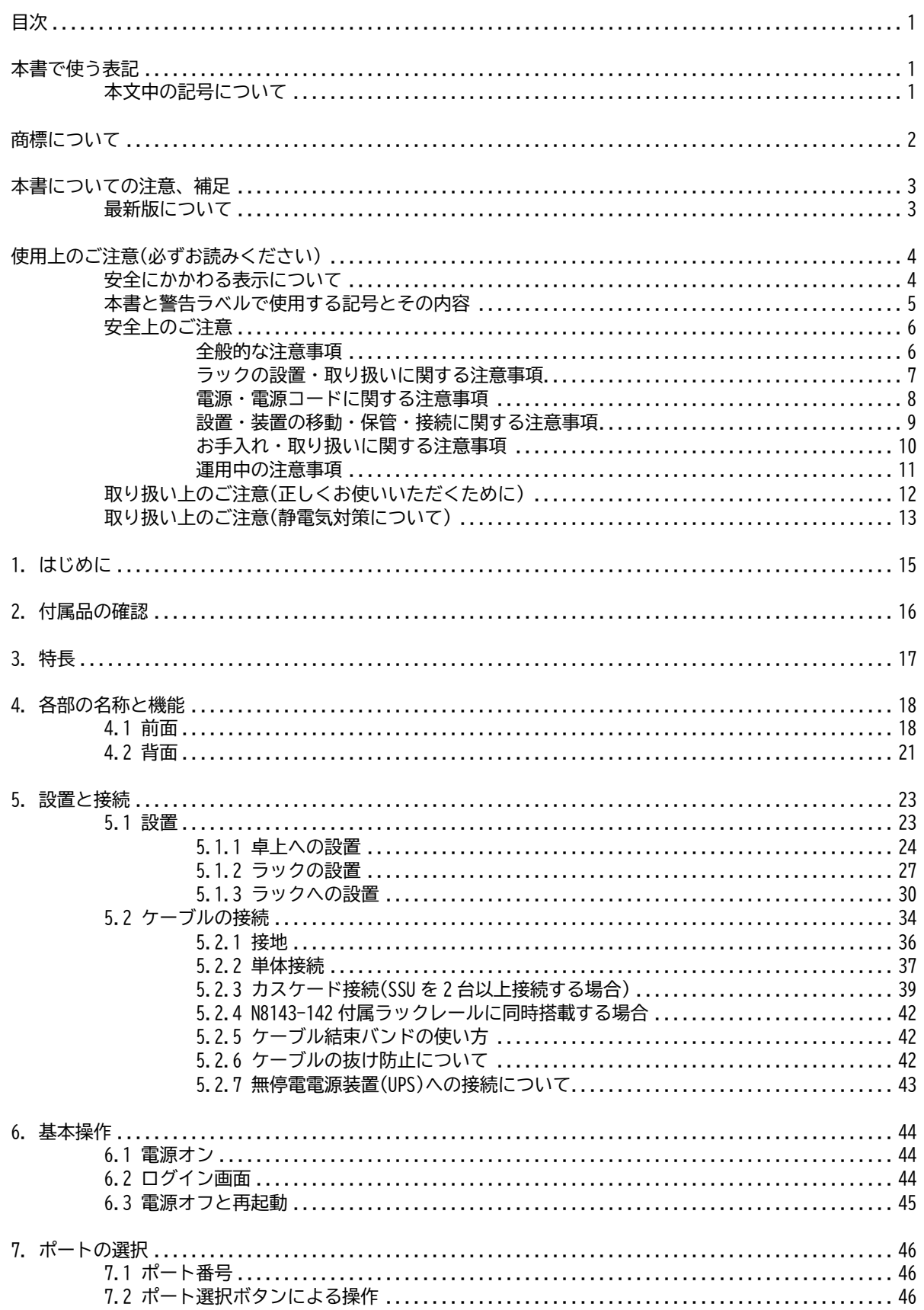

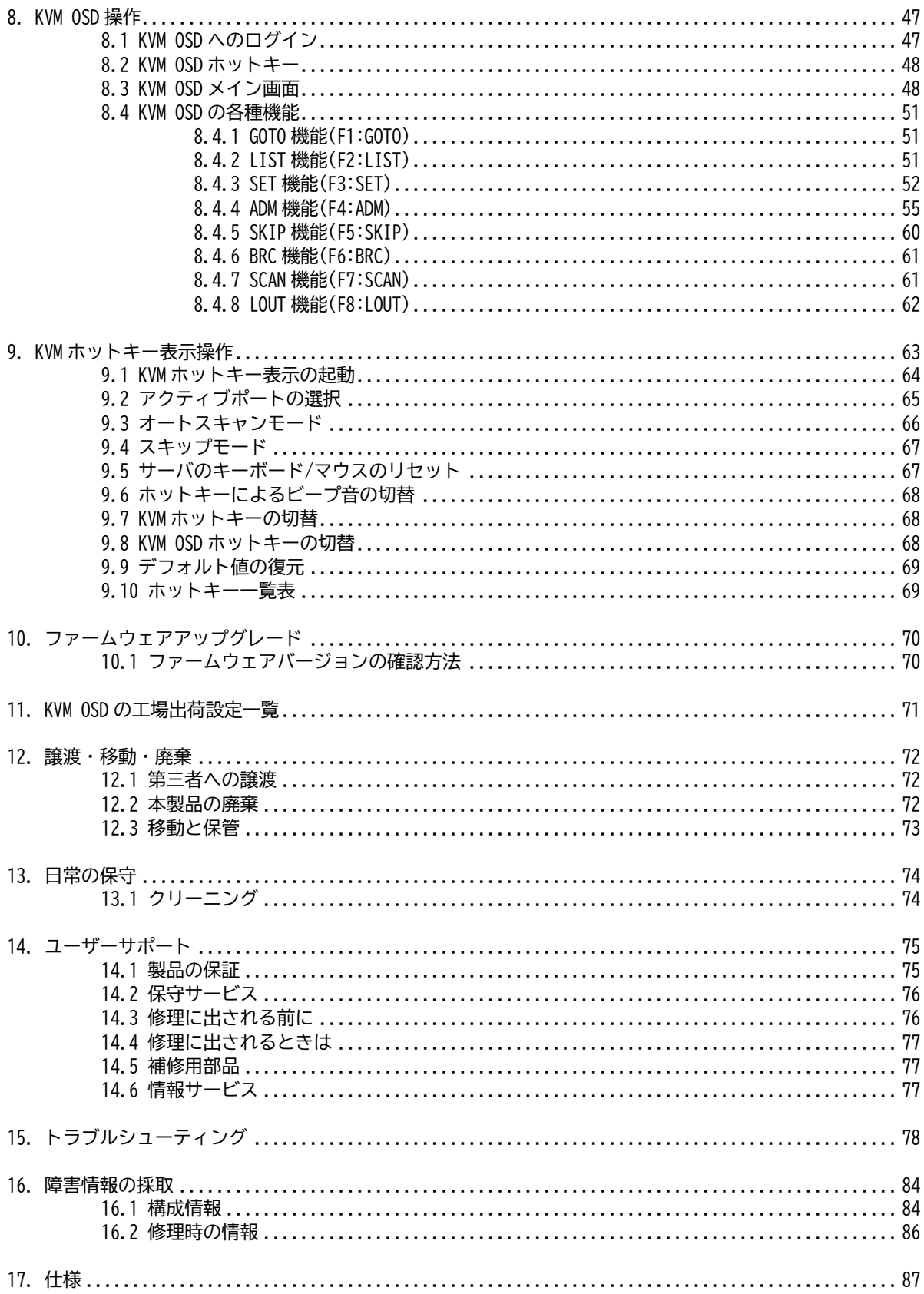

## <span id="page-4-0"></span>**本書で使う表記**

### <span id="page-4-1"></span>**本文中の記号について**

本書では安全にかかわる注意記号のほかに 3 種類の記号を使用しています。これらの記号は、次のような意味が あります。

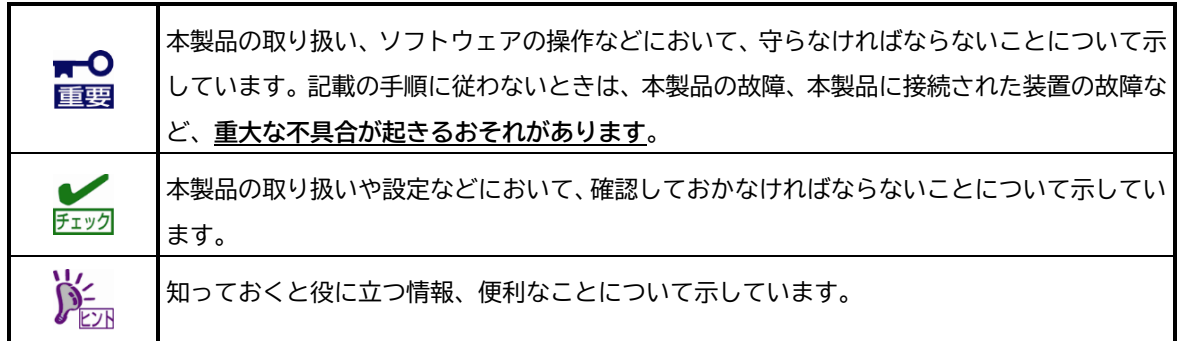

また本書では N8191-16 および N8191-17 の総称として、サーバスイッチユニットまたは SSU と表記しておりま す。

## <span id="page-5-0"></span>**商標について**

Microsoft、Windows、Windows Serverは米国Microsoft Corporationの米国およびその他の国における登録商標 または商標です。

Linuxは、Linus Torvalds氏の日本およびその他の国における商標または登録商標です。

Red Hat、Red Hat Enterprise Linuxは、米国Red Hat,Inc.の米国およびその他の国における商標または登録商 標です。

VMware および VMwareの製品名は、VMware,Inc.の米国および各国での商標または登録商標です。

その他、記載の会社名および商品名は各社の商標または登録商標です。 本文中には™、®マークは明記していません。

## <span id="page-6-0"></span>**本書についての注意、補足**

- **1. 本書の内容の一部または全部を無断転載することは禁じられています。**
- **2. 本書の内容に関しては将来予告なしに変更することがあります。**
- **3. 弊社の許可なく複製・改変などを行うことはできません。**
- **4. 本書は内容について万全を期して作成いたしましたが、万一ご不審な点や誤り、記載もれなどお気づきの ことがありましたら、お買い求めの販売店にご連絡ください。**
- **5. 運用した結果の影響については、4 項にかかわらず責任を負いかねますのでご了承ください。**

**本書は、必要なときすぐに参照できるよう、お手元に置いておくようにしてください。また、 「使用上のご注意」は必ずお読みください。**

<span id="page-6-1"></span>**最新版について**

本書は作成日時点の情報をもとに作られており、画面イメージ、メッセージ、または手順などが実際のものと異 なるときがあります。 変更されているときは適宜読み替えてください。また、説明書の最新版は、次の Web サイ トからダウンロードできます。

**<http://support.express.nec.co.jp/pcserver/>**

→「型番・モデル名から探す」を選択 →型番(「N8191-16」または「N8191-17」)を入力し「型番で検索」を選択 →型番(「N8191-16」または「N8191-17」)を選択

→「製品マニュアル」を選択

→該当型番のユーザーズガイドを選択

### <span id="page-7-0"></span>**使用上のご注意(必ずお読みください)**

本製品を安全に正しくご使用になるために必要な情報が記載されています。 また、本文中の名称については本 書の「各部の名称と機能」の項をご参照ください。

### <span id="page-7-1"></span>**安全にかかわる表示について**

本製品を安全にお使いいただくために、本書の指示に従って操作してください。

本書には本製品のどこが危険で、どのような危険に遭うおそれがあるか、どうすれば危険を避けられるかなどに ついて説明されています。 また、本製品で危険が想定される箇所またはその付近には警告ラベルが貼り付けら れています。

本製品に付属するドキュメント類、および警告ラベルでは、危険の程度を表す言葉として、「警告」と「注意」 という用語を使用しています。それぞれの用語は次のような意味を持つものとして定義されています。

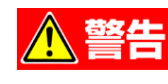

八注意

**人が死亡する、または重傷を負うおそれがあることを示します。**

**火傷やけがなどを負うおそれや物的損害を負うおそれがあることを示します。**

危険に対する注意・表示は次の 3 種類の記号を使って表しています。 それぞれの記号は次のような意味を持つ ものとして定義されています。

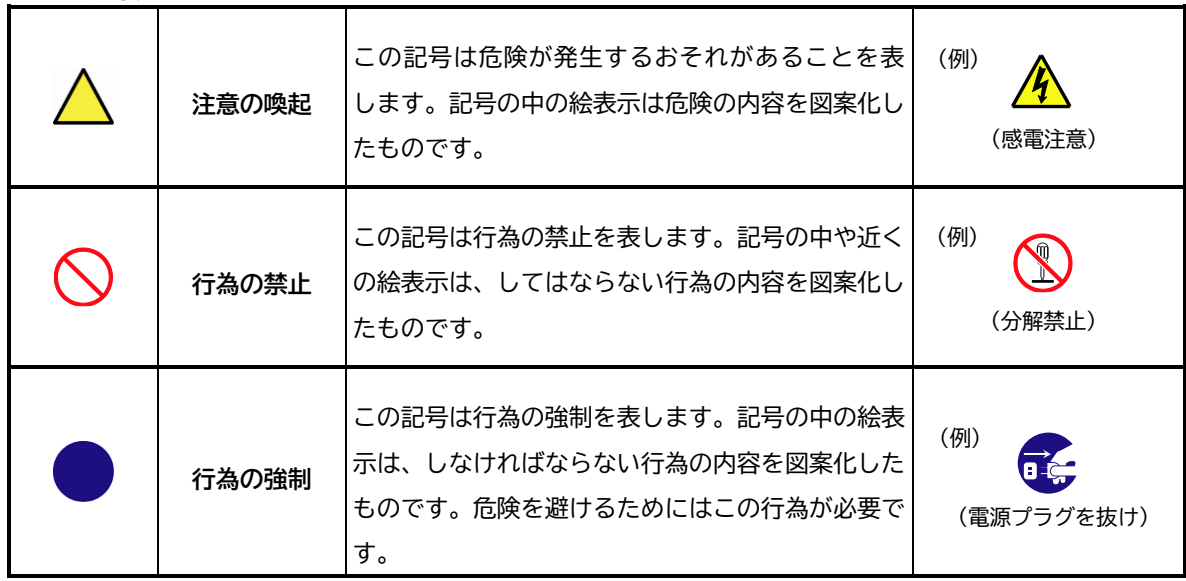

#### **(本書の表示例)**

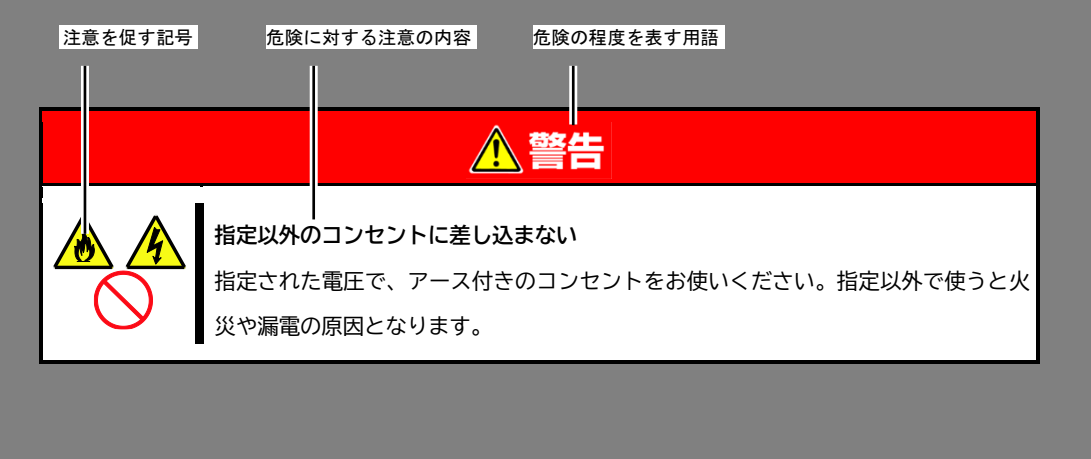

## <span id="page-8-0"></span>**本書と警告ラベルで使用する記号とその内容**

**注意の喚起**

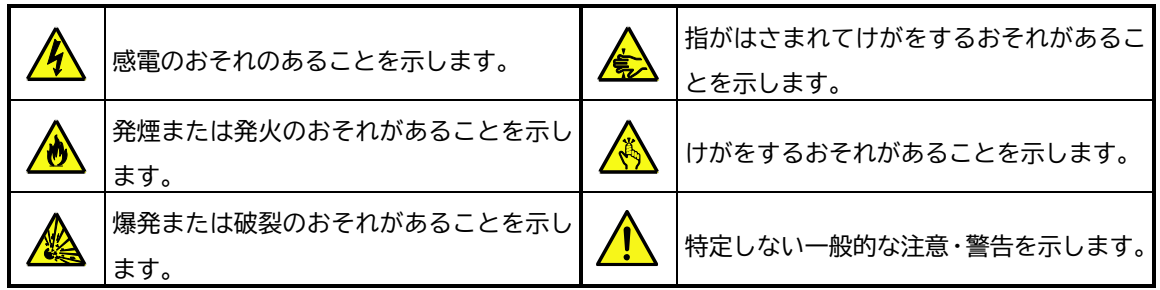

**行為の禁止**

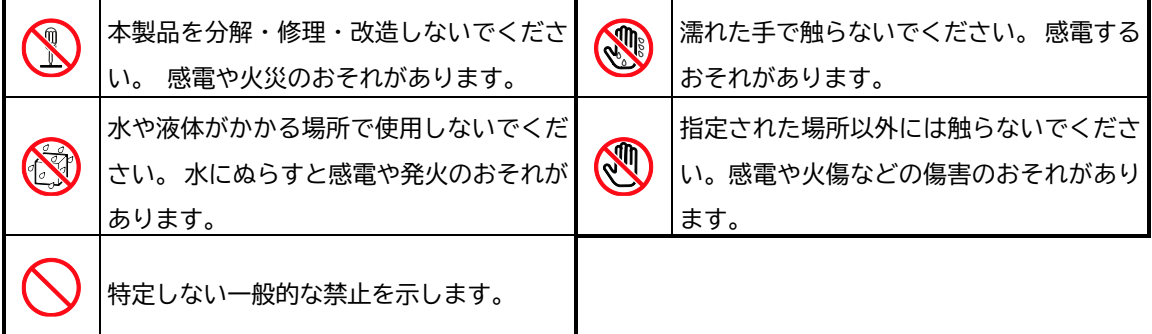

**行為の強制**

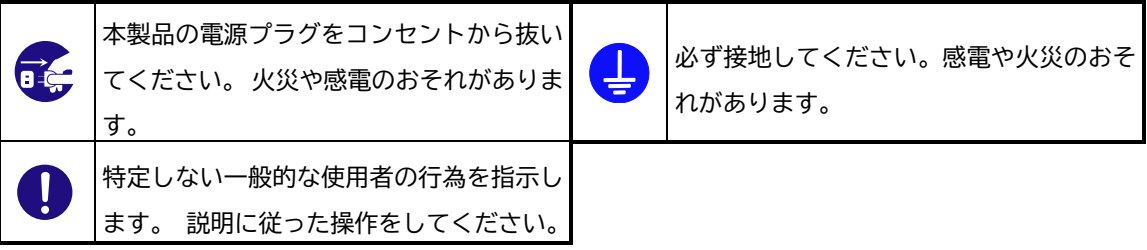

### <span id="page-9-0"></span>**安全上のご注意**

本製品を安全にお使いいただくために、ここで説明する注意事項をよく読んでご理解し、安全にご活用ください。 記号の説明については『安全にかかわる表示について』の説明を参照してください。

#### <span id="page-9-1"></span>**全般的な注意事項**

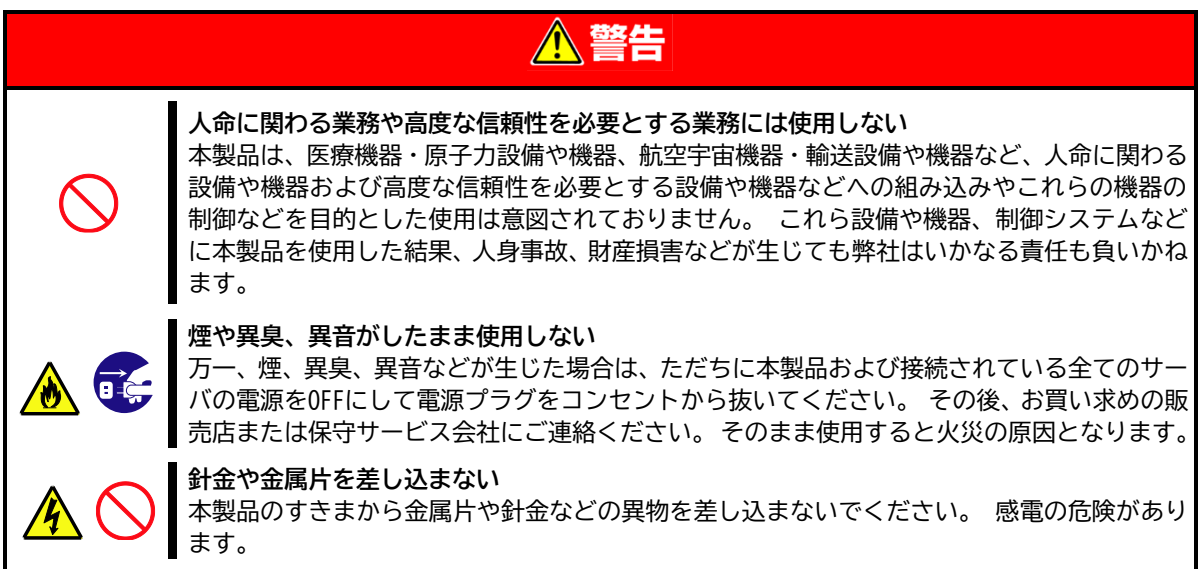

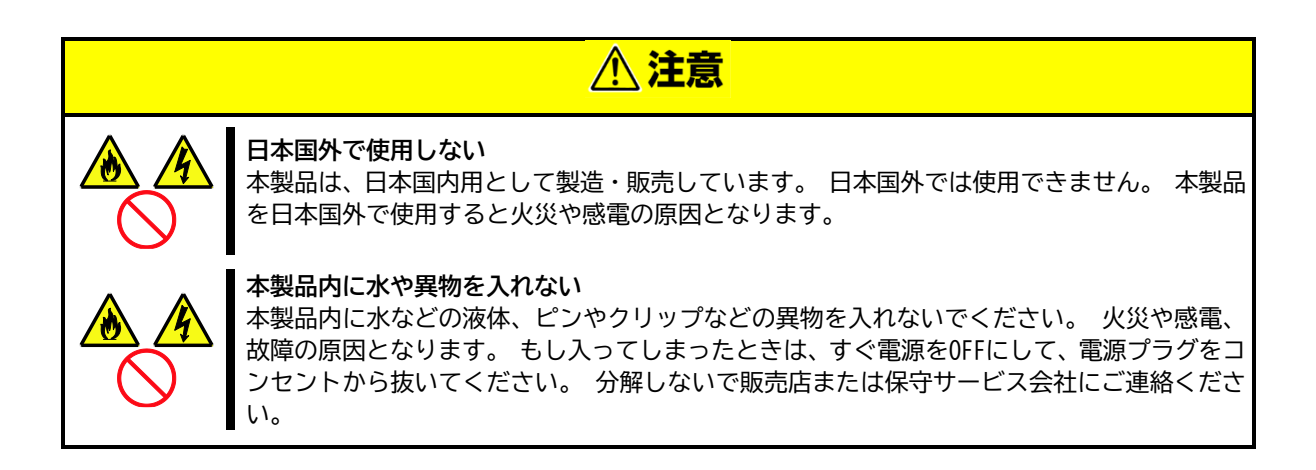

<span id="page-10-0"></span>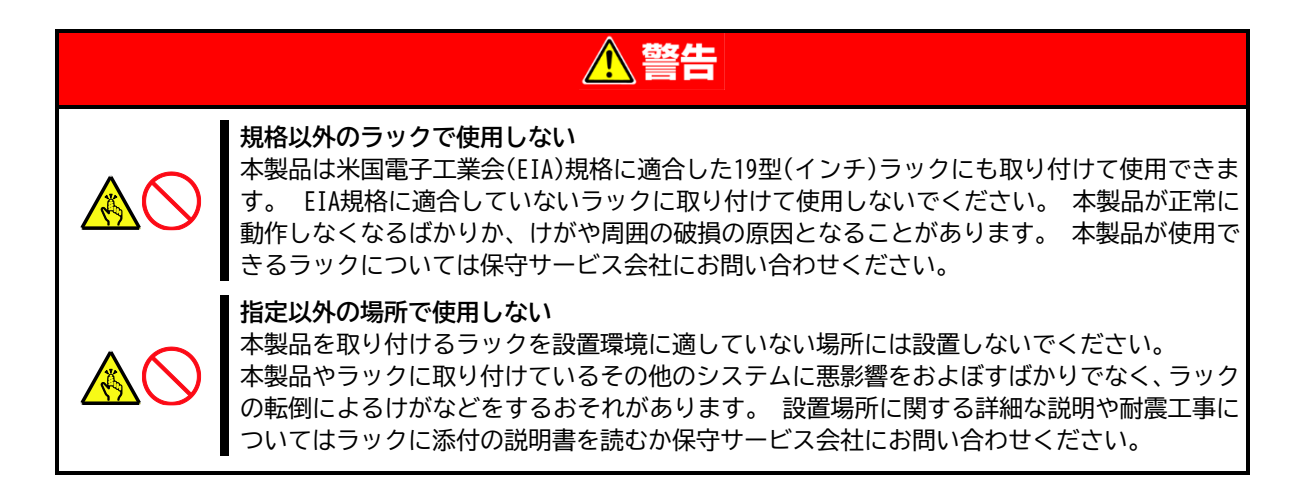

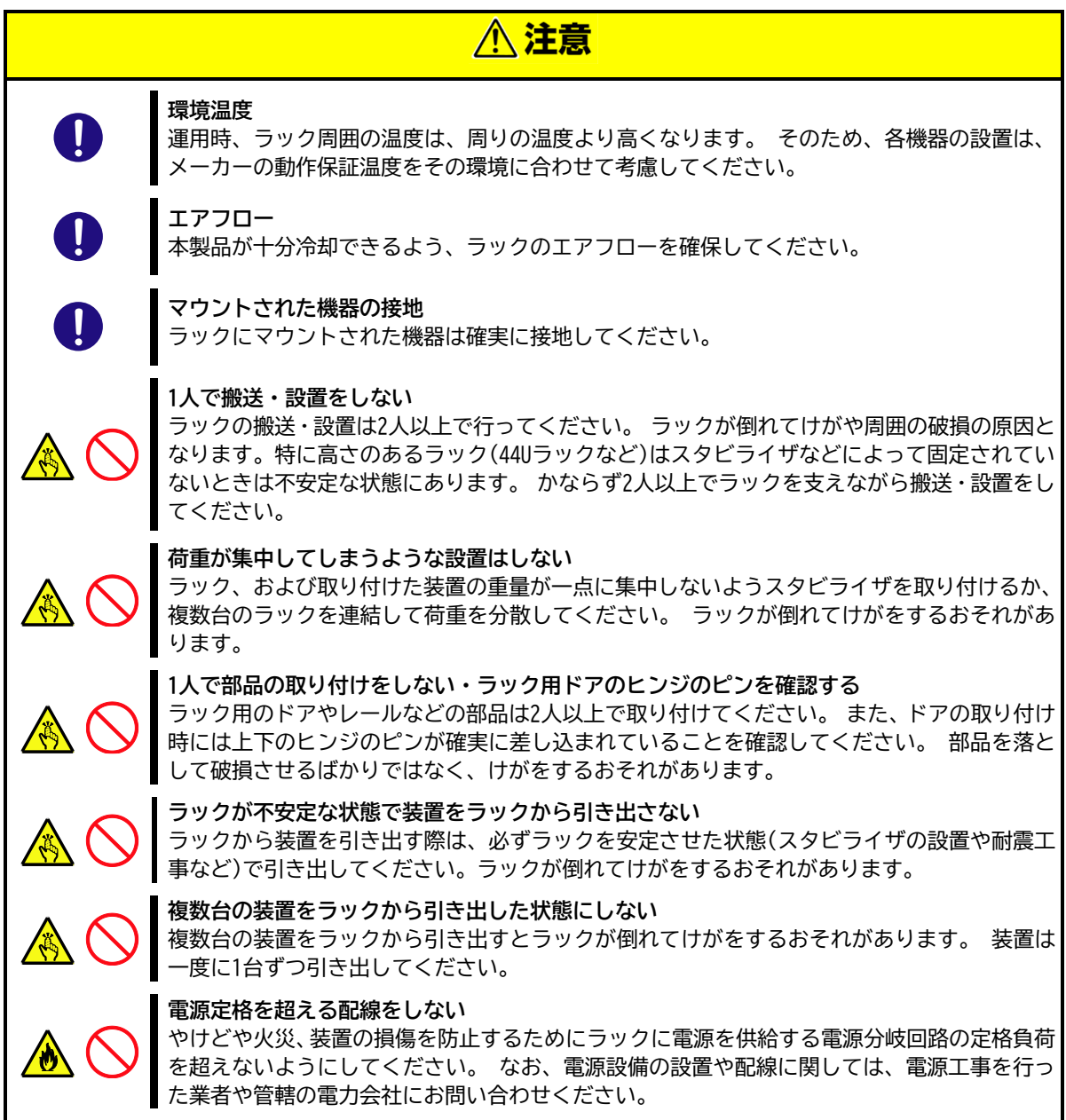

<span id="page-11-0"></span>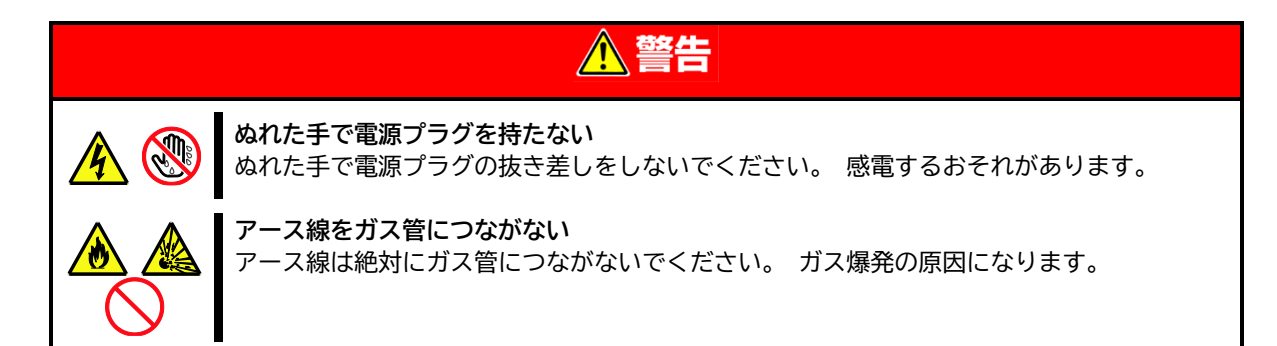

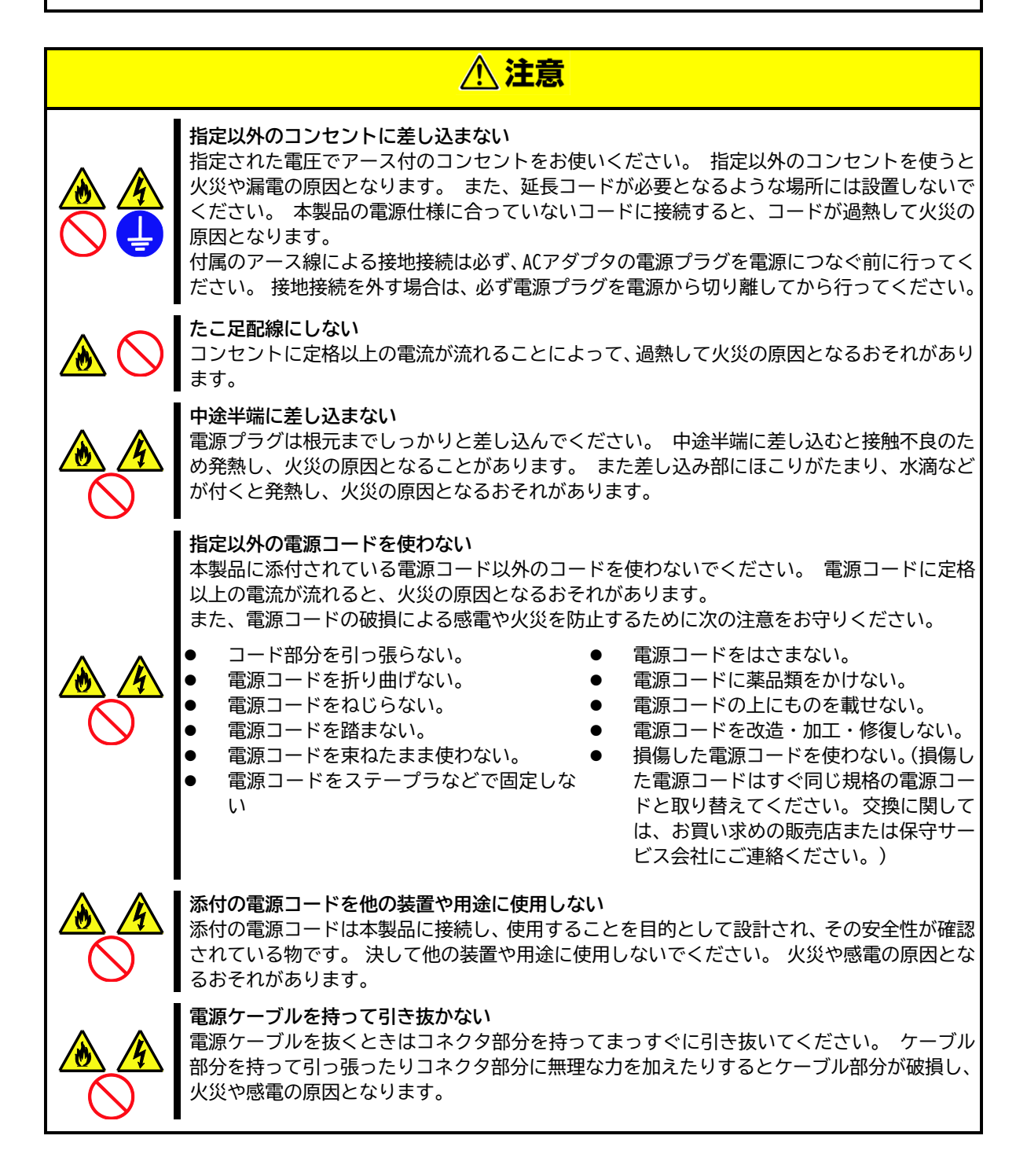

<span id="page-12-0"></span>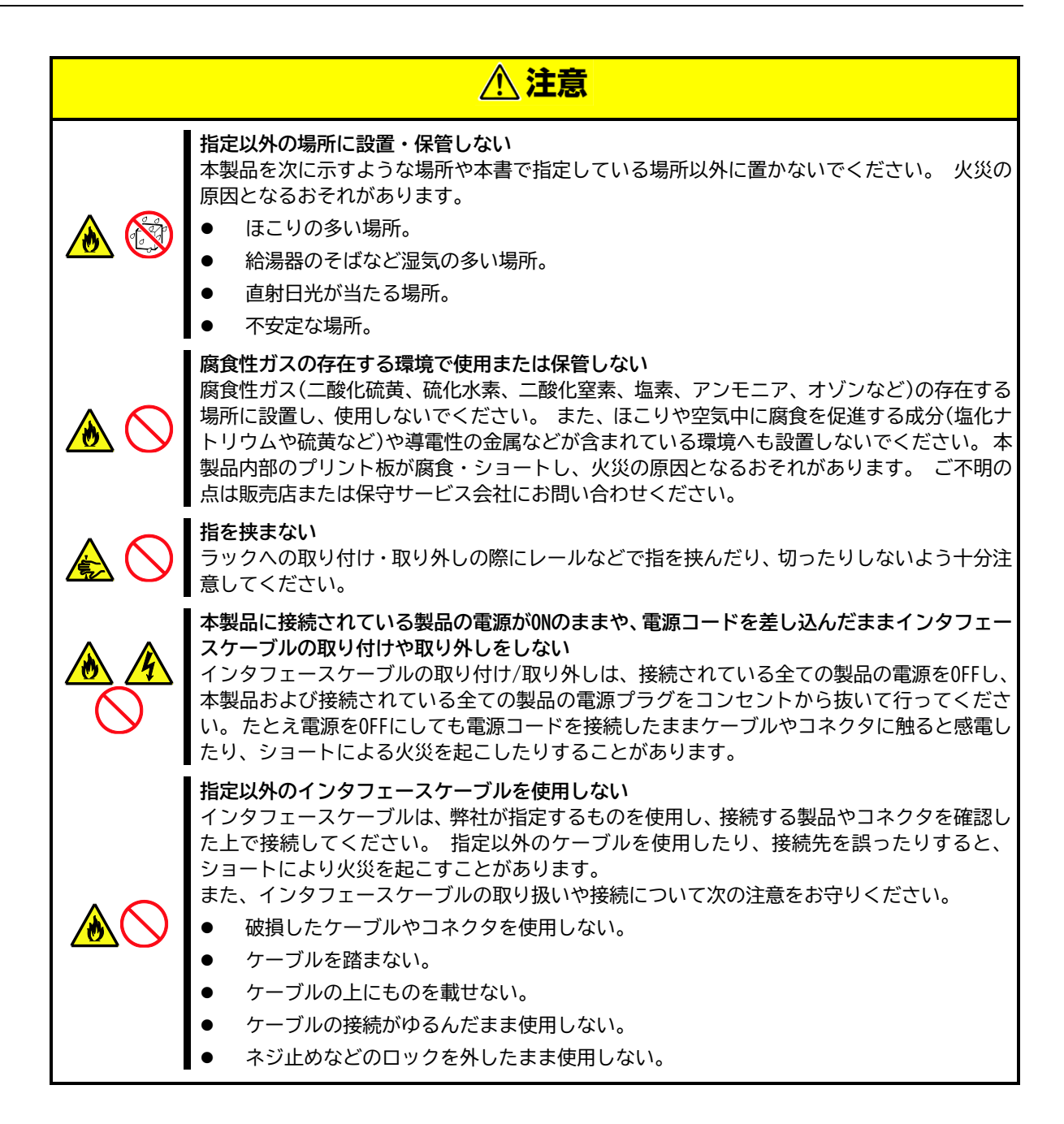

<span id="page-13-0"></span>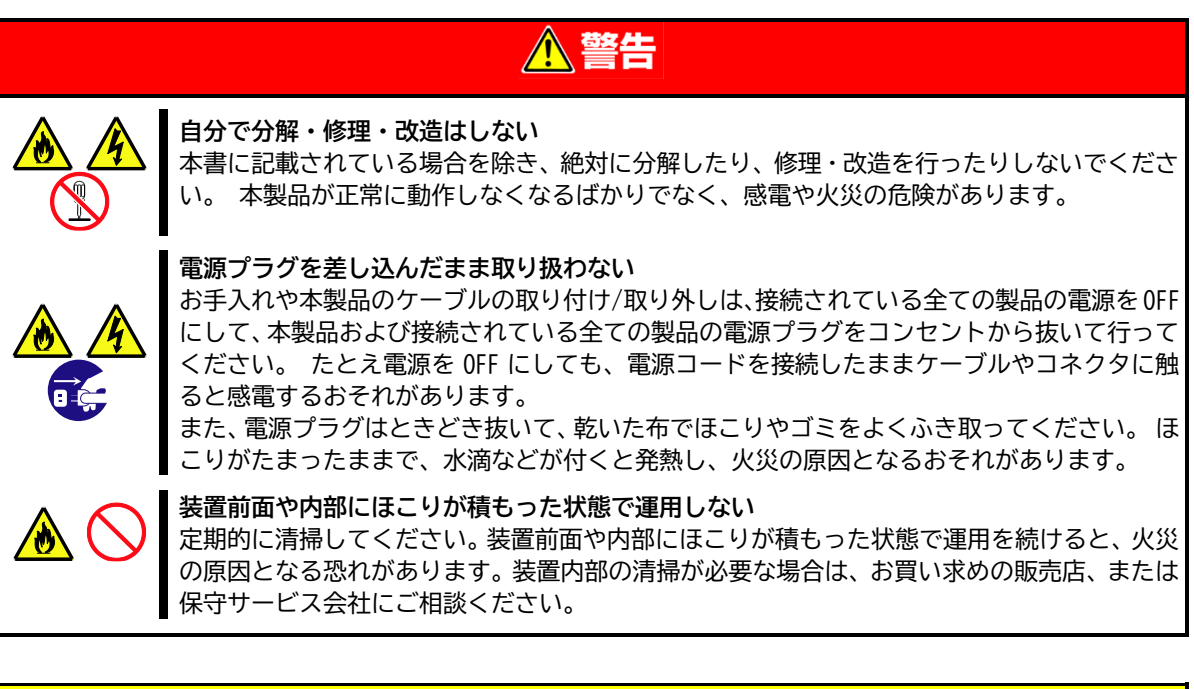

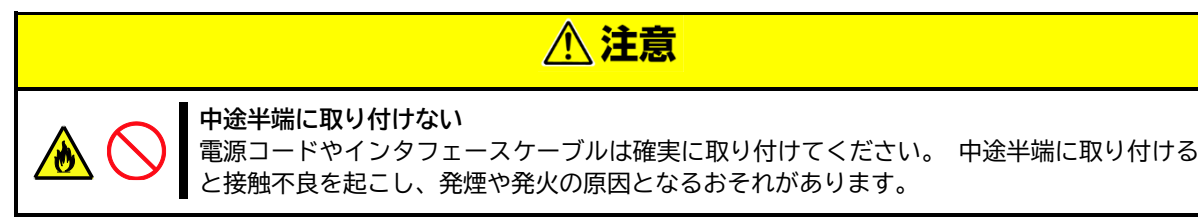

<span id="page-14-0"></span>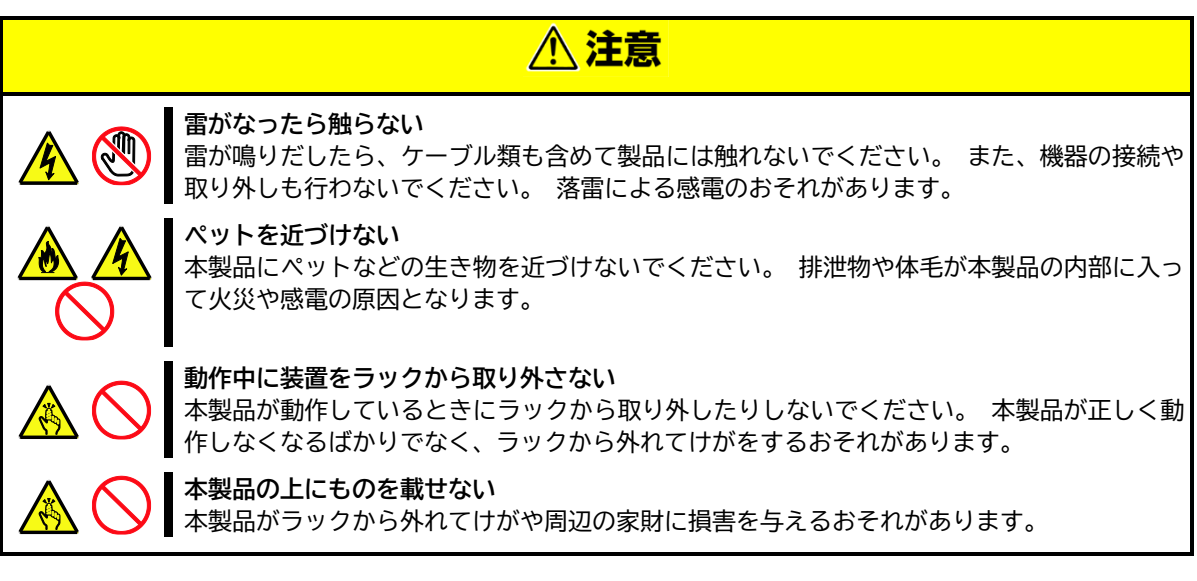

### <span id="page-15-0"></span>**取り扱い上のご注意(正しくお使いいただくために)**

本製品を正しく動作させるために次に示す注意事項をお守りください。これらの注意を無視した取り扱いをする と本製品の誤動作や故障の原因となります。

- 本製品の近くで携帯電話やスマートフォン、PHS を使わないでください。本製品のそばでは携帯電話やス マートフォン、PHS の電源を OFF にしておいてください。電波による誤動作の原因になります。
- 本製品が正常に動作できる場所に設置してください。詳しくは「[5](#page-26-0) [設置と接続」](#page-26-0)を参照してください。
- ケーブルの接続/取り外しは、接続されている全ての製品の電源を OFF にし、本製品および接続されている 全ての装置の AC アダプタまたは AC コードをコンセントから抜いた後に行ってください。
- 標準添付の AC アダプタは、AC100V のコンセントへ接続してください。またコンセントはプラグの抜き差 しがすぐにできるように整理しておいてください。なお、AC200V コンセントへの接続には指定の AC アダ プタをお使いください。
- 本製品の電源を一度 OFF にした後、再び ON にするときは 10 秒以上経過してからにしてください。無停電 電源装置(UPS)に接続している場合も 10 秒以上経過してから ON になるようにスケジューリングの設定をし てください。
- 本製品を清掃、または移動する前に、接続されている全ての製品の電源を OFF にし、本製品および接続さ れている全ての装置の AC アダプタまたは AC コードをコンセントから抜いてください。
- 定期的に清掃してください。定期的な清掃はさまざまな故障を未然に防ぐ効果があります。
- 落雷などが原因で瞬間的に電圧が低下することがあります。この対策として無停電電源装置などを使用す ることをお勧めします。
- オプションのインタフェースケーブルは指定された弊社純正品をお使いください。他社製のインタフェー スケーブルを使用し、これらの製品が原因となって起きた故障や破損については保証期間中でも有償修理 となります。
- オプションは本製品に取り付けられるものであること、また接続できるものであることを確認してくださ い。 たとえ取り付けや接続ができても正常に動作しないばかりか、本製品が故障することがあります。
- 再度、運用する際、本製品を正しく動作させるためにも室温を保てる場所に保管することをお勧めしま す。

保管する場合は、保管環境条件(温度:-20℃~60℃、湿度:0%~80%、ただし、結露しないこと)を守って保 管してください。

- キーボード、マウス、およびディスプレイは弊社の純正品をお使いになることをお勧めします。他社製の キーボード、マウス、およびディスプレイには本製品に対応したものもありますが、これらの製品が原因 となって起きた故障や破損については保証期間中でも有償修理となります。
- 添付のファームウェアアップグレードケーブルは RJ-11 コネクタを使用していますが、電話回線には接続 しないでください。
- オプション製品の取り付け、取り外しは、消毒薬が手指に付着した状態で行わないでください。消毒薬が 本機に付着することにより、腐食し、故障および発煙・発火の原因となるおそれがあります。

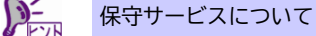

本製品の保守に関して専門的な知識を持つ保守員による定期的な診断・保守サービスを用 意しています。いつまでもよい状態でお使いになるためにも、保守サービス会社と定期保 守サービスを契約されることをお勧めします。

### <span id="page-16-0"></span>**取り扱い上のご注意(静電気対策について)**

製品の取り付け/取り外しについて

- 1. 準備確認事項
	- (1) 危険防止及び故障防止のため作業を行なう際には、本体装置の電源スイッチを OFF にし、電源プラグ をコンセントから抜いてください。 但し、ホットプラグ (活線挿抜)対象製品の取り付け/取り外し時の電源スイッチの OFF および電源プ ラグのコンセントからの取り外しは除きます。
	- (2) 本製品は静電気に弱い電子部品で構成されています。製品の取り付け/取り外しの際は、静電気による 製品の故障を防止するため静電気対策用リストストラップなどの装着により静電気を除去してくださ い。また、リストストラップを使用する場合は、接地された箇所に接続して使用してください。
	- (3) ケーブルの取り扱い LAN ケーブル等のケーブルを接続する場合も床面との摩擦によって静電気が帯電することがあります。 帯電した状態で入出機器に接続すると機器を破壊することがありますので接続する前には除電キット 等を使用して除電することを推奨します。
		- 注) 静電気除電キットについて 下記の静電気除電キットについては、お買い求めの販売店または保守サービス会社にご相談くださ い。

品名:LAN ケーブル除電治具

型名:SG001(東京下田工業(株)製)

コンピュータ機器を長時間連続して使用すると、身体の各部に異常が起こることがあります。 コンピュー タを使用するときは、主に次の点に注意して身体に負担が掛からないよう心掛けましょう。

#### **モニターの角度を調整する**

モニターは上下の角度調節ができるようになっています。 まぶし い光が画面に映り込むのを防いだり、表示内容を見やすくしたり するためにモニターの角度を調節することは、大変重要です。 角 度調節をせずに見にくい角度のまま作業を行うと『よい作業姿 勢』を保てなくなりすぐに疲労してしまいます。ご使用の前にモ ニターを見やすいよう角度を調整して下さい。

#### **画面の明るさ・コントラストを調節する**

モニターは明るさ(ブライトネス)・コントラストを調節できる機 能を持っています。 年齢や個人差、まわりの明るさなどによっ て、画面の最適なブライトネス・コントラストは異なりますの で、状況に応じて画面を見やすいように調節して下さい。 画面が 明るすぎたり、暗すぎたりすると目に悪影響をもたらします。

#### **機器の清掃をする**

機器をきれいに保つことは、美観の面からだけではなく、機能や 安全上の観点からも大切です。特にモニターの画面は、ほこりな どで汚れると、表示内容が見にくくなりますので定期的に清掃す る必要があります。

#### **疲れる前に休む**

長時間の操作をされる場合は、疲れを感じる前に定期的に休みを とり、軽い体操をするなど、気分転換をはかることをお勧めしま す。

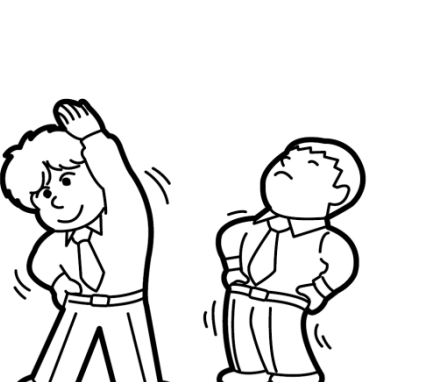

**EXIT ◀|▼ ▶|▲ MENU PANEL POWER**

 $($ 

 $( )$ 

### <span id="page-18-0"></span>**1. はじめに**

このたびは、サーバスイッチユニット(以降、本製品と呼びます)をお買い求めいただき、まことにありがとうご ざいます。

本書に記載される内容は、Express サーバ用に開発された本製品について記載しています。

本製品は一組のディスプレイ、キーボード、マウスを複数台のサーバで共同使用可能にします。そのためサーバ 毎にこれらを買い揃える必要がなく、設置スペースや光熱費を削減し廃棄物を減らすことで環境保護に貢献でき ます。

サーバの切替は、本製品前面のポート選択ボタン操作の他、キーボードからのホットキー入力、およびメニュー 形式の多言語対応オンスクリーンディスプレイ(OSD)からそれぞれ可能です。

また、オートスキャン機能は接続されたサーバを自動的に走査(スキャン)するため、手動でポートを切り替える ことなくサーバのモニタリングを行うことができます。

本製品は EIA 規格準拠の 19 インチラックに設置可能な高さ 1U のコンパクトなデザインが特長です。

セットアップは、必要なケーブルを接続するだけですので、簡単で時間もかかりません。

本製品はコンソールおよびサーバ用に USB 接続をサポートしています(キーボード、マウスのみ対応)。

本製品の持つ機能を最大限に引き出すためにも、ご使用になる前に本書をよくお読みになり、本製品の取り扱い を十分にご理解ください。

なお、本ユーザーズガイドでは、N8191-16 サーバスイッチユニット(8Server)(以降、N8191-16 と称します)と N8191-17 サーバスイッチユニット(4Server) (以降、N8191-17 と称します)で共通の記述となっています。

通常の説明では N8191-16 での共通的な説明となっています。 N8191-17 のみの説明の場合は、説明中に「N8191- 17 のみの機能です」等の表記により区別しています。

## <span id="page-19-0"></span>**2. 付属品の確認**

梱包箱の中には、本製品以外に様々な付属品が入っています。 これらの添付品は、移設や保守などにおいて必要 となりますので**大切に保管してください**。

> $\blacksquare$ 重要

- ⚫ **添付品はセットアップをするときに必要となりますので大切に 保管してください。**
- ⚫ **一部は破損・紛失の際の予備も含んでいます。**

N8191-16/N8191-17 添付品 ● 本製品 × 1  $\bullet$  スタートアップガイド × 1 **● 保証書 × 1 ● 接続先表示ラベルシート× 1シート(36枚)**  $\bullet$  AC アダプタ × 1  $\bullet$  SSU コンソールケーブル × 1 ● ファームウェアアップグレードケーブル(SSU 用) × 1 **● ケーブル結束バンド(面ファスナー) × 10** ● ケーブルタイ(DC プラグ固定用) × 3  $\bullet$  アース線 × 1 **● ゴム足 × 4**  $\bullet$  ラックマウントブラケット × 2 ● ネジ(M3×6mm) × 6 ● ネジ(M5×10mm) × 5

すべてがそろっていることを確認し、それぞれ点検してください。 万一足りないものや破損しているものがあ るときは、販売店に連絡してください。

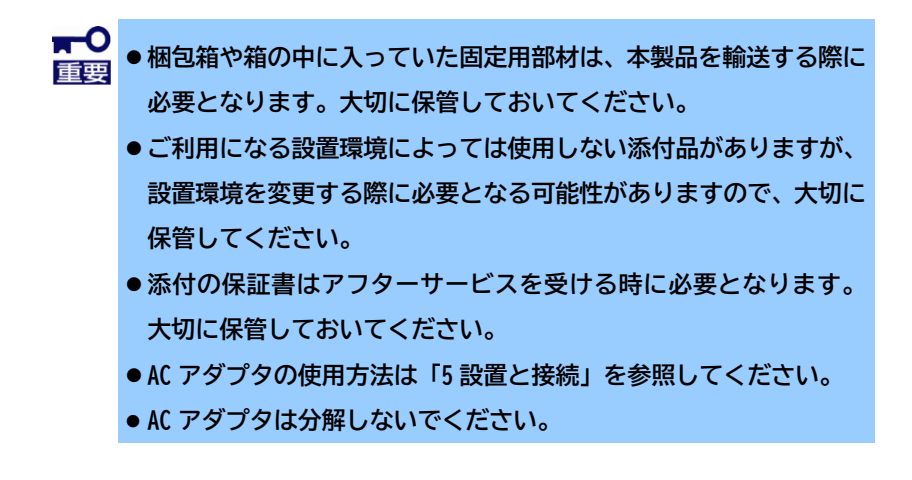

### <span id="page-20-0"></span>**3. 特長**

お買い求めになられた本製品の特長を次に示します。

- 複数のサーバを本製品に接続することで今までサーバ毎に準備・接続していたコンソール(ディスプ レイ、キーボード、マウス)を1組のコンソールで共有でき、省スペース化を実現
- 本製品 1 台で最大 8 台(N8191-17 の場合は最大 4 台)のサーバが選択可能
- 本製品をカスケード接続することで、サーバの接続台数を最大 64 台まで拡張することが可能(カス ケード接続は 2 段まで対応)
- EIA 基準準拠 19 インチのラックキャビネットに高さ 1U のスペースで収納可能。
- 本製品に接続するコンソール用キーボード/マウスは USB タイプをサポート(PS/2 タイプ非サポート)
- ディスプレイの解像度は、最大 2048×1536 までをサポート (DDC2B 準拠)
- サーバ選択は、前面のポート選択ボタン、KVM ホットキー表示および KVM OSD より可能
- KVM OSD 操作は権限を持つユーザーのみ可能で、最大 4 名のユーザーおよび 1 名のアドミニストレー ター(管理者)がそれぞれ個別のプロファイルを設定可能
- クイックビューポート設定によりモニタリングするサーバを選択可能
- オートスキャン機能によりポートを一定間隔で自動的に切り替えて、監視することが可能。
- ファームウェアアップグレードに対応
- ビープ音による通知が可能

## <span id="page-21-0"></span>**4. 各部の名称と機能**

本製品の各部の名称を次に示します。

### <span id="page-21-1"></span>**4.1 前面**

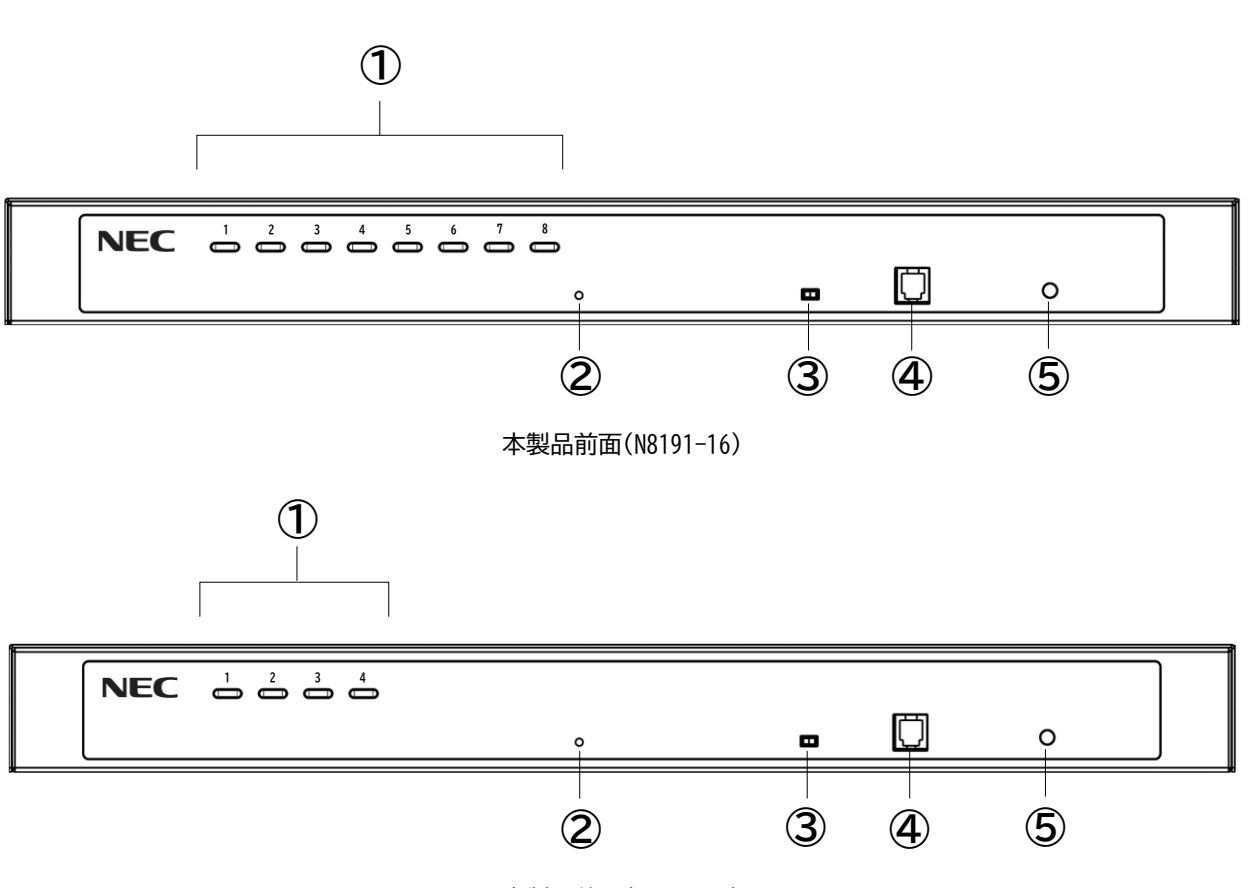

本製品前面(N8191-17)

**① ポート選択ボタン**

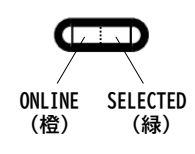

各ポート選択ボタンには 2 種類の LED ランプが内蔵されています。

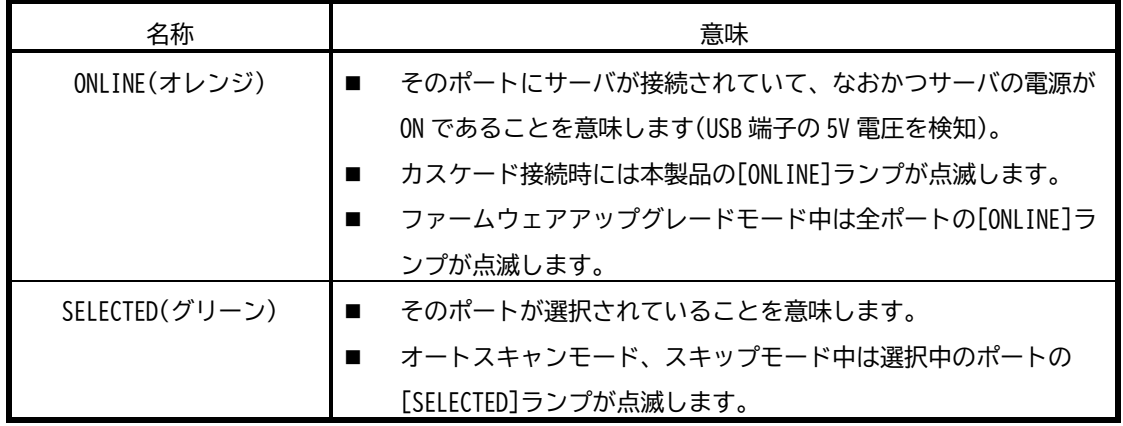

**★ ○ サーバによっては DC OFF の状態でも USB 給電を行うポートを備えたものがありま** 重要 **す。このタイプのポートにスイッチユニット接続 USB ケーブルセット(以降 KVM ケー ブルと表記)を接続するとサーバをシャットダウンしても[ONLINE]ランプが点灯し ますのでご注意ください。**

またボタンを押した際の挙動は以下の通りです。

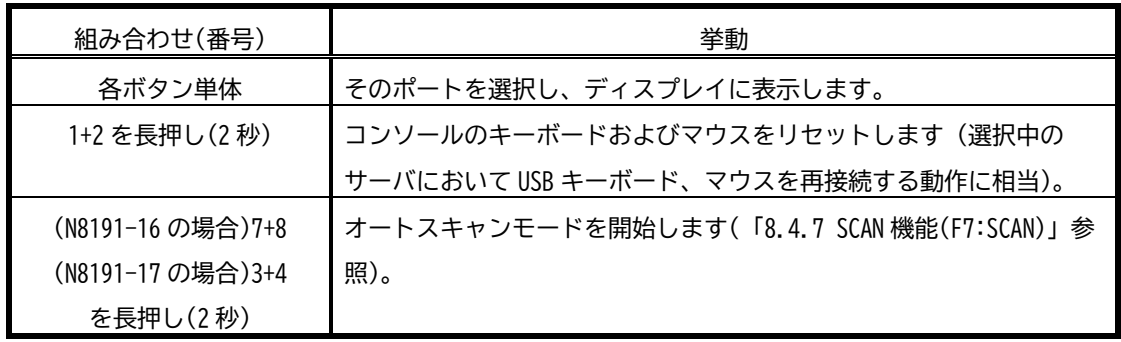

**② リセットボタン**

このボタンを押すとシステムリセットを実行します。システムがリセットされると、製品本体から ビープ音が鳴り、リセット処理が完了するまで、ポート選択ボタンの LED ランプが連続して点滅しま す。リセットが完了すると、再びログイン画面が表示されます。

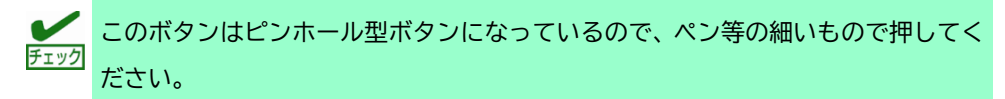

**③ ファームウェアアップグレードリカバリースイッチ**

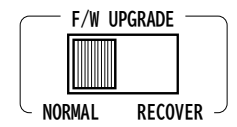

通常運用時、このスイッチは「NORMAL」にあわせてください(「RECOVER」では使用できません)。 「RECOVER」はファームウェアアップグレード失敗時に使用します。詳細は公開されたファームウェ アに添付される手順書を参照してください。

**④ ファームウェアアップグレードコネクタ**

このコネクタと管理者のコンピュータを添付のファームウェアアップグレードケーブルで接続するこ とで、コンピュータからファームウェアを製品本体に転送できます。

**⑤ 電源ランプ**

本製品に電源が供給されている場合、この LED ランプが点灯(グリーン)します。

<span id="page-24-0"></span>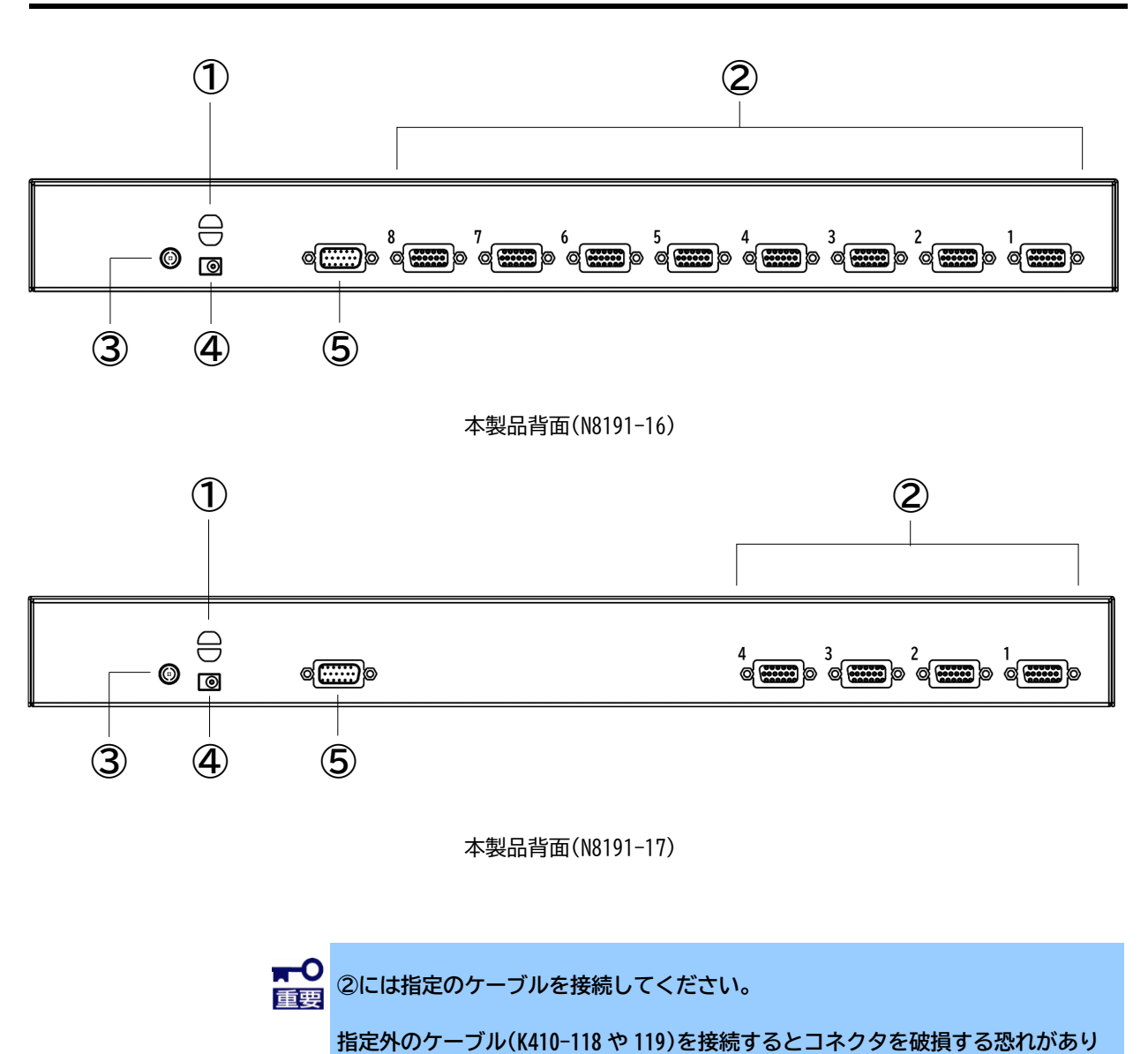

**ますのでおやめください。**

**① ケーブルタイ取り付け穴**

DC プラグの抜け防止用ケーブルタイを取り付けるための穴です(「[5.2.6](#page-45-2) [ケーブルの抜け防止につ](#page-45-2) [いて](#page-45-2)」参照)。

**② サーバポート**

サーバとつながっている KVM ケーブルを接続するポートです。

**③ 接地ターミナル**

接地線をこの端子に接続し、製品の接地を行います。

**④ DC インレット**

DC プラグを接続するジャックです。再接続する場合は、10 秒以上空けるようにしてください。

**⑤ コンソールポート**

ディスプレイ、キーボード、マウスを接続する SSU コンソールケーブルを接続するポートです。

**★■ つ** 本製品は専用 KVM コネクタを採用しています。 重要

> **専用 KVM コネクタはそれ以外のコネクタとの互換性はないため注意してくださ い。特にミニ D-Sub15 ピンコネクタとは形状が似ているので注意して下さい。強 制的に接続しようとすると機器の故障や破損の原因となります。**

> **またサーバポートには「K410-494 スイッチユニット接続 USB ケーブルセット」し か接続できません。「K410-118 スイッチユニット接続 USB ケーブルセット」な ど、接続対象外のケーブルは接続しないでください。**

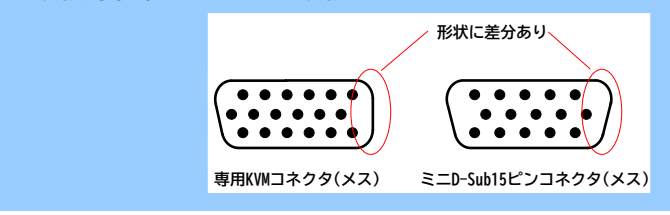

### <span id="page-26-0"></span>**5. 設置と接続**

本製品の設置と接続について説明します。

#### <span id="page-26-1"></span>**5.1 設置**

本製品は卓上に設置するか、EIA 規格に適合した Express サーバ用の 19 インチラックに取り付けて使用できま す。

また本製品とサーバの接続には、専用の KVM ケーブルを使用します。この KVM ケーブルは、製品に接続するサー バごとにご用意いただく必要があります。対応ケーブルに関する詳細は「[5.2](#page-37-0) [ケーブルの接続」](#page-37-0)に掲載されてい ます。お使いの環境に適したケーブルをお求めの際には販売店までお問い合わせください。

⚫ **機器の設置に際し重要な情報を「使用上のご注意([必ずお読みください](#page-7-0))」に記載してい** 重要 **ます。作業の前に、必ず目を通してください。**

- ⚫ **電力サージや静電気によるシステムの損傷を防ぐためには、すべての接続デバイスが適 切に接地されていることが重要です。**
- ⚫ **今から接続する装置すべての電源が OFF になっていることを確認してください。**

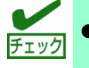

- ⚫ 機器への通気を確保するために、製品の両側面は 5.1cm 以上、また、ケーブルの配線ス ペースを考慮して背面は 12.7cm 以上の空間をもうけるようにしてください。
- ⚫ 本製品にはコアナットは同梱されておりません。お手数ですが、別途ご用意ください。
- 以下のセクションでは、設置例として N8191-16 の図を使用しておりますが、N8191-17 の設置方法も基本的には N8191-16 と同様です。本製品をお使いの方は適宜ご自身の環 境に置き換えて読み進めてください。

#### <span id="page-27-0"></span>**5.1.1 卓上への設置**

本製品は卓上に設置することができます。

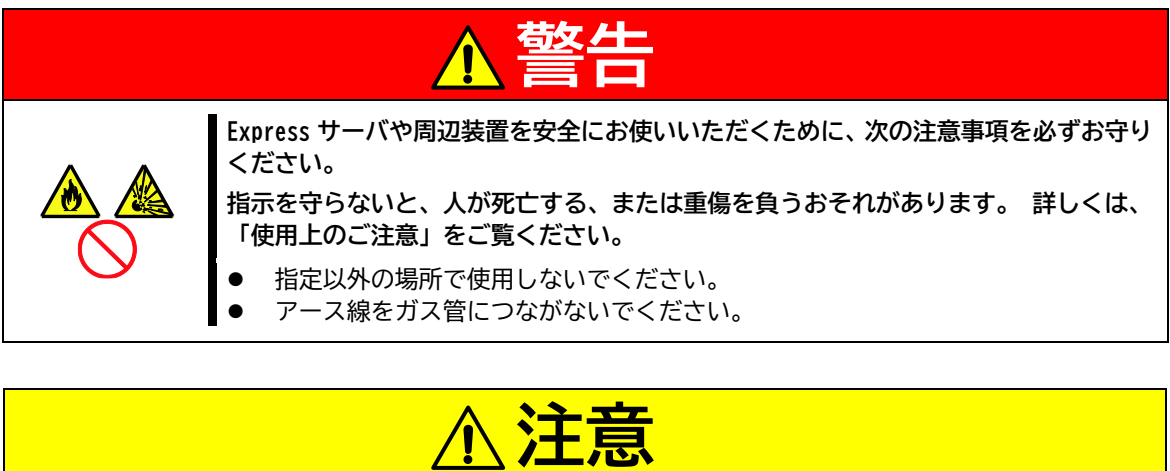

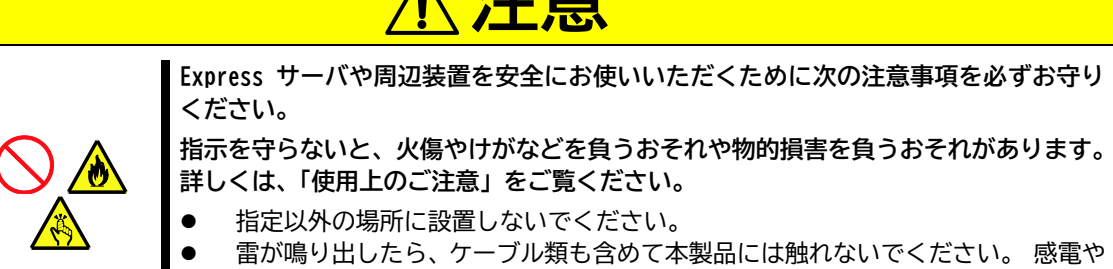

火災の危険となります。

次の条件に当てはまるような場所には、設置しないでください。 これらの場所に本製品を設置すると、誤動作の 原因となります。

- 床に凹凸や傾斜がある場所。
- 温湿度変化の激しい場所(暖房機、エアコン、冷蔵庫などの近く)。
- 強い振動の発生する場所。
- 腐食性ガス(二酸化硫黄、硫化水素、二酸化窒素、塩素、アンモニア、オゾンなど)の存在する場所。ま た、ほこりや空気中に腐食を促進する成分(塩化ナトリウムや硫黄など)や導電性の金属などが含まれてい る場所。
- 薬品類の近くや薬品類がかかるおそれのある場所。
- 帯電防止加工が施されていないじゅうたんを敷いた場所。
- 物の落下が考えられる場所。
- 強い磁界を発生させるもの(テレビ、ラジオ、放送/通信用アンテナ、送電線、電磁クレーンなど)の近く (やむを得ない場合は、保守サービス会社に連絡してシールド工事などを行ってください)。
- 本製品の AC アダプタを他の接地線(特に大電力を消費する装置など)と共有しているコンセントに接続しな ければならない場所。
- 電源コードまたはインタフェースケーブルを足で踏んだり、引っ掛けたりするおそれのある場所。
- 電源ノイズ(商用電源をリレーなどで ON/OFF する場合の接点スパークなど)を発生する装置の近く(電源ノ イズを発生する装置の近くに設置するときは電源配線の分離やノイズフィルタの取り付けなどを保守サー ビス会社に連絡して行ってください)。
- 製品本体と接続されるケーブルの重量に耐えられない場所

また製品の表面に汚れや傷がついていないこと、本製品の操作に支障をきたすものがないことを確認してくださ い。

**(卓上への設置手順)**

1. 本製品を卓上に設置する場合は、本製品裏面の 4 箇所に添付のゴム足を貼り付けてください。

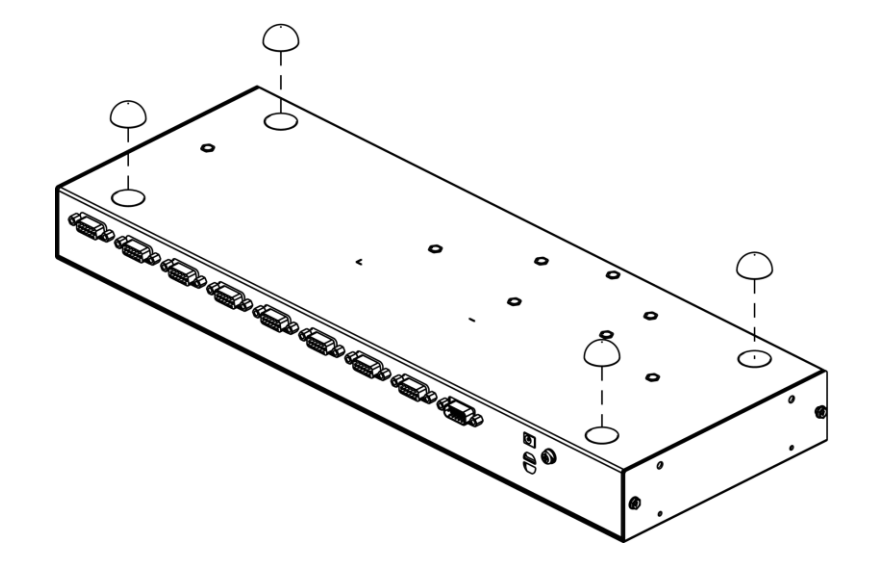

2. 卓上に設置し、安定していることをお確かめください。

<span id="page-30-0"></span>ラックの設置については、ラックに添付の説明書を参照するか、保守サービス会社にお問い合わせください。ラッ クの設置作業は保守サービス会社に依頼することもできます。

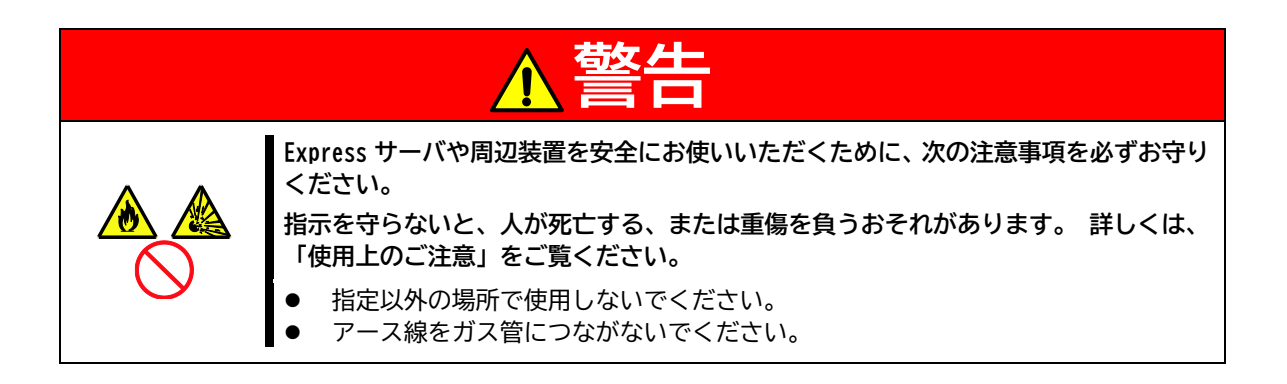

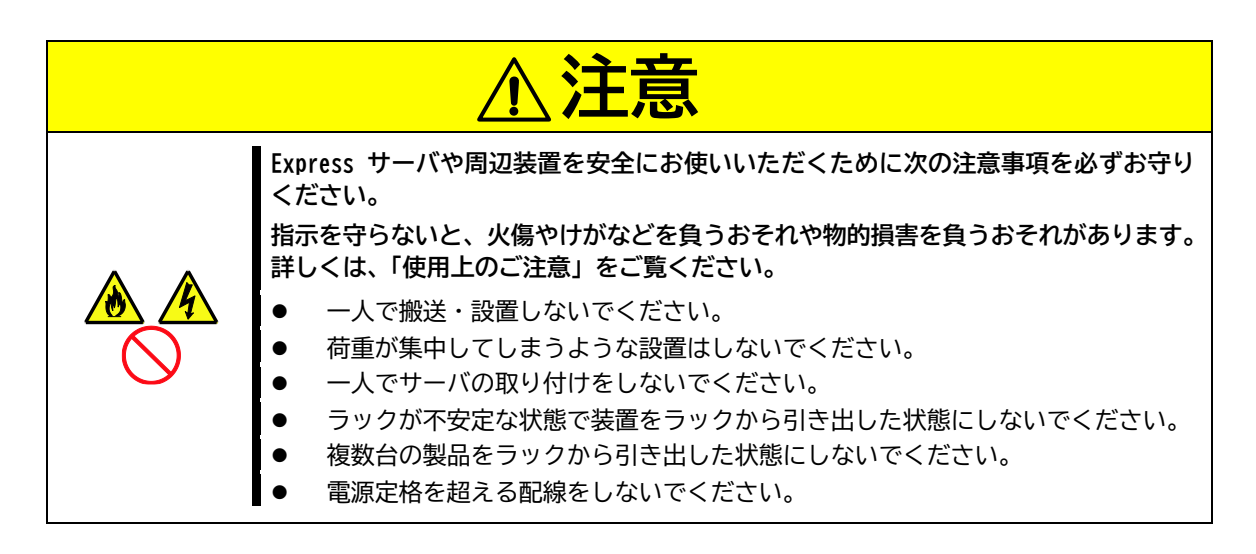

本製品の設置にふさわしい場所は次の通りです。

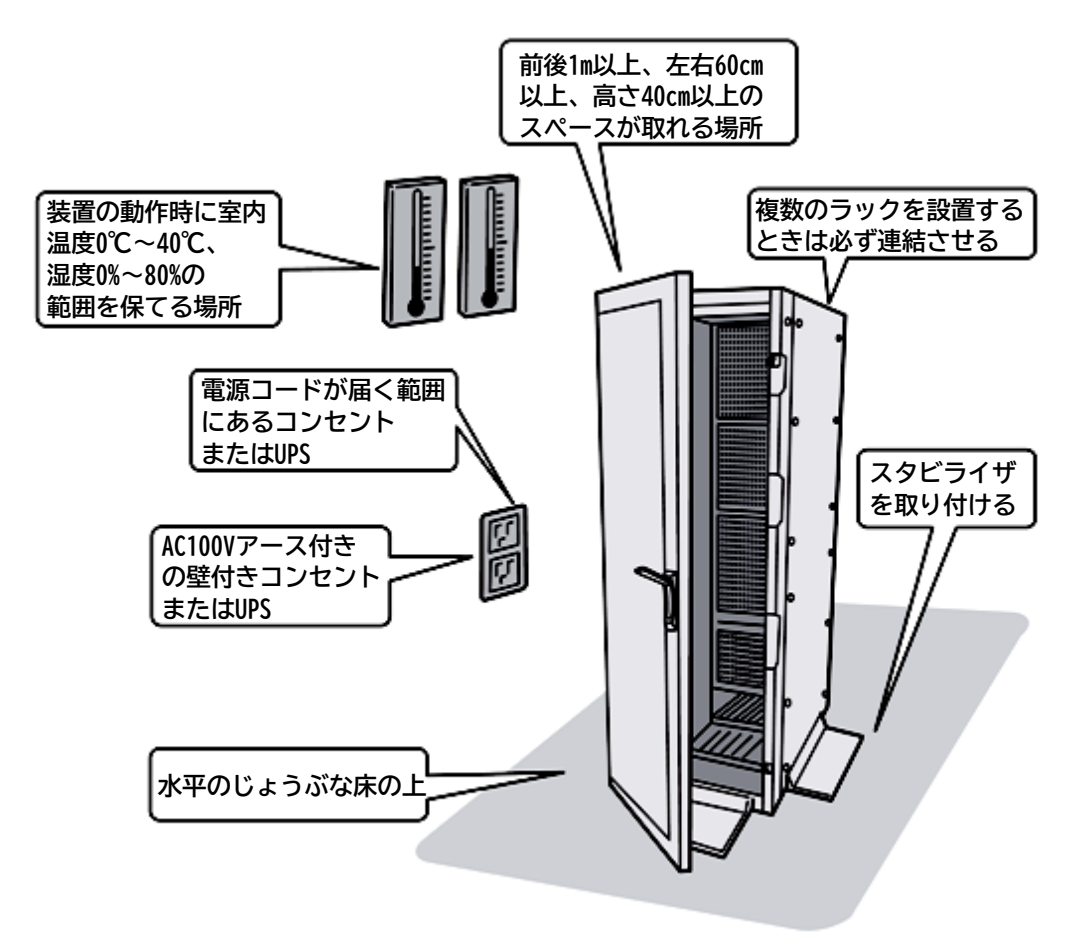

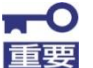

**発熱量の大きい製品を複数台搭載したり、ラック内部の通気が不十分だったりすると、 ラック内部の温度が各製品から発する熱によって上昇し、Express サーバ製品の動作保証 温度を超え、誤動作してしまうおそれがあります。 運転中にラック内部の温度が保証範 囲を超えないようラック内部、および室内のエアフローについて十分な検討と対策をして ください。**

次の条件に当てはまるような場所には、設置しないでください。 これらの場所に設置したラックに本製品を搭 載すると、誤動作の原因となります。

- 各装置や周辺装置をラックから完全に引き出せないような狭い場所。
- ラックや搭載する各装置の総重量に耐えられない場所。
- スタビライザが設置できない場所や耐震工事を施さないと設置できない場所。
- 床に凹凸や傾斜がある場所。
- 温度変化の激しい場所(暖房機、エアコン、冷蔵庫などの近く)。
- 強い振動の発生する場所。
- 腐食性ガス(二酸化硫黄、硫化水素、二酸化窒素、塩素、アンモニア、オゾンなど)の存在する場所。ま た、ほこりや空気中に腐食を促進する成分(塩化ナトリウムや硫黄など)や導電性の金属などが含まれてい る場所。
- 薬品類の近くや薬品類がかかるおそれのある場所。
- 帯電防止加工が施されていないじゅうたんを敷いた場所。
- 物の落下が考えられる場所。
- 強い磁界を発生させるもの(テレビ、ラジオ、放送/通信用アンテナ、送電線、電磁クレーンなど)の近く (やむを得ない場合は、保守サービス会社に連絡してシールド工事などを行ってください)。
- 本製品の AC アダプタを他の接地線(特に大電力を消費する装置など)と共有しているコンセントに接続しな ければならない場所。
- 電源ノイズ(商用電源をリレーなどで ON/OFF する場合の接点スパークなど)を発生する装置の近くに設置す るときは電源配線の分離やノイズフィルタの取り付けなどを保守サービス会社に連絡して行ってくださ  $\mathsf{U}_{\alpha}$

<span id="page-33-0"></span>以下の手順に従い、本製品をラックに取り付けます。 本製品は付属品を使用して、ラックに搭載することができます。

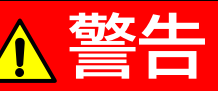

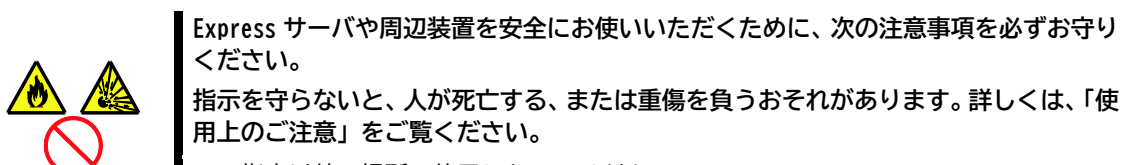

- ⚫ 指定以外の場所で使用しないでください。
- ⚫ アース線をガス管につながないでください。

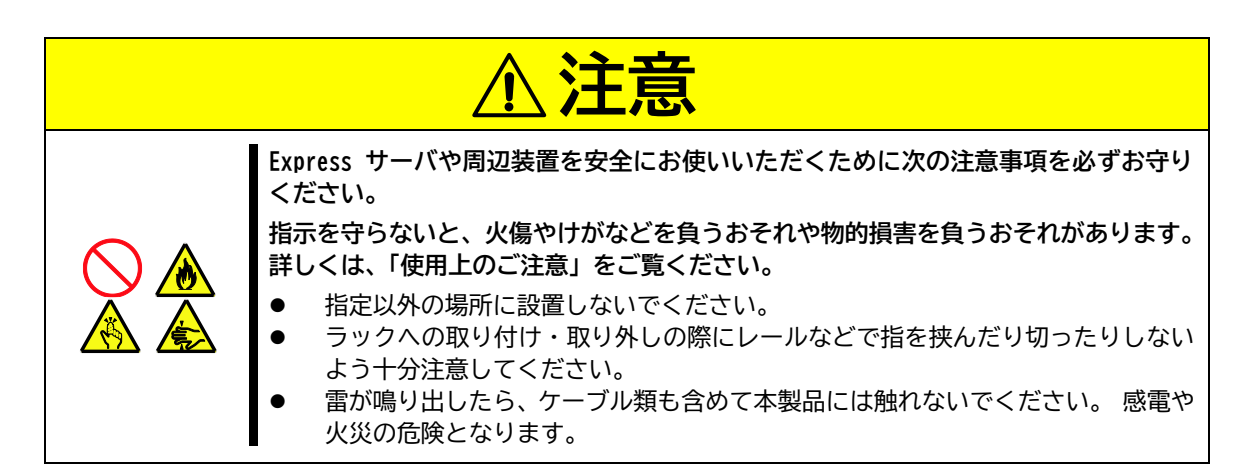

本章では以下の設置パターンについて解説しています。

**設置パターン①:ラックの前側に設置する場合(順方向)**

**設置パターン②:ラックの後側に設置する場合(順方向)**

**設置パターン③:ラックの後側に設置する場合(逆方向)**

**設置パターン④:N8143-142 付属ラックレールの後側に設置する場合**

<span id="page-34-0"></span>**1.** 前面の左右のネジ(片側 1 個で計 2 個)を取り外します。

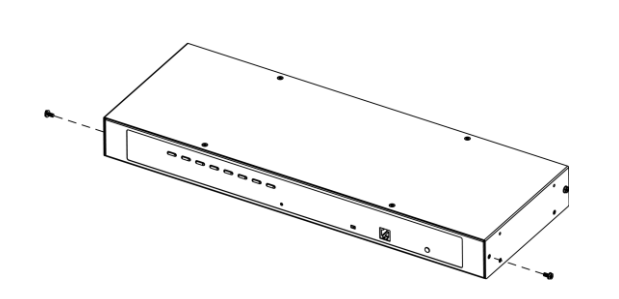

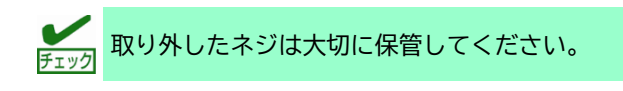

- **2.** ラックマウントブラケットをブラ ケット取付用 M3×6mm ネジ(片側 3 個づつ)で左右それぞれの側面 に取り付けます。
- **3.** SSU を取りつける 1U のスペース を確認し、ラックに添付されてい るコアナットをラック前側の設置 部分に 4 個取り付けます。

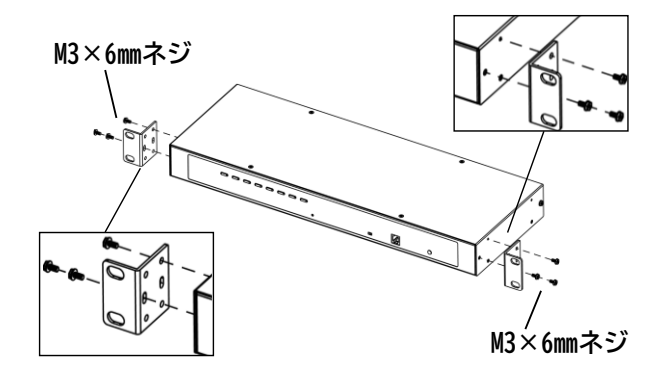

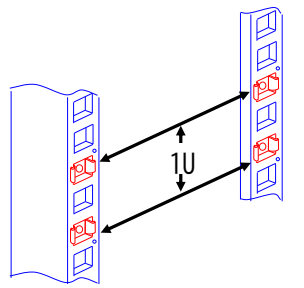

**n 〇**<br>重要

**コアナットを取り付ける位置は、設置部分の高さをそろえて取り 付けてください。この時、ラックの設置部分に刻印されている数 字を目安にすると高さをそろえ易くなります。**

**4.** SSU をラックの前側から添付の ラック取付用 M5×10mm ネジ(4 個)にて固定します。

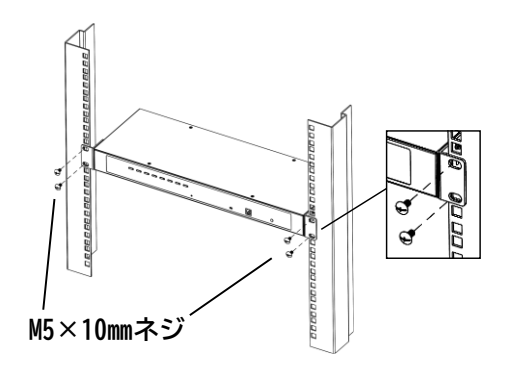

**1.** 背面の左右のネジ(片側 1 個で計 2 個)を取り外します。

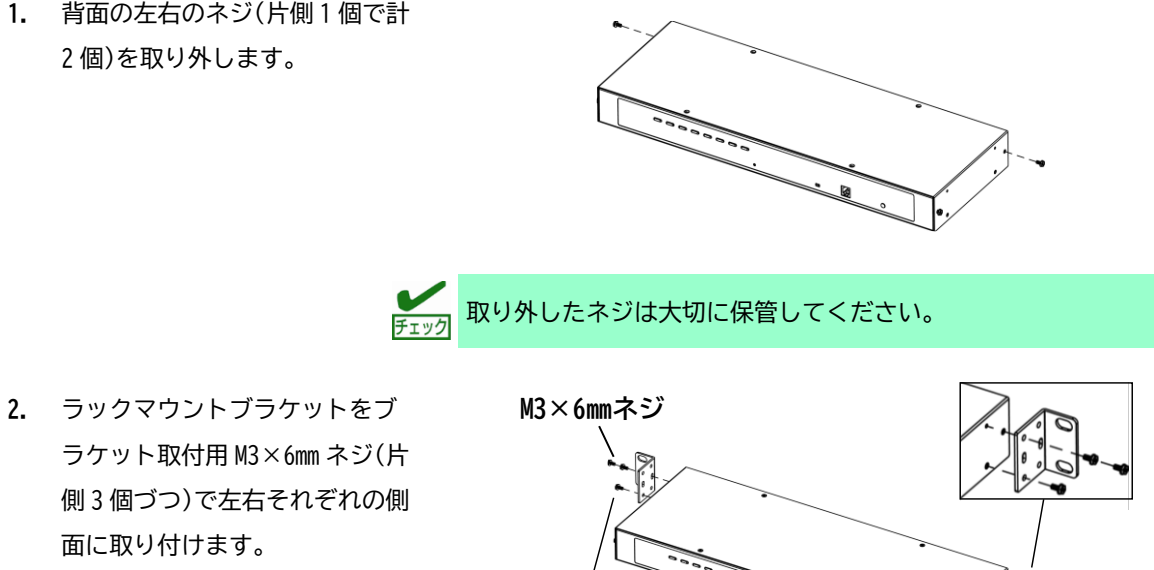

- 側 3 個づつ)で左右それぞれの側 面に取り付けます。
- **3.** 「[5.1.3](#page-33-0) [設置パターン①:ラックの前側へ設置する場合](#page-34-0)(順方向)」の手順 3 を参照してラック後側に コアナットを取り付けます。
- **4.** SSU をラックの後側から添付の ラック取付用 M5×10mm ネジ(4 個)にて固定します。

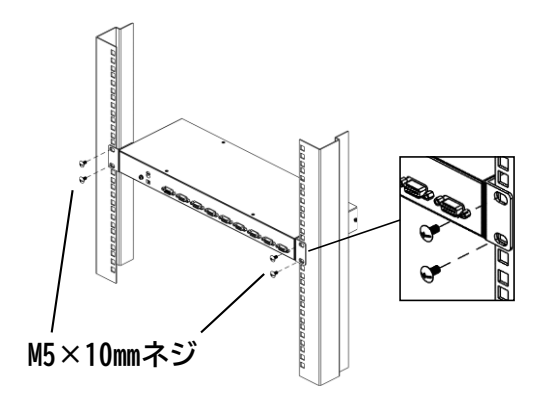

**M3×6㎜ネジ**
#### **設置パターン③:ラックの後側に設置する場合(逆方向)**

- **1.** 「[5.1.3](#page-33-0) [設置パターン①:ラックの前側へ設置する場合](#page-34-0)(順方向)」の手順 1~3 を参照して SSU にラッ クマウントブラケットを、ラック後側にコアナットを取り付けます。
- **2.** SSU をラックの後側から添付の ラック取付用 M5×10mm ネジ(4 個)にて固定します。

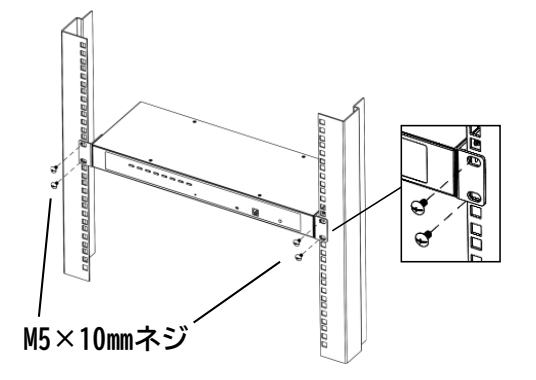

**設置パターン④:N8143-142 付属ラックレールの後側に設置する場合**

本製品は N8143-142 付属のラックレールの後側に設置することができます。詳細は N8143-142 ユーザーズガイド を参照してください。

# **5.2 ケーブルの接続**

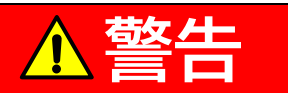

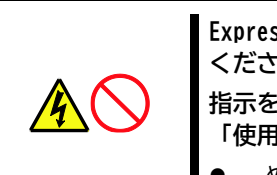

**Express サーバや周辺装置を安全にお使いいただくために、次の注意事項を必ずお守り ください。**

**指示を守らないと、人が死亡する、または重傷を負うおそれがあります。 詳しくは、 「使用上のご注意」をご覧ください。**

⚫ ぬれた手で電源プラグやコネクタを持たないでください。

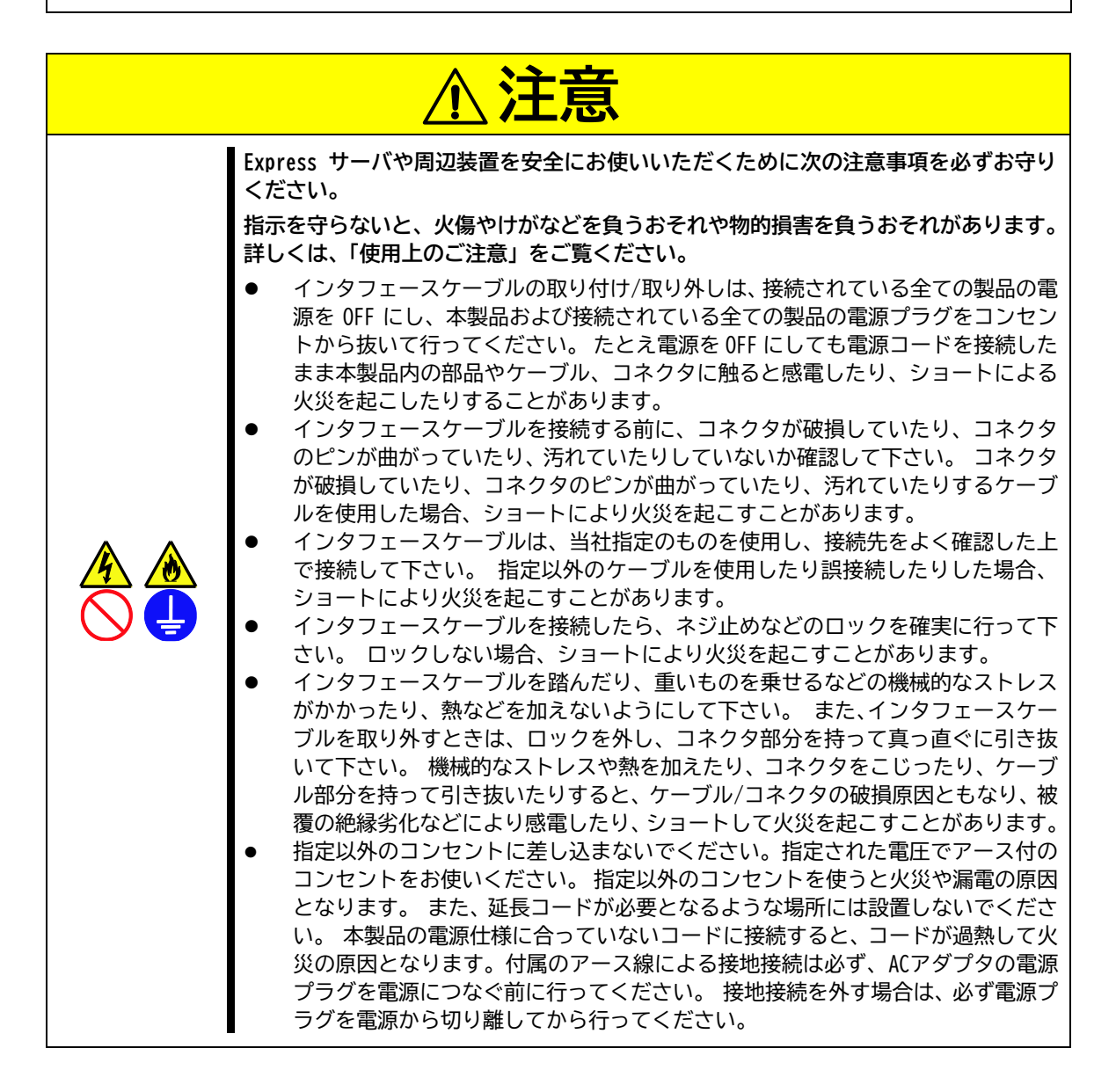

本製品とサーバは別売の KVM ケーブルで接続されます。KVM ケーブルのラインナップは下表の通りです。

| 名称                           | 型名               |
|------------------------------|------------------|
| スイッチユニット接続 USB ケーブルセット(1.8m) | $K410 - 494(1A)$ |
| スイッチユニット接続 USB ケーブルセット(3m)   | $K410 - 494(03)$ |
| スイッチユニット接続 USB ケーブルセット(5m)   | $K410 - 494(05)$ |

本製品には、ディスプレイ、キーボード、マウスをそれぞれ 1 台ずつと複数台のサーバ(N8191-16 は最大 8 台、 N8191-17 は最大 4 台)を接続することができます。

### **本製品のサーバポートにスイッチユニット接続 USB ケーブルセット K410-118 および K410- 119 を接続しないでください。**

KVM ケーブルは、本製品同士をカスケード接続する際にも使用します。カスケード接続では、最大 64 台のサーバ を接続できます(N8191-16 を 9 台カスケード接続した場合)。

またカスケード接続では、N8191-16 と N8191-17 の混在も可能です。

本製品とディスプレイ、キーボード、マウスは、本製品添付の SSU コンソールケーブルを介して接続します。

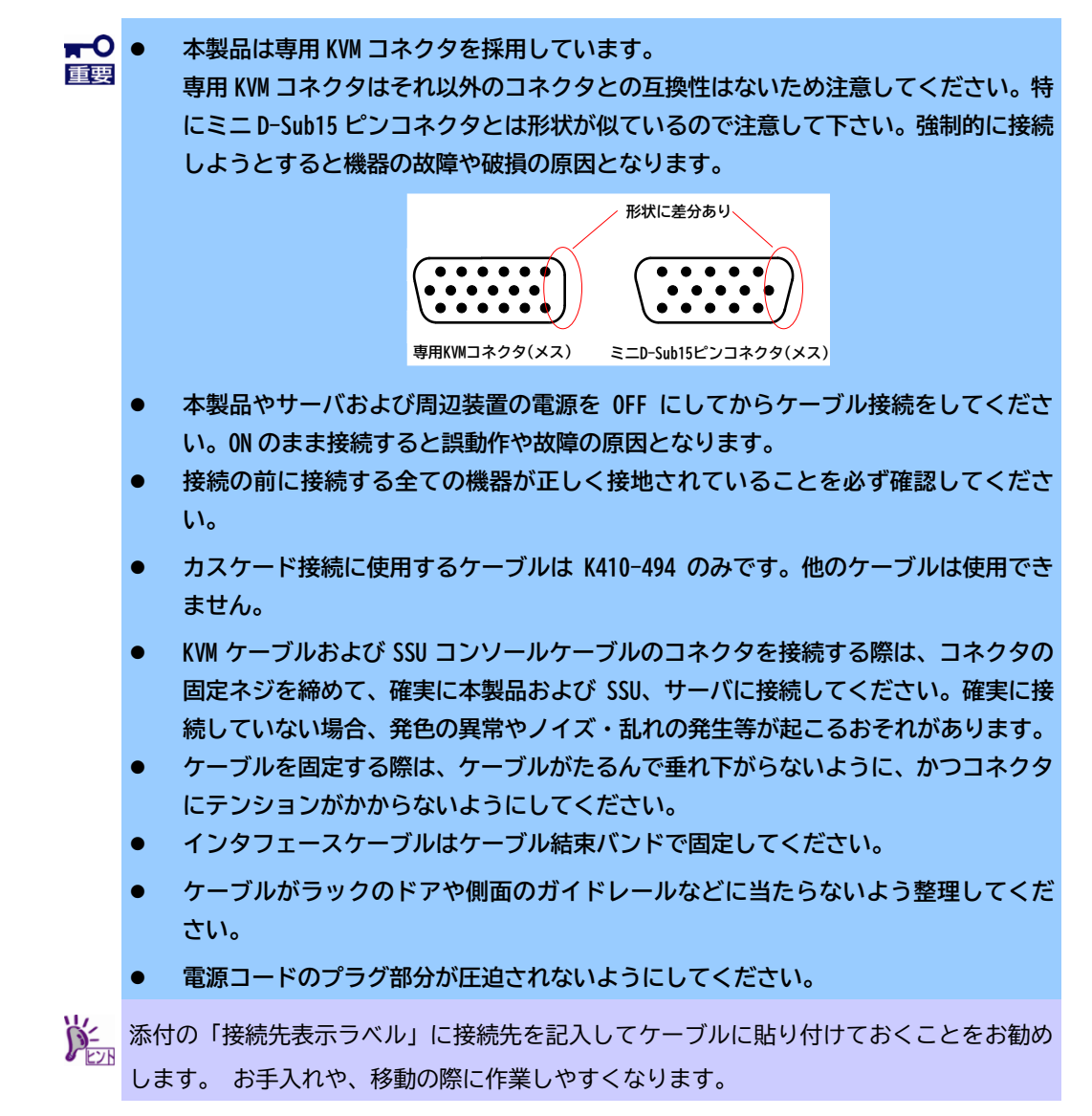

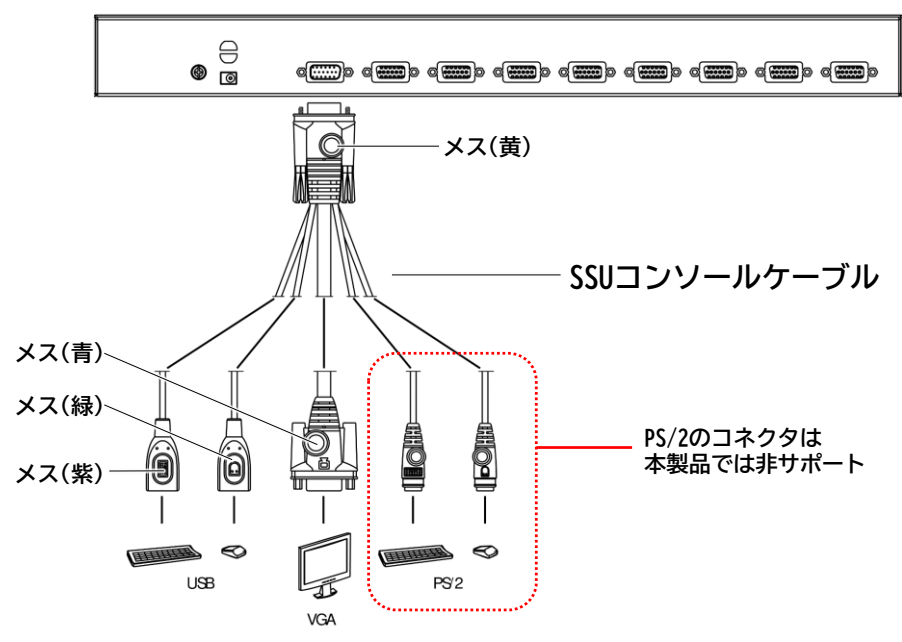

SSU とディスプレイ、キーボード、マウスの接続図

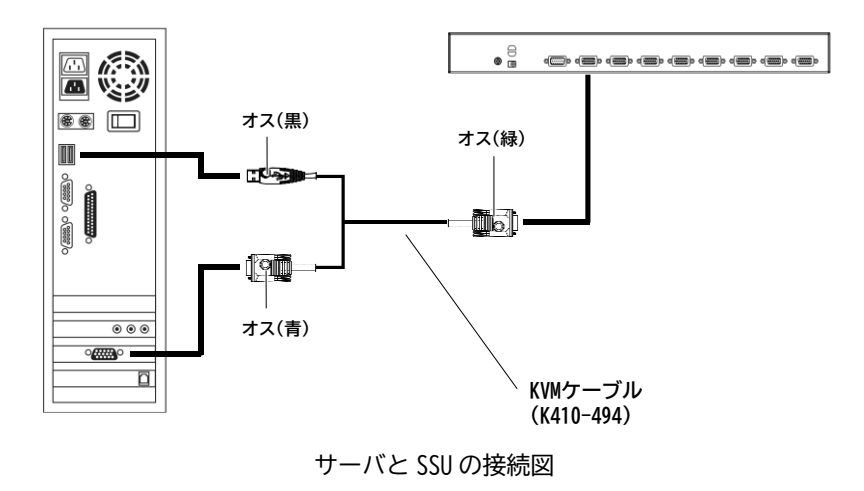

#### **5.2.1 接地**

お使いの機器への損傷を防ぐためには、使用するすべての装置を適切に接地する必要があります。また本製品 を接地する際は、接地線の一端を接地ターミナルに、もう一端を適切な接地端子にそれぞれ接続してくださ い。

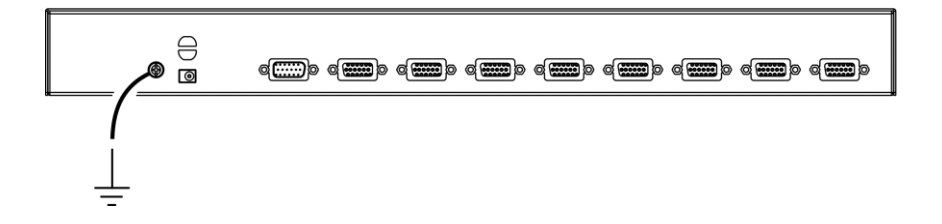

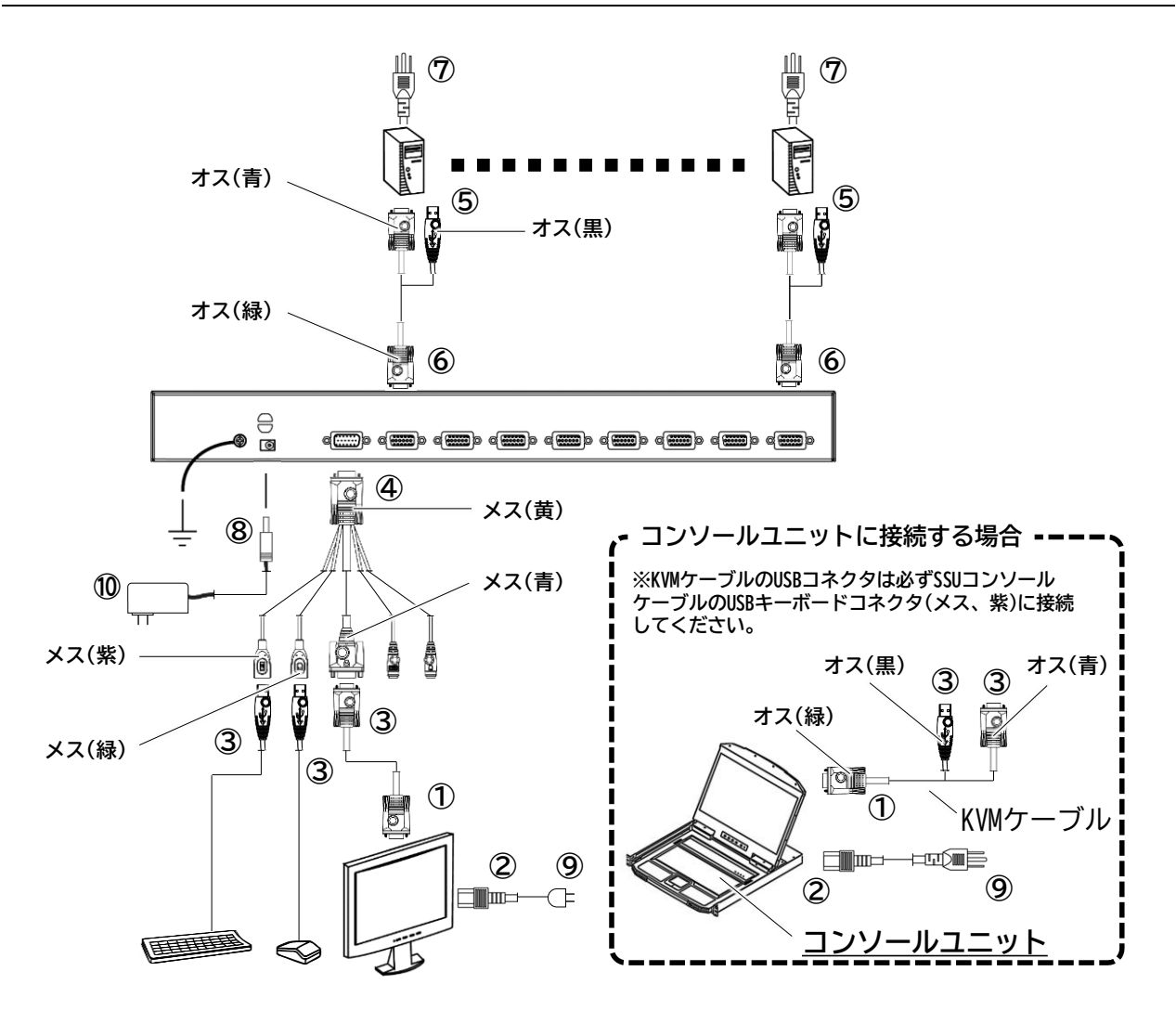

**1.** ディスプレイケーブルをディスプレイに接続します。コンソールユニットをお使いの場合は KVM ケーブル をコンソールユニットに接続します。(接続図①参照)

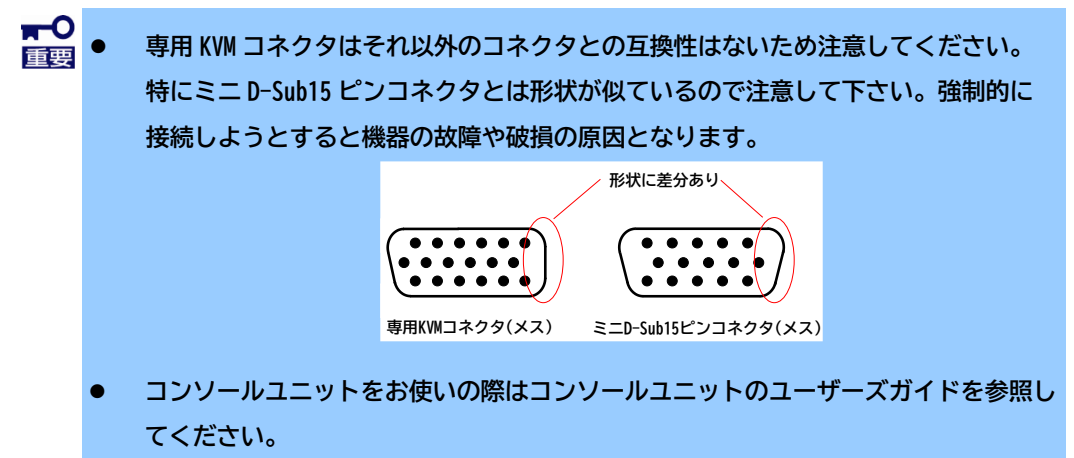

**2.** ディスプレイ、もしくはコンソールユニットに電源コードを接続します。ケーブルホルダー等がある場合 は適切に使用しケーブルを固定してください。(接続図②参照)

> $\blacksquare$ **指定された電源コード以外のコードを使わないでください。**

**3.** ディスプレイ、キーボード、マウス、もしくはコンソールユニットに接続された KVM ケーブルを SSU コン ソールケーブルに接続します(接続図③参照)

> $\mathbf{H}^{\bullet}$ ⚫ **キーボード、マウスは、USB コネクタに一つずつ接続してください。** 重要

- ⚫ **USB キーボード、USB マウス以外の USB デバイス(USB ハブも含む)は動作できません。**
- ⚫ **無線式の USB キーボード、USB マウスはサポートされていません。**
- ⚫ **KVM ケーブルの USB コネクタは必ず SSU コンソールケーブルの USB キーボードコネク タ(メス、紫)に接続してください。USB マウスコネクタ(メス、緑)への接続は正しく 動作しないおそれがあります。**
- **4.** SSU コンソールケーブルを本製品のコンソールポートに接続します。(接続図④参照)
- **5.** 1 台目のサーバに KVM ケーブルを接続します。(接続図⑤参照)
- **6.** サーバポートに KVM ケーブルを接続します。(接続図⑥参照)
- **7.** 2 台目以降のサーバも同じ要領で接続します。(接続図⑤⑥参照)
- **8.** サーバの電源プラグをコンセントに接続します。ただしサーバの電源は OFF のまま にします。(接続図⑦参照)
- **9.** AC アダプタのケーブルを本製品の DC インレットに接続します。この時、添付の ケーブルタイで固定します。(「[5.2.6](#page-45-0) [ケーブルの抜け防止について」](#page-45-0)および接続図 ⑧参照)

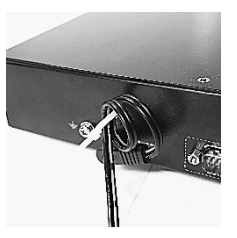

 $\blacksquare$ ⚫ **付属の AC アダプタまたは指定の AC アダプタを必ずお使い下さい。** 重要 ⚫ **ケーブルが強い力で引っ張られることのないよう注意してください。**

- **10.** ディスプレイ、もしくはコンソールユニットの電源コードをコンセントに接続します。(接続図⑨参照)
- **11.** 全てのケーブルが正しく接続されたことを確認した後、ディスプレイ(もしくはコンソールユニット)の電 源を ON にします。
- **12.** 続いて AC アダプタをコンセントに接続します。(接続図⑩参照)
- **13.** 最後にサーバの電源を ON にします。
- **14.** サーバが起動したら、キーボード、マウス、ディスプレイ(もしくはコンソールユニット)、SSU の設定・ 確認を行ってください。

コンソールユニットの設定方法はコンソールユニットのユーザーズガイドを参照してくだ さい。

本製品は各サーバポートに SSU を接続することができます。このような接続方法をカスケード接続と呼びます。 カスケード接続している場合、コンソールのディスプレイ、キーボード、マウスが接続されている本製品を「プ ライマリー」と呼び、プライマリーのサーバポートに接続された本製品を「セカンダリー」と呼びます。 カスケード接続は 2 段までです。3 段以上の接続は SSU が正常に動作しないためお控えください。

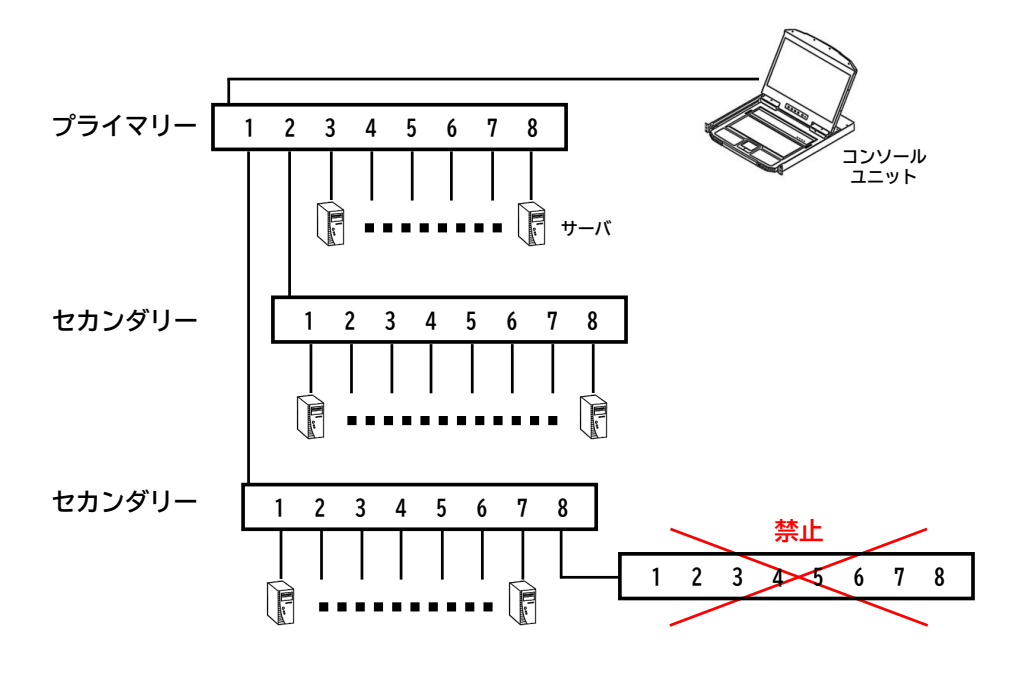

カスケード接続の例

具体的な接続例は以下の通りです。

※単体接続同様コンソールユニットの接続も可能です。

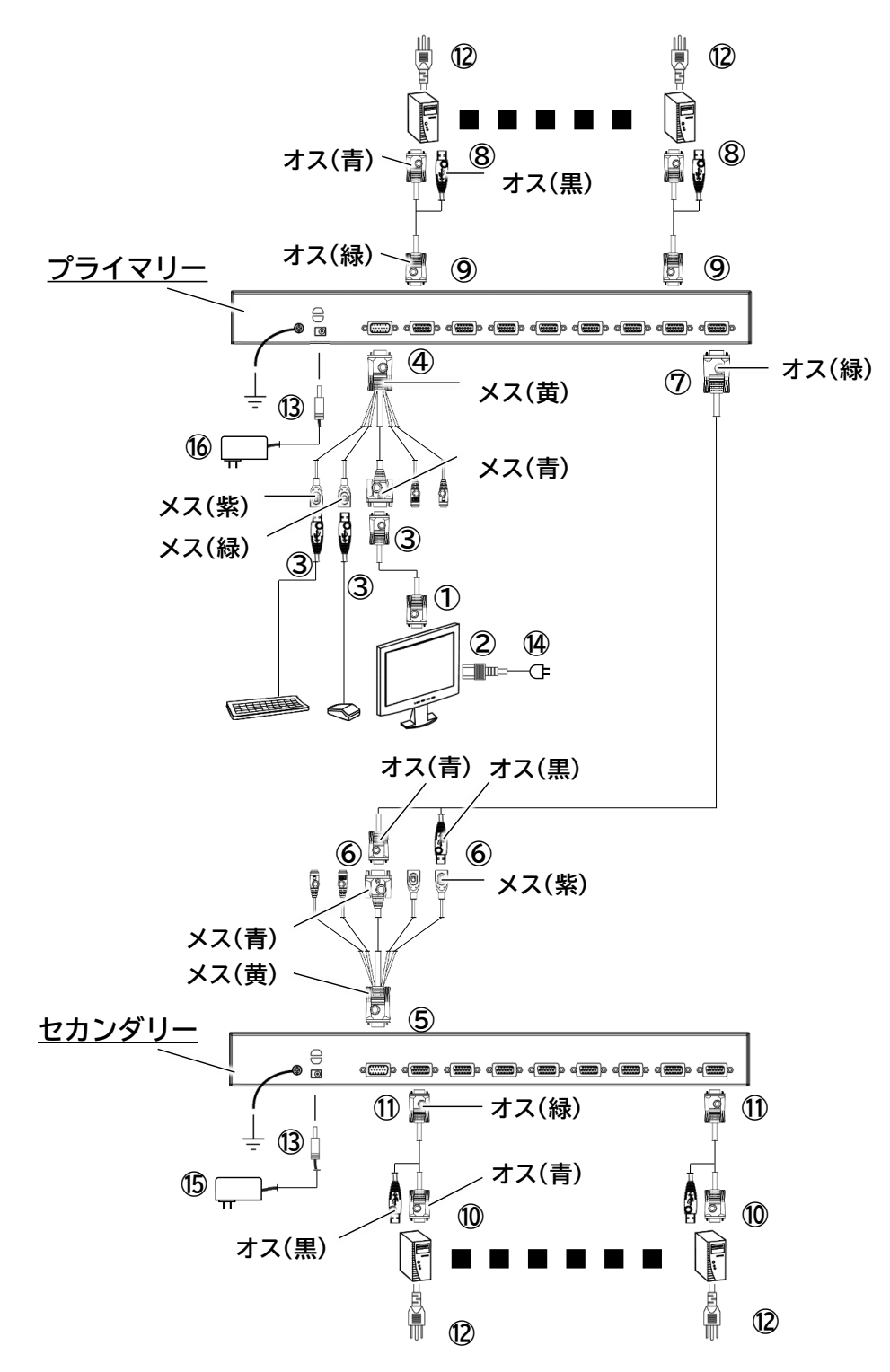

- **1.** ディスプレイ、キーボード、マウス、ディスプレイの電源ケーブルを「単体接続」の手順 1~4 を参照して 接続します。この時 SSU コンソールケーブルはプライマリーに接続します。(接続図①~④参照)
- **2.** セカンダリーに SSU コンソールケーブルを接続します。(接続図⑤参照)
- **3.** KVM ケーブルを SSU コンソールケーブルに接続します。(接続図⑥参照)
	- $\blacksquare$ **KVM ケーブルの USB コネクタは必ず SSU コンソールケーブルの USB キーボードコネクタ(メ ス、紫)に接続してください。USB マウスコネクタ(メス、緑)への接続は正しく動作しない おそれがあります。**
- **4.** プライマリーのサーバポートに KVM ケーブルを接続します。(接続図⑦参照)

**カスケード接続の段数は 2 段までです。セカンダリーのサーバポートに SSU を接続しない** 重重 **で下さい。**

```
セカンダリーを増設する場合は、手順 2~4 の要領で接続してください。
```
- **5.** プライマリーのサーバポートに「単体接続」の手順 5,6 を参照してサーバを接続します。(接続図⑧、⑨参 照)
- **6.** セカンダリーのサーバポートに「単体接続」の手順 5,6 を参照してサーバを接続します。 (接続図⑩、⑪ 参照)
- **7.** サーバの電源プラグをコンセントに接続します。ただしサーバの電源は OFF のまま にします。(接続図⑫参照)
- **8.** AC アダプタのケーブルを本製品の DC インレットに接続します。この時、添付のケー ブルタイで固定します。(「[5.2.6](#page-45-0) [ケーブルの抜け防止について」](#page-45-0)および接続図⑬参 照)

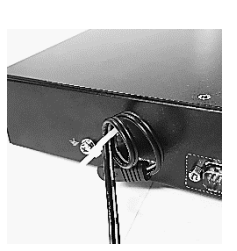

 $\blacksquare$ ⚫ **付属の AC アダプタまたは指定の AC アダプタを必ずお使い下さい。** 重要 ⚫ **ケーブルが強い力で引っ張られることがないよう注意してください。**

- **9.** ディスプレイの電源コードをコンセントに接続します。(接続図⑭参照)
- **10.** 全てのケーブルが正しく接続されたことを確認した後、ディスプレイの電源を ON にします。
- **11.** 続いてセカンダリーに接続されている AC アダプタをコンセントに接続し、全てのセカンダリーに電源が 入ったことを確認してください。(接続図⑮参照)
- **12.** プライマリーに接続されている AC アダプタをコンセントに接続し、電源が入ったことを確認してくださ い。(接続図⑯参照)
- **13.** 最後にサーバの電源を ON にします。
- **14.** サーバが起動したら、キーボード、マウス、ディスプレイ、SSU の設定・確認を行ってください。

N8143-142 付属のラックレールに同時搭載する場合の接続方法は N8143-142 ユーザーズガイドを参照してくださ い。

### **5.2.5 ケーブル結束バンドの使い方**

添付のケーブル結束バンドを用いて、お客様の環境に応じた適切なケーブル整理を行ってください。ケーブル結束 バンドは以下のようにラックレールに取り付けて使用できる他、ケーブルに直接巻き付けることもできます。

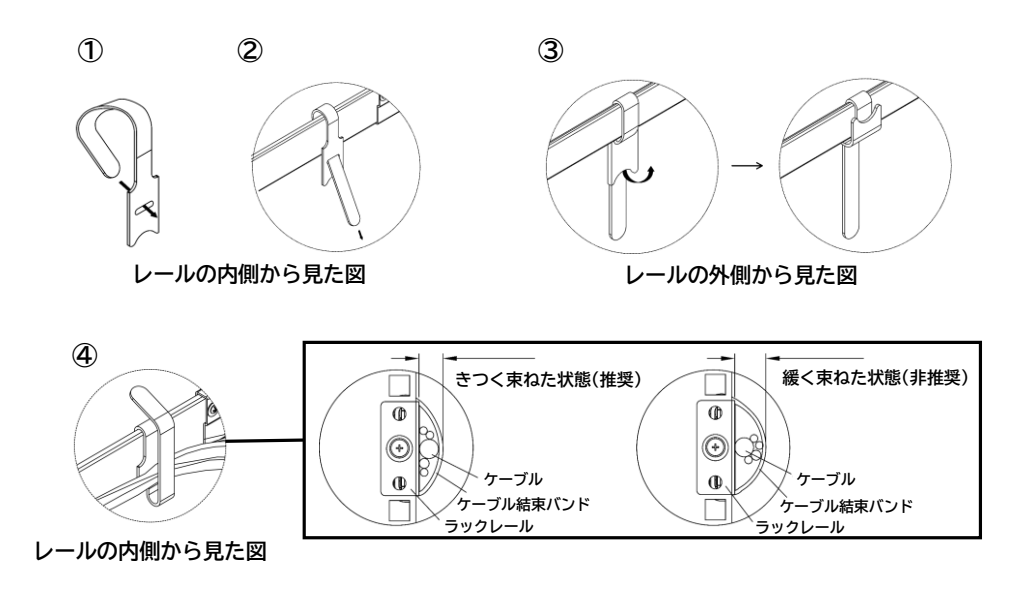

### <span id="page-45-0"></span>**5.2.6 ケーブルの抜け防止について**

ケーブル抜け防止用のケーブルタイの取り付け方は以下の通りです。

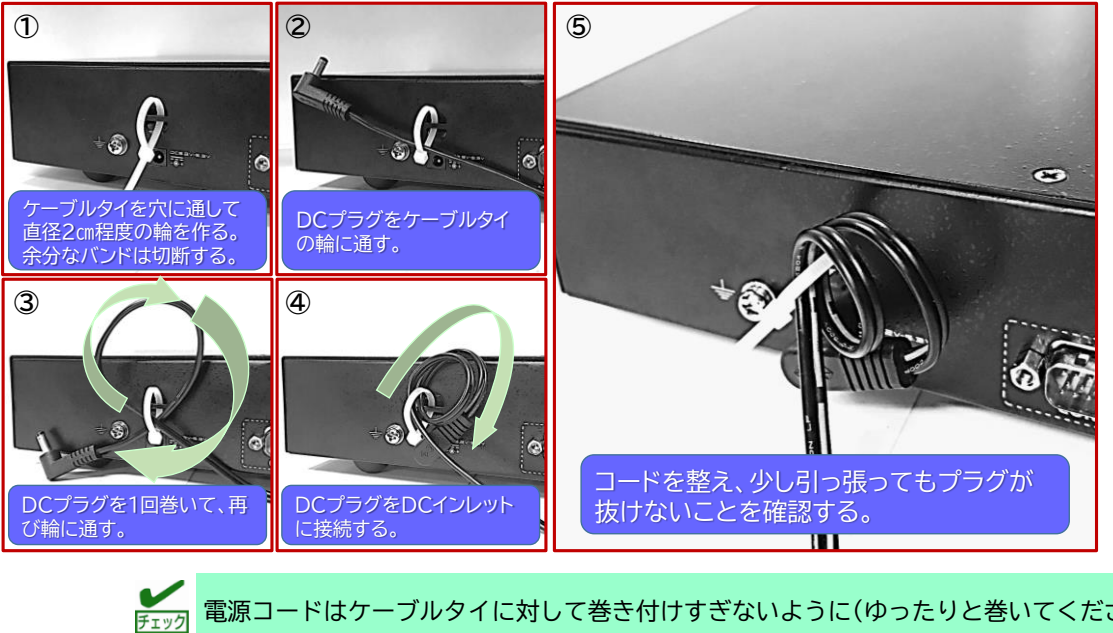

電源コードはケーブルタイに対して巻き付けすぎないように(ゆったりと巻いてください) して DC インレットに接続してください。

本製品に接続するサーバの電源が UPS(無停電電源装置)から供給されている場合は、本製品の電源も UPS から供 給することを推奨します。

> いく<br>ハニ<sub>バト UPS</sub> に本製品を接続する場合は、システム内で最初に起動する UPS に接続してください。 本製品に接続したサーバが先に起動すると本製品が誤動作するおそれがあります。

# **6. 基本操作**

### **6.1 電源オン**

本製品には電源ボタンはありません。AC アダプタをコンセントに接続すると本製品が起動します。また本製品は 各サーバポートに接続されているサーバの電源状態を USB 端子の 5V 電圧を検出することで判断します。

- **D** サーバによっては DC OFF の状態でも USB 給電を行うポートを備えたものがあ 重要 **ります。このタイプのポートに KVM ケーブルを接続するとサーバをシャット ダウンしても[ONLINE]ランプが点灯しますのでご注意ください。**
	- ⚫ **コンセントに対して AC アダプタの挿抜が簡単にできる状態にしておいてくだ さい。**

## **6.2 ログイン画面**

電源投入時、ディスプレイ上には OSD ログイン画面が表示されます。詳細は「[8.1 K](#page-50-0)VM OSD [へのログイン」](#page-50-0)を参 照してください。

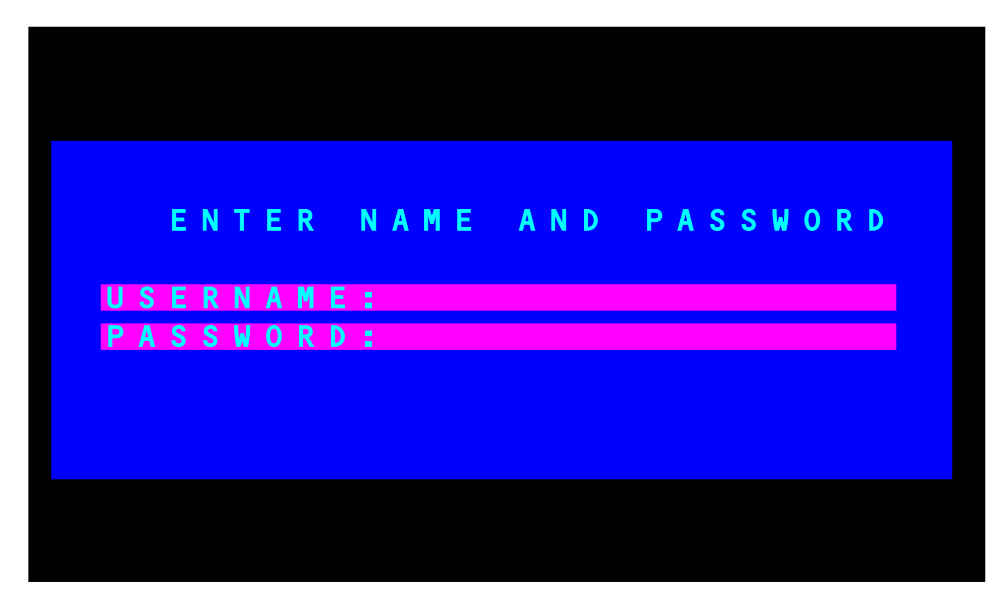

ログイン画面の例

## **6.3 電源オフと再起動**

本製品の再起動が必要な場合は、以下の手順に従ってください。

① 本製品に接続されている全てのサーバをシャットダウンしてください。

**★ ● キーボードから電源投入可能な機能を搭載したサーバは、シャットダウ ンだけでなく電源ケーブルも抜いてください。電源ケーブルが接続され たままだとサーバから電力が供給されてしまいます。**

② 本製品の AC アダプタをコンセントから抜いてください。

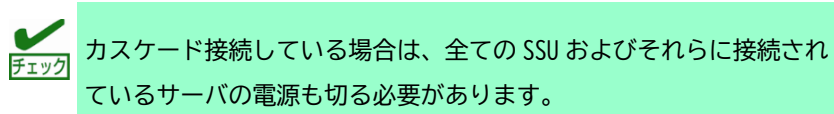

③ 電源が切れたら 10 秒ほど待機し、AC アダプタを再びコンセントに接続してください。

■■カスケード接続の場合はセカンダリー→プライマリーの順で電源を入 れてください。プライマリーの電源は全てのセカンダリーに電源が 入ったことを確認してから入れてください。

④ 本製品に電源が入ったことを確認したら、接続されている各サーバの電源を入れてください。

# **7. ポートの選択**

本製品のポート選択方法は「ポート選択ボタン」、「**O**n **S**creen **D**isplay(以降 OSD と称します)」、「KVM ホット キー表示」の 3 つをご用意しております。

ディスプレイには選択されたサーバのみが表示され、キーボード、マウス操作が有効になります。その他のサー バにはキーボード、マウスの操作データは送信されません。

ポート選択方法についてはそれぞれ下記を参照してください。

- ⚫ ポート選択ボタンによる操作方法[\(7.2](#page-49-0) [ポート選択ボタンによる操作](#page-49-0))
- KVM OSD の操作方法[\(8](#page-50-1) [KVM OSD](#page-50-1) 操作)
- ⚫ KVM ホットキー表示の操作方法[\(9](#page-66-0) KVM [ホットキー表示操作](#page-66-0))

また本製品は選択中のサーバの電源を OFF にしても、サーバポートは自動的に切り替わらず選択したままとなり ます。このような場合には、選択したいサーバをポート選択ボタン、KVM OSD または KVM ホットキー表示にて切 り替えてください。

## <span id="page-49-1"></span>**7.1 ポート番号**

本製品のサーバポートにはそれぞれ固有のポート番号が割り振られます。KVM OSD や KVM ホットキー表示でポー ト番号を指定することによって、目的のサーバをダイレクトに切り替えることができます。

- ⚫ プライマリーに接続されているサーバには、2 桁のポート番号が付番されます(N8191-16 の場合:01~ 08、N8191-17 の場合:01~04)。これは、サーバポートの物理的なポート番号に対応しています。
- ⚫ セカンダリーに接続されているサーバには、4 桁のポート番号が付番されます。前半の 2 桁はプライ マリーにおける物理的なポート番号を、後半の 2 桁はセカンダリーにおける物理的なポート番号をそ れぞれ表します。例えば、「02-08」というポート番号は、セカンダリーがプライマリーの 2 番ポート に接続されており、サーバがセカンダリーの 8 番ポートに接続されていることを表しています。

# <span id="page-49-0"></span>**7.2 ポート選択ボタンによる操作**

本製品の前面にあるポート選択ボタンを使って手動でポートを切り替えることができます。

また、N8191-16 では[7], [8]ボタンを、N8191-17 では[3], [4]ボタンを約 2 秒間同時押しすることでオートス キャンモード(「[8.4.7 S](#page-64-0)CAN 機能[\(F7:SCAN\)](#page-64-0)」参照)が開始されます。オートスキャンモードが開始されるとビー プ音が一回鳴ります。また、選択中のポートの[SELECTED]ランプ(グリーン)は点滅します。

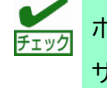

ポート選択ボタンによる選択では、接続されていないサーバポートや サーバの電源が OFF になっているサーバポートも選択できます。

# <span id="page-50-1"></span>**8. KVM OSD 操作**

KVM OSD ではキーボードやマウスの操作によりサーバの制御やサーバポートの選択を行う事ができます。

## <span id="page-50-0"></span>**8.1 KVM OSD へのログイン**

KVM OSD には 2 段階のユーザーレベル(アドミニストレーター/ユーザー)での認証システムが組み込まれていま す。

また、メイン画面が表示される前にログイン画面が表示され、パスワードの入力を求められます。

KVM OSD への初回ログイン時、またはパスワードが設定されていない場合は[Enter]キーを押してください。こ の場合 KVM OSD にはアドミニストレーター(管理者)の権限でログインしますので、パスワード認証を含む全て の機能にアクセス、操作することが可能です。

パスワードが設定されている場合はユーザーネームとパスワードを入力する必要があります。この場合、KVM OSD にはログインユーザーの権限(アドミニストレーター/ユーザー)に応じたメニューが表示されます。

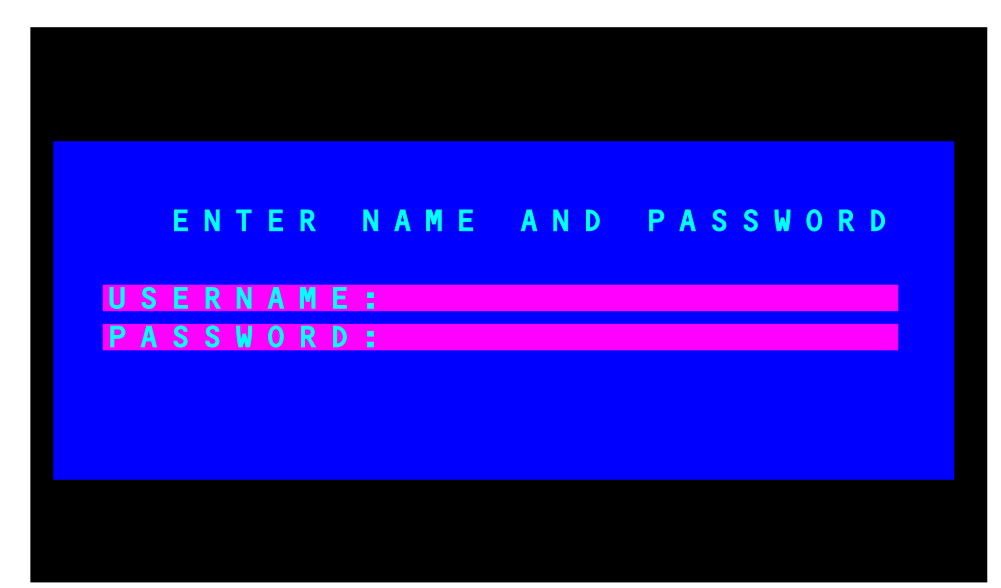

また KVM OSD 表示中はサーバに対してキーボード入力やマウス操作を行うことはできません。

ログイン画面

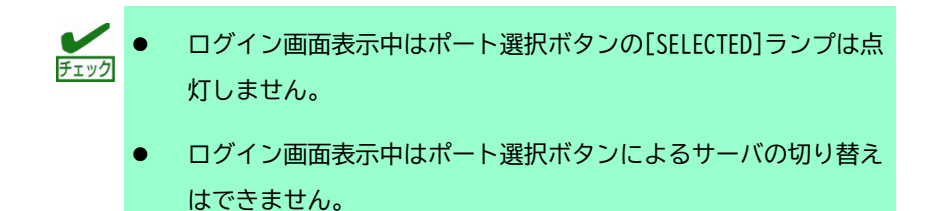

## **8.2 KVM OSD ホットキー**

サーバ画面表示中に KVM OSD を起動したい場合は、[Scroll Lock]キーを 2 回押すことで KVM OSD を呼び出すこ とができます。

> $\sum_{k=1}^{N}$ KVM OSD ホットキーはデフォルトの[Scroll Lock]キーから[Ctrl] キー、または[Alt]キーに変更できます(詳細は「[9.8 KVM OSD](#page-71-0) ホット [キーの切替」](#page-71-0)参照)。 2 度押しの際は、2 回とも同じキーを使用する ようにしてください(左側を 2 回、もしくは右側を 2 回)。

## **8.3 KVM OSD メイン画面**

KVM OSD を起動すると、以下のような画面が表示されます。

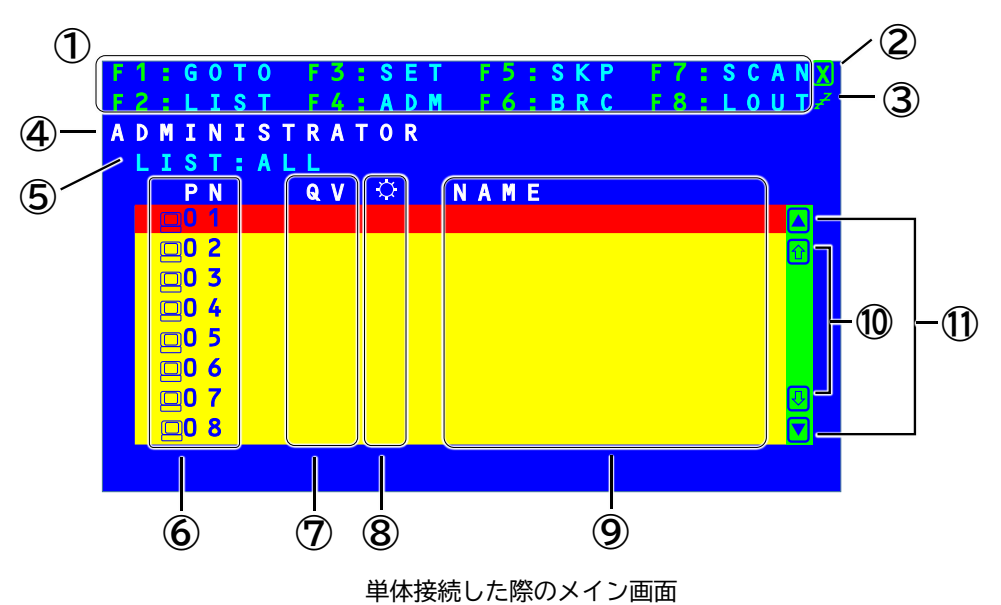

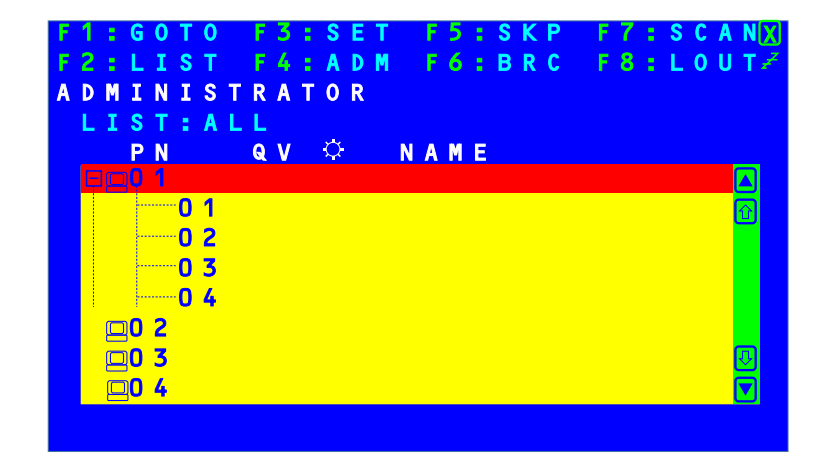

カスケード接続した際のメイン画面

**① F1~F8**

任意のポートへの直接切替、指定したポートのみを対象にした走査(スキャン)、指定したリストのみ を対象にした表示、クイックビューポートの設定、ポートネームの設定、KVM OSD の設定等ができます (「[8.4 K](#page-54-0)VM OSD [の各種機能」](#page-54-0)参照)。

F4 および F6 の各メニューはアドミニストレーターに限定された機能なので、一般ユーザーとしてログ インした場合は、これらのメニューは表示されません。

各機能にアクセスするには以下の手順で操作してください。

- 1. メイン画面の上部にあるファンクションの文字を直接クリックするか、その機能に対応した ファンクションキーを押してください。
- 2. サブメニューが表示されますので、目的のサブメニューを選択しダブルクリックするか、キー ボードでそのメニューにハイライトバーを移動させ、[Enter]キーを押してください。
- 3. [Esc]キー、右クリック、画面上の[×]のいずれか押すと、1 段階上のメニューに戻ります。 カスケード接続時はプライマリーがセカンダリーの設定も含めて管理します。
- **②** [×]

KVM OSD を閉じる場合はこのマークをクリックするか、右クリック、もしくは[Esc]キーを押してくだ さい。

**③** [Zzz]

ログアウトする場合はこのマークもしくは「F8」をクリックするか、キーボードで[F8]キーを押してく ださい。画面下部に「LOGOUT Y/N? (Y)」と表示され、[Y]キーまたは[Enter]キーを入力するとログイ ン画面に戻ります。また、[N]キーまたは[Esc]キーを入力するとログアウト操作を中止します。

この機能は KVM OSD 操作中はいつでも実行できます。

**④ ログインユーザー**

現在ログインしているユーザーを表示します。

**⑤ LIST**

メイン画面で表示されるポートの表示条件を示しています。詳細は「[8.4.2 L](#page-54-1)IST 機能[\(F2:LIST\)](#page-54-1)」を ご参照ください。

SSU の構成情報(単体/カスケード)とポート番号がツリー形式で表示されます。ハイライトバー(赤色 の帯)を移動しダブルクリックもしくは[Enter]キーを押すと、画面がそのポートに接続されたサーバ に切り替わります。

カスケード接続をした場合など、ポート一覧が折りたたまれている場合は、プライマリーのポート番 号をクリックするか、ハイライトバーを移動させて[→]キーもしくは[Enter]キーを押してツリーを展 開させてください。ポート一覧を折りたたむ場合も同様にプライマリーのポート番号をクリックする か、[←]キーもしくは[Enter]キーを押します。(上図の「カスケード接続した際のメイン画面」参照。)

ポート一覧には、ログインユーザーがアクセスできるポートだけが表示されます(「[8.4.4 A](#page-58-0)DM [機能](#page-58-0) [\(F4:ADM\)](#page-58-0)」参照)。

> $\sum_{n=1}^{\infty}$ サーバポートを選択後、ディスプレイ上に選択したサーバ名称が約 3 秒間表示さ れます。この設定は「[8.4.3 S](#page-55-0)ET 機能[\(F3:SET\)](#page-55-0)」の「PORT ID DISPLAY DUARATION」 で変更可能です。

**⑦ QV**

クイックビューポート(「[8.4.4 A](#page-58-0)DM 機能[\(F4:ADM\)](#page-58-0)」参照)として選択されているサーバには、この列に 矢印が表示されます。

**⑧** (ランプマーク)

ポートに接続されたサーバに電源が入っている場合、この列にランプマークが表示されます。

**★ ◯** サーバによっては DC OFF の状態でも USB 給電を行うポートを備えたものがありま **す。このタイプのポートに KVM ケーブルを接続するとサーバをシャットダウンし ても[ONLINE]ランプが点灯しますのでご注意ください。**

#### **⑨ Name**

ポートに名前がつけられている場合はこの列に表示されます(「[8.4.4 A](#page-58-0)DM 機能[\(F4:ADM\)](#page-58-0)」参照)。

**⑩ ↑↓マーク**

リスト表示を 1 ページずつ上下へ移動する場合は、ここをクリックするか、キーボードの[Page Up] キーまたは[Page Down]キーを押してください。

**⑪** ▲▼マーク

ハイライトバーを 1 行ずつ上下へ移動する場合は、ここをクリックするか、キーボードの上下の方向 キーを押す、もしくはマウスからスクロールしてください。

### <span id="page-54-0"></span>**8.4 KVM OSD の各種機能**

#### **8.4.1 GOTO 機能(F1:GOTO)**

[F1]キーを押すか画面の F1 をクリックすると、GOTO メニューを起動します。この GOTO 機能を利用すると、ポー トネーム、もしくはポート番号を入力することで、直接ポートを切り替えることが可能です。

- ⚫ ポートネームを使用する場合、[1]キーを押した後、ポートネームを入力して[Enter]キーを押してく ださい。
- ポート番号を使用する場合、[2]キーを押した後、以下の指示に従ってください。

**(単体接続時の場合)**

接続したい物理ポート番号を**二桁(例 01)**で入力した後[Enter]キーを入力してください。

#### **(カスケード接続時の場合)**

プライマリーのポート番号を**二桁(例 01)**で入力すると ID の直後に「-」が表示されるので、続けてセ カンダリーのポート番号を**二桁**で入力し[Enter]キーを入力してください。

⚫ 選択をしないで OSD メイン画面に戻るには、[Esc]キーを押してください。

この機能では、ポートネームもしくはポート番号を入力することが可 チェック 能です(前方一致)。このとき、現在のリスト表示の設定(詳細は「[8.4.2](#page-54-1)  LIST 機能[\(F2:LIST\)](#page-54-1)」参照)にかかわらず、該当するポートのうち、ユー ザーが表示権限を持つもの(「[8.4.4 A](#page-58-0)DM 機能[\(F4:ADM\)](#page-58-0)」参照)がすべて 画面にリスト表示されます。

#### <span id="page-54-1"></span>**8.4.2 LIST 機能(F2:LIST)**

[F2]キーを押すか画面の F2 をクリックすると、LIST メニューを起動します。このメニューでは、OSD メイン画 面で表示するポートの表示条件を指定できます。サブメニューの設定項目の詳細は下表をご参照ください。

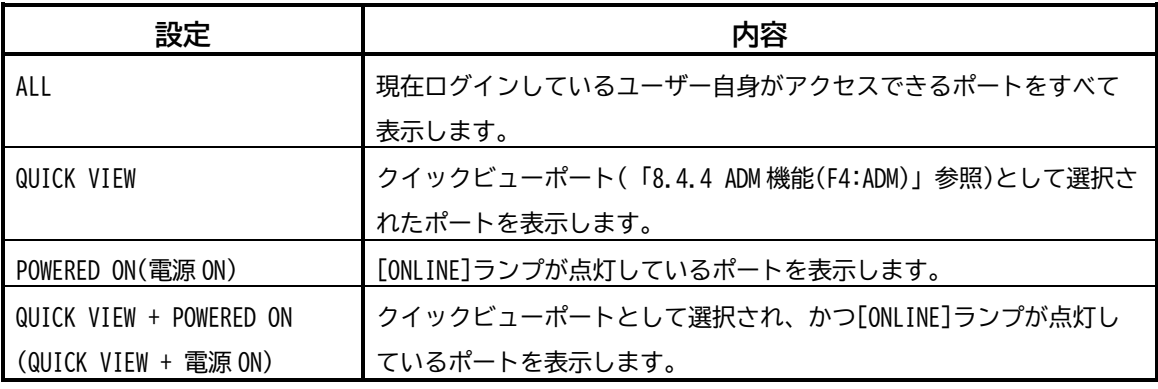

選択したい設定をダブルクリックするか、ハイライトバーを移動して[Enter]キーを押してください。アイコンが 移動し、設定が保存されます。

<span id="page-55-0"></span>このメニューでは、アドミニストレーター権限および各ユーザー権限でログインした際の環境設定を行います。 それぞれのユーザーの各プロファイルは SSU 内に保存され、各ユーザーのログイン時に反映されます。

設定を変更される場合は以下の手順で作業してください。

M カスケード接続時はプライマリーがセカンダリーの設定も含めて管理します。 チェック

- ① [F3]キーを押すか画面の F3 をクリックしてください。
- ② 次に表示されたサブメニューの変更したい項目をダブルクリックするか、ハイライトバーを移動させ て[Enter]キーを押してください。設定項目についての説明は下表をご参照ください。

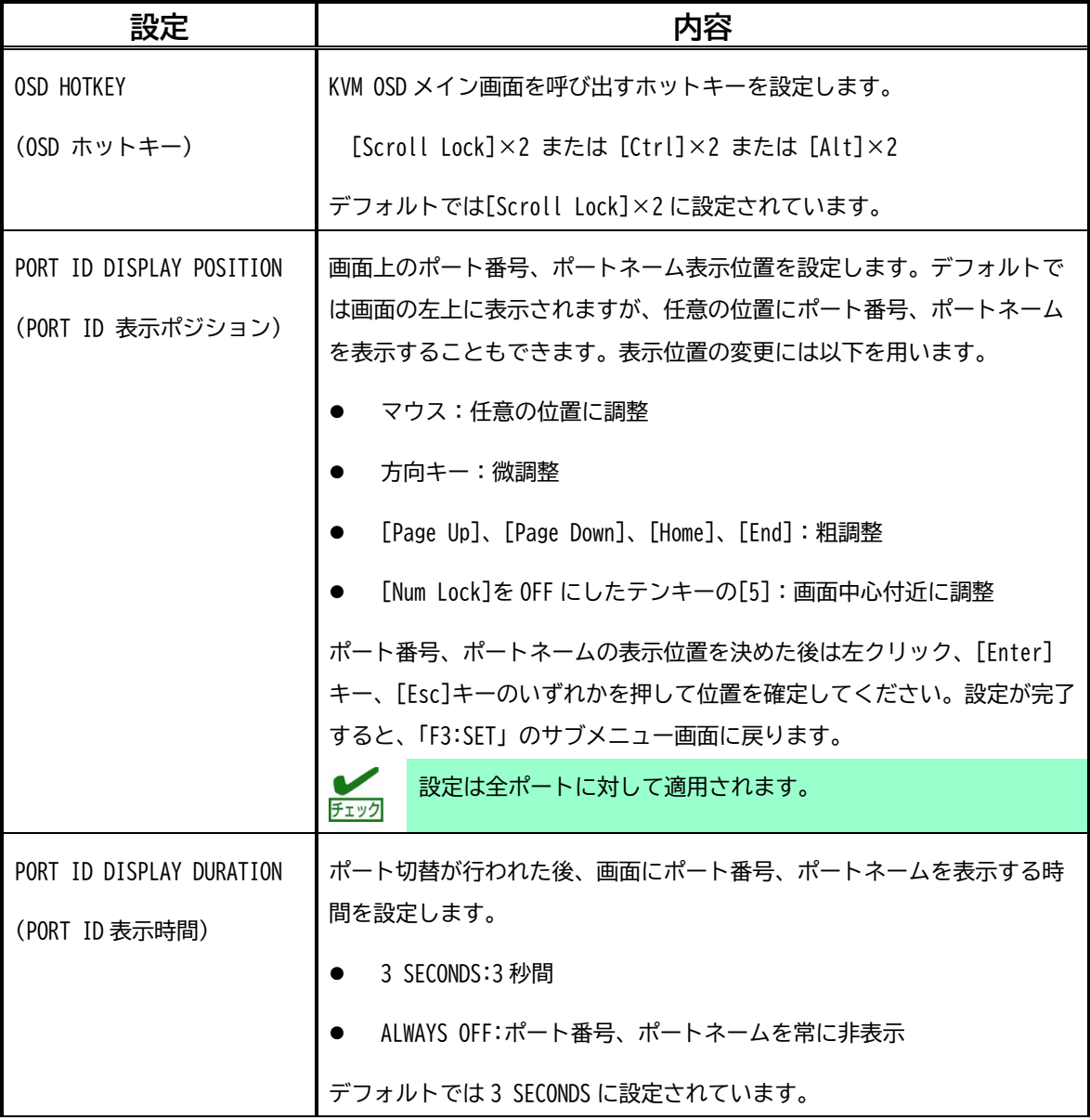

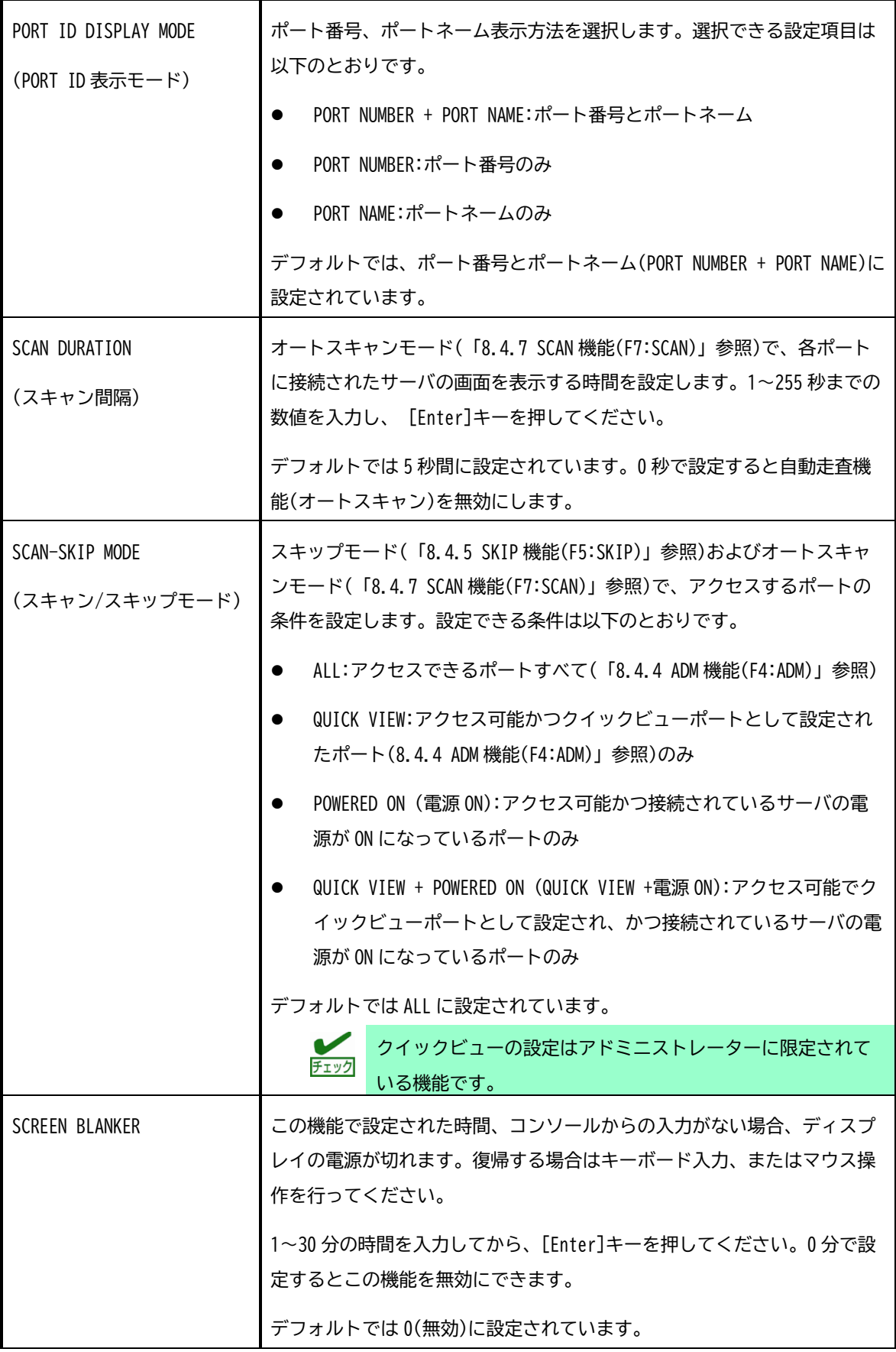

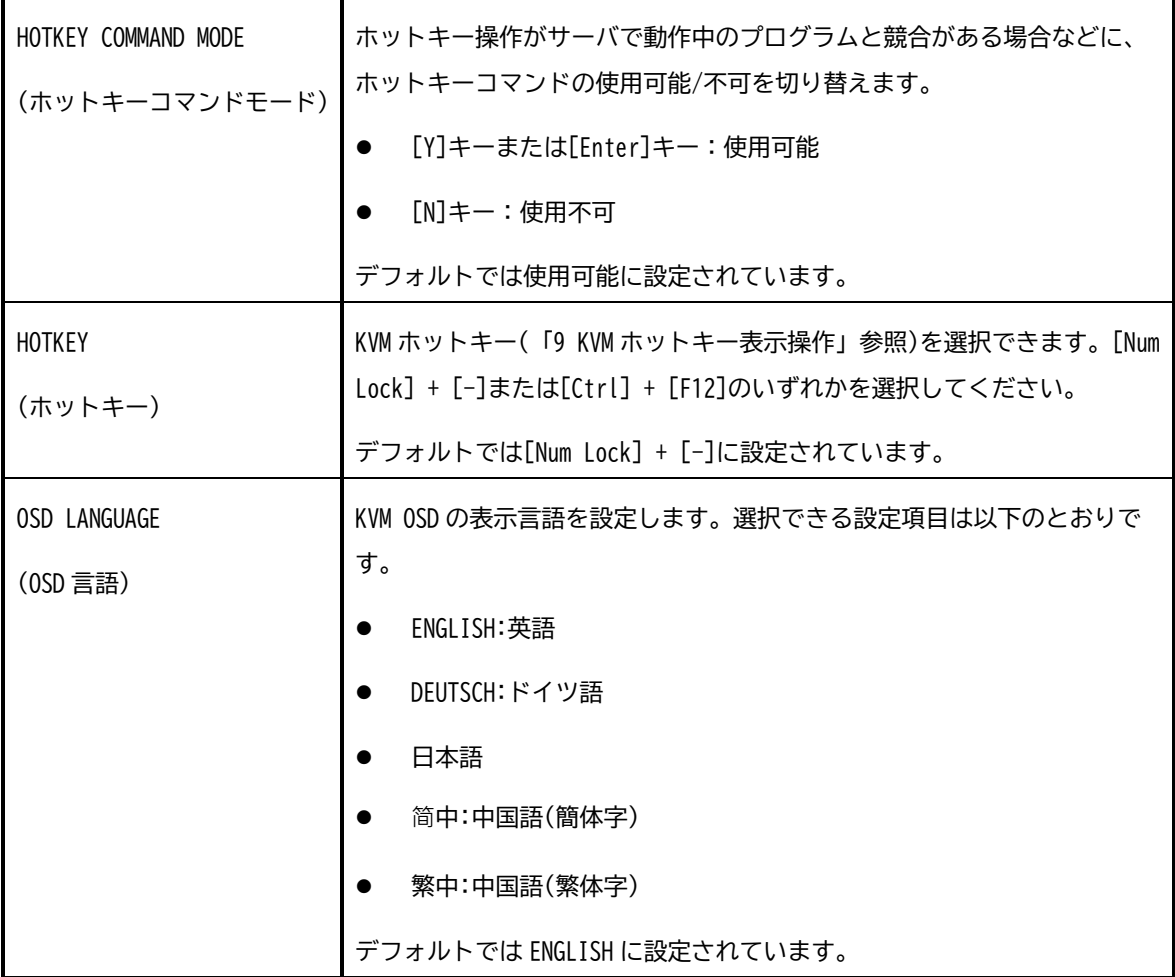

### <span id="page-58-0"></span>**8.4.4 ADM 機能(F4:ADM)**

F4:ADM はアドミニストレーターのみが使用できる機能です。この機能により、アドミニストレーターは OSD の操 作全体を設定・管理できます。設定を変更するには、[F4]キーを押すか画面の F4 をクリックしてください。 項目を選択すると、サブメニューが表示されます。操作したいメニューをダブルクリックするか、ハイライトバー を移動させた後、[Enter]キーを押してください。設定方法は下表を参照してください。

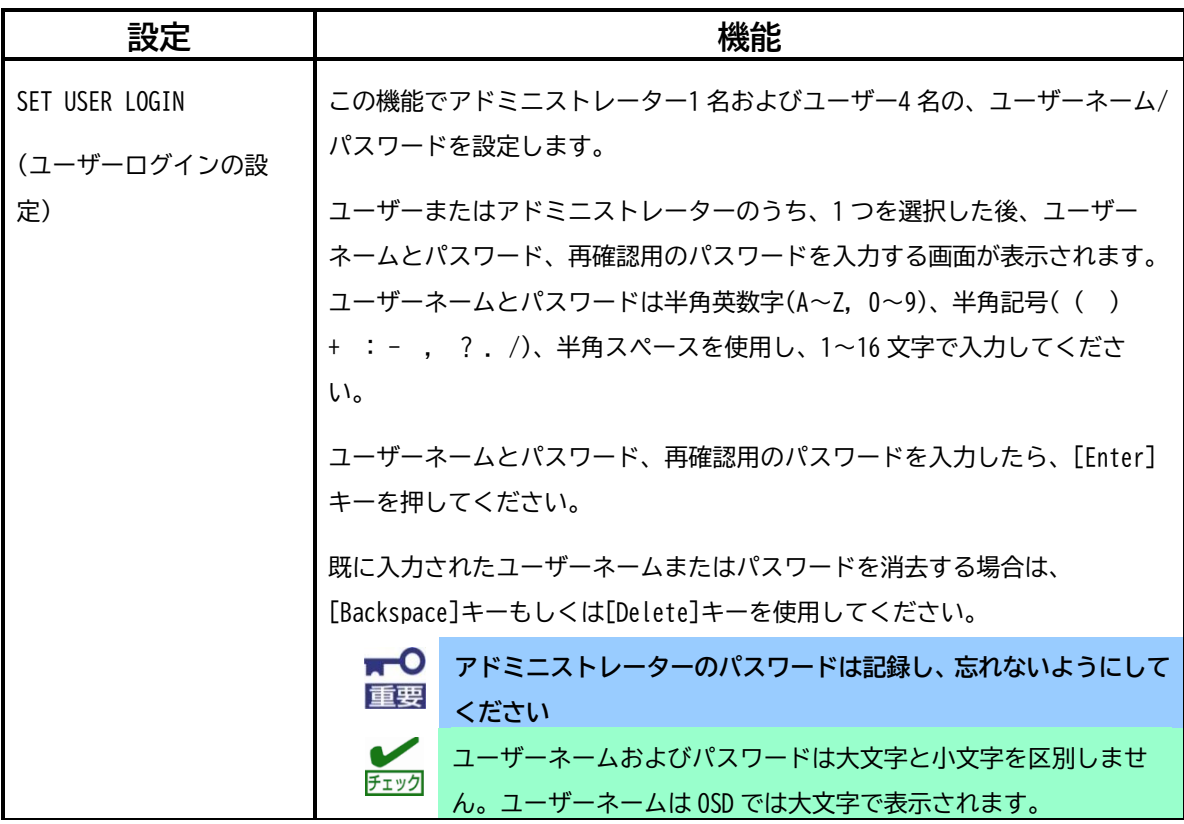

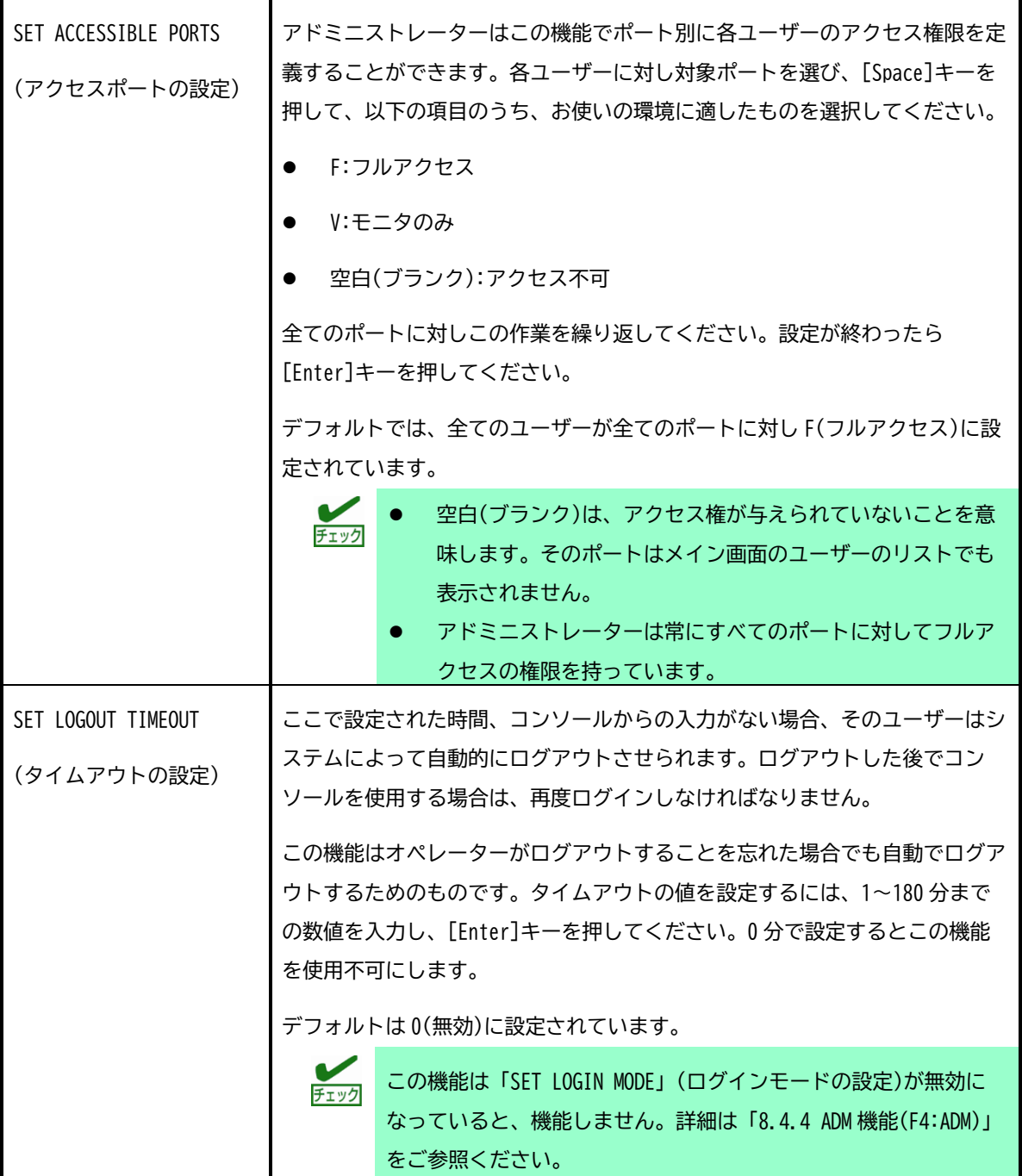

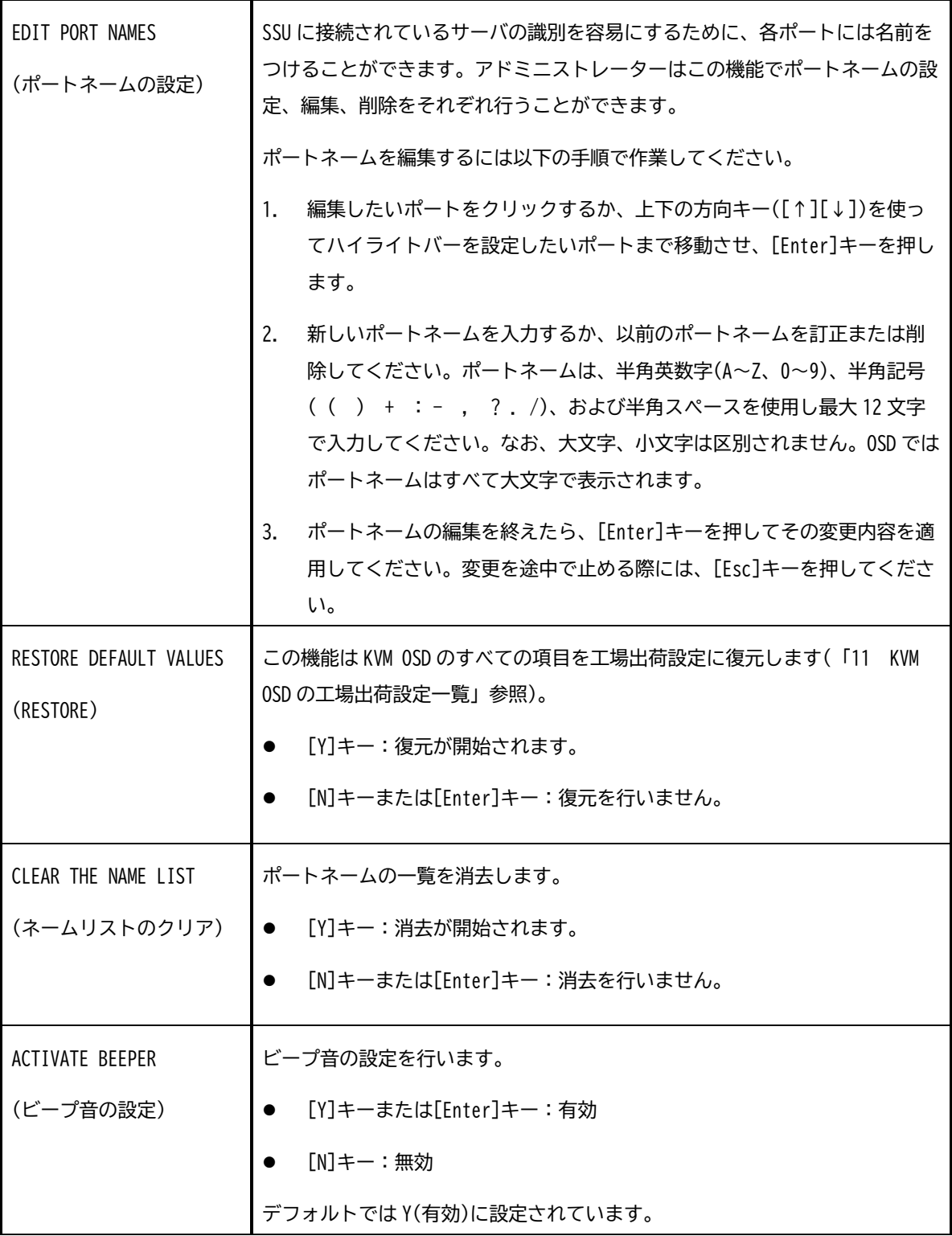

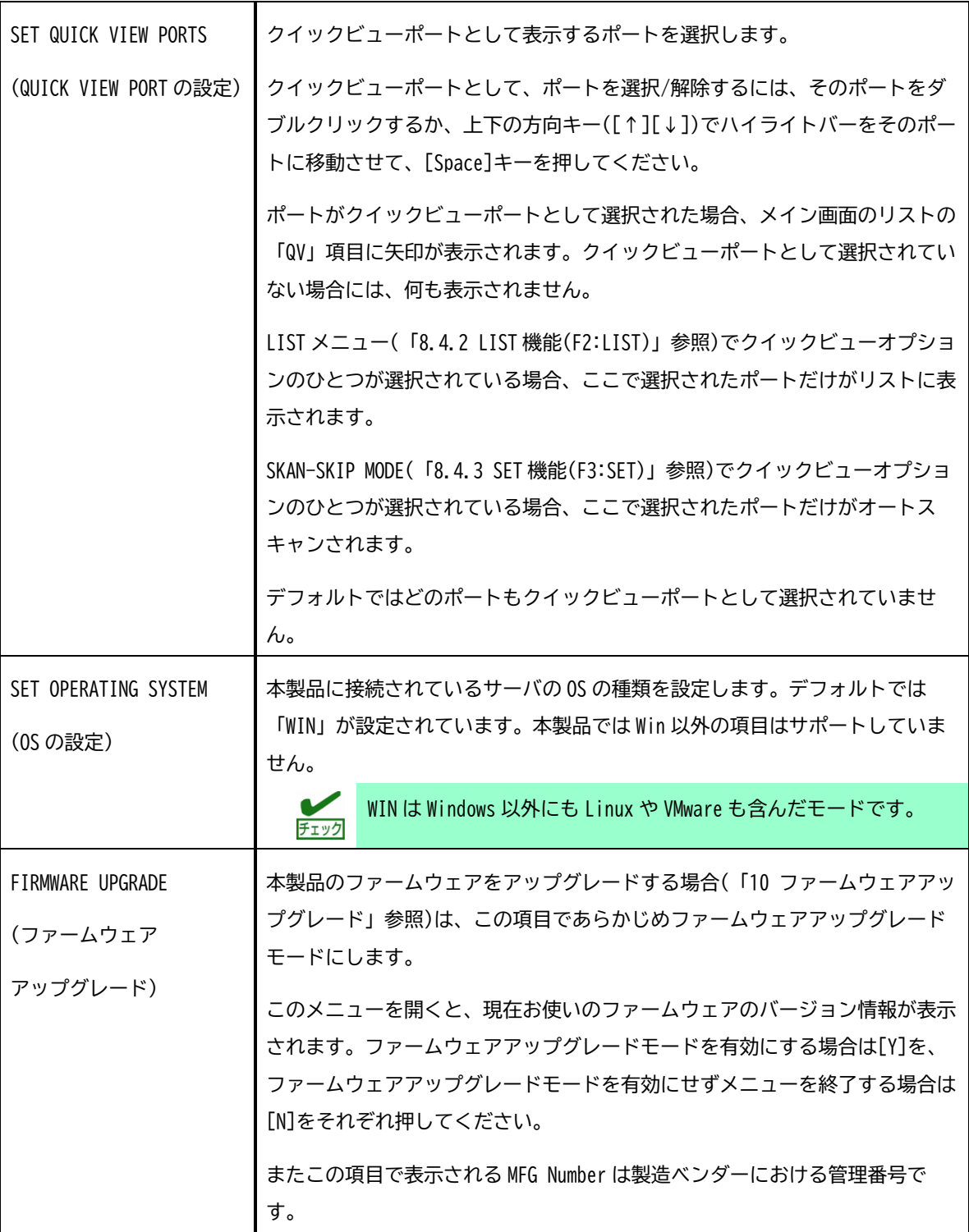

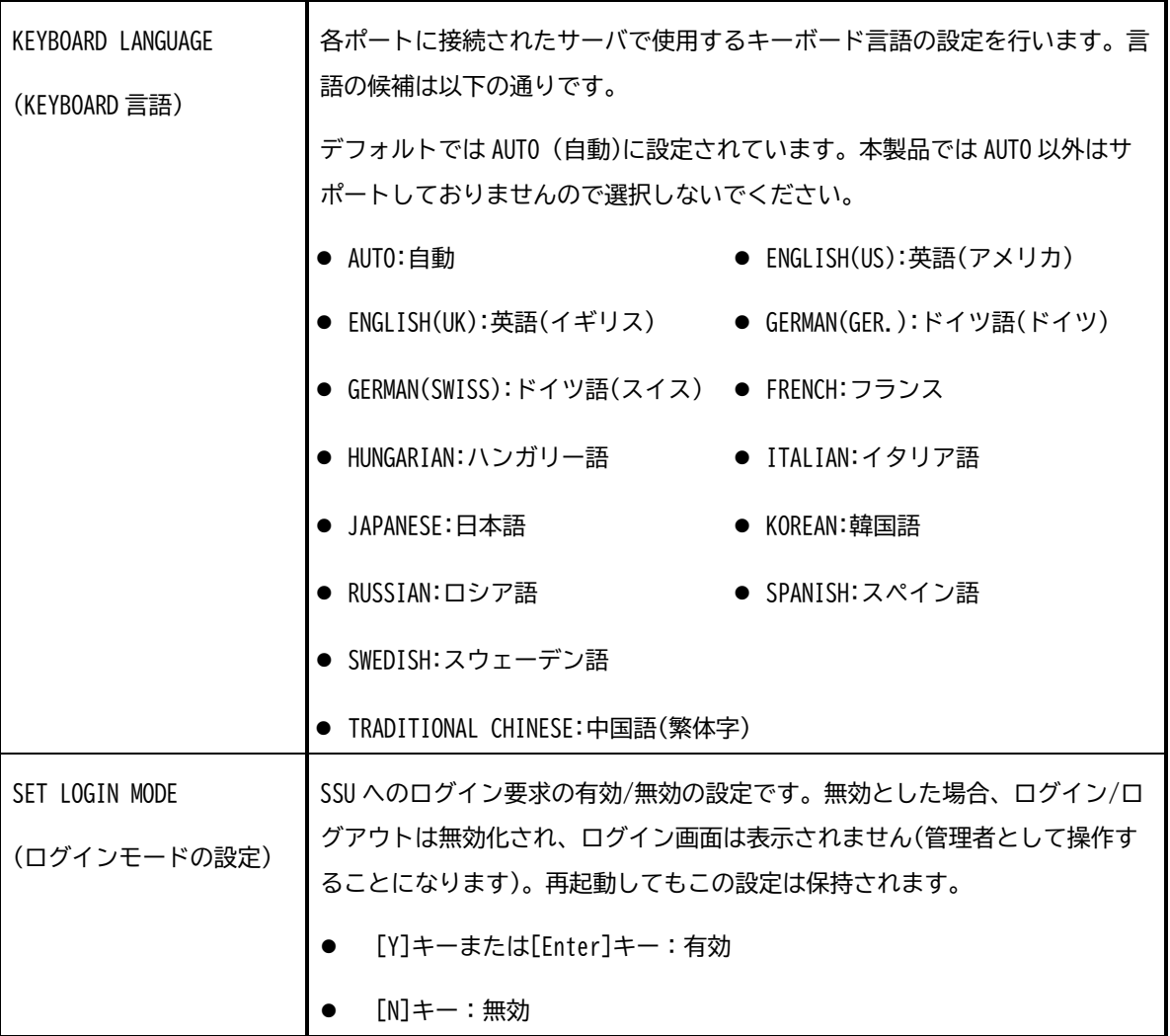

<span id="page-63-0"></span>[F5]キーを押すか画面の F5 をクリックするとスキップモードを起動します。この機能によって、現在表示して いるポートから、前後のポートに簡単にスキップすることができます。またこの機能はオートスキャンモードと 異なり、走査(スキャン)の間隔設定がないため、選択したポートを必要なだけ表示させることができます。

- 選択中のポートの情報は PORT ID DISPLAY POSITION(「[8.4.3 S](#page-55-0)ET 機能[\(F3:SET\)](#page-55-0)」参照)で設定した画 面上の位置に表示されます。
- ⚫ スキップモード中は[SELECTED]ランプが点滅します。
- ⚫ スキップモードが利用できるポートの選択は、F3:SET の機能におけるスキャン/スキップモードで行う ことができます(「[8.4.3 S](#page-55-0)ET 機能[\(F3:SET\)](#page-55-0)」参照)。
- スキップモードでは以下のキーでサーバポート選択を行います。

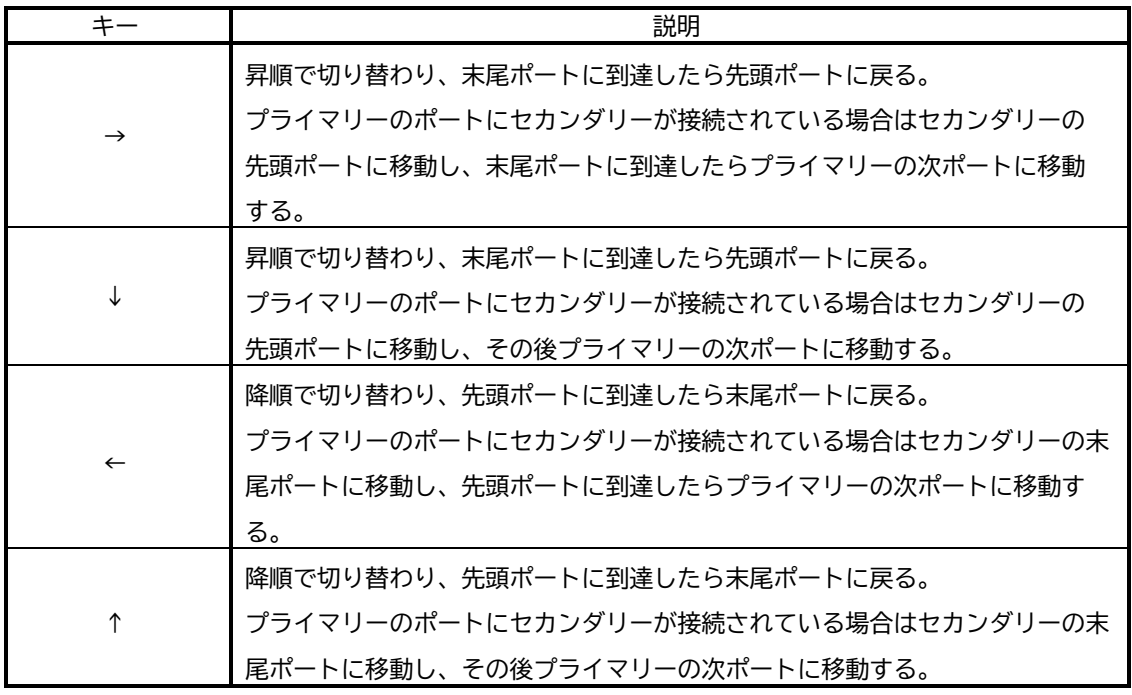

- ポートがスキップモードで選択されている場合、画面表示中の「ポート番号」、「ポートネーム」の前に [←][→]が表示されます。
- ⚫ スキップモード中、通常のキーボード/マウス操作は無効になります。入力の必要がある場合は、[Space] キー、ポート選択ボタン、[Esc]キーのいずれかを押してスキップモードを解除してください。ポート 選択ボタンを押した場合は選択したポートに移動した後スキップモードを終了します。

本製品では「F6:BRC」は非サポートの機能ですので使用しないでください。

#### <span id="page-64-0"></span>**8.4.7 SCAN 機能(F7:SCAN)**

[F7]キーを押すか画面の F7 をクリックすると、オートスキャンモードを起動します。オートスキャンモードで は、ポートを一定の間隔で自動的に切り替えて、監視することができます。

- 選択中のポートの情報は PORT ID DISPLAY POSITION(「[8.4.3 S](#page-55-0)ET 機能[\(F3:SET\)](#page-55-0)」参照)で設定した画 面上の位置に表示されます。
- オートスキャンモード中は[SELECTED]ランプが点滅します。
- ⚫ ポートがオートスキャンモードで選択されている場合、画面表示中の「ポート番号」、「ポートネーム」 の前に[S]が表示されます。
- ⚫ オートスキャンモードが利用できるポートの選択は、F3:SET の機能におけるスキャン/スキップモード で行うことができます(「[8.4.3 S](#page-55-0)ET 機能[\(F3:SET\)](#page-55-0)」参照)。
- ⚫ 各ポートを表示する時間間隔の設定は、「F3:SET」 の「SCAN DURATION」 (「[8.4.3 S](#page-55-0)ET 機能[\(F3:SET\)](#page-55-0)」 参照)で行います。
- ⚫ サーバが接続されていないポート、もしくは電源の入っていないサーバが接続されているポートを選 択すると、ディスプレイには何も表示されません。この場合、「SCAN DURATION」で設定された時間の 経過後、オートスキャンは次のポートに切り替りますので、しばらくお待ちください。
- ⚫ 自動走査(オートスキャン)中に任意のポートで表示を一時停止したい場合は、[P]キーを押す、もしく は左クリックしてください。走査を再開する場合は、任意のキーを押すか、マウスで左クリックをし てください。
- ⚫ オートスキャンモード中、通常のキーボード/マウス操作は無効になります。入力の必要がある場合は [Space]キー、ポート選択ボタン、右クリック、[Esc]キーのいずれかを押してオートスキャンモード を解除してください。ポート選択ボタンを押した場合は選択したポートに移動した後オートスキャン モードを終了します。

またオートスキャンの順序は以下の通りです。

#### **① 単体接続の場合**

昇順で切り替わり末尾のポートまで到達したら先頭のポートに戻る。

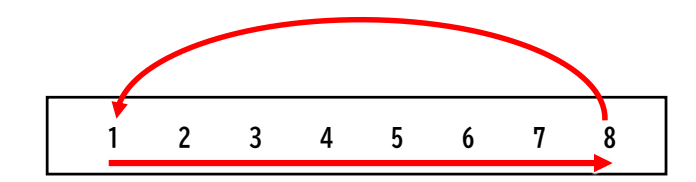

**② カスケード接続の場合**

プライマリーは単体接続時同様昇順で切り替わり、末尾ポートに到達したら先頭ポートに戻る。 プライマリーのポートにセカンダリーが接続されている場合はセカンダリーの先頭ポートに移動し、 末尾ポートに到達したらプライマリーの次ポートに切り替わる。

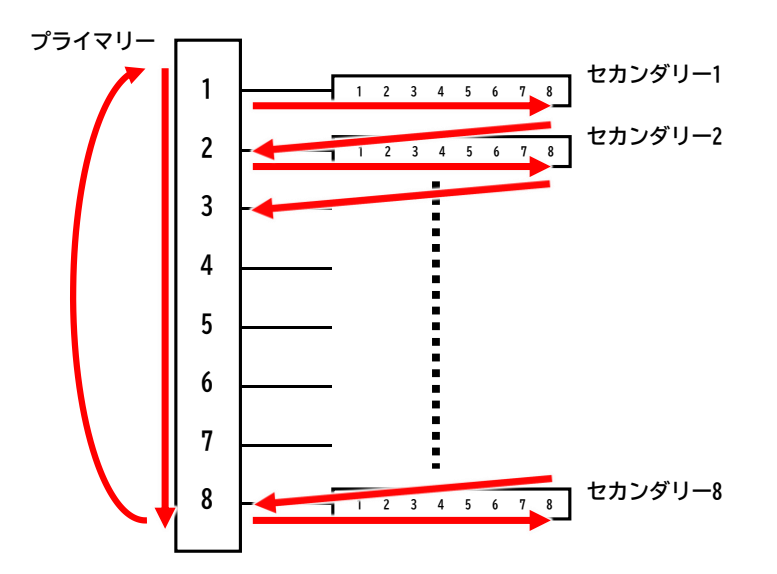

#### **8.4.8 LOUT 機能(F8:LOUT)**

[F8]キーを押すか画面の F8 の項目をクリック、もしくは KVM OSD 右上の[Zzz]ボタンをクリックすると画面下部 に「LOGOUT Y/N?」と表示されます。その状態で[Y]キーまたは[Enter]キーを入力すると KVM OSD からログアウ トし、ログイン画面が表示されます(「N」キーを入力するとログアウトは行われません)。これは OSD メイン画面 を表示している間に[Esc]キーを押し、OSD を閉じる操作とは異なります。[Esc]キーを押した場合は、ログアウ トせず KVM OSD を閉じただけですので、KVM OSD 呼び出しキー、または KVM OSD ホットキーを押せば再度 KVM OSD にアクセスできるのに対し、この機能を使うと KVM OSD からログアウトしますので、再度アクセスする場合は、 ログインからやり直さなければなりません。

> $\overline{f_{\text{I}}$ ック 再ログイン後、KVM OSD を表示しポートを選択しない状態で KVM OSD を 閉じると、ポートが選択されていない状態になり、画面には「Null Port」 (無効ポートメッセージ)と表示されます。この表示後も KVM OSD ホッ トキーによる KVM OSD 表示は可能です。

# <span id="page-66-0"></span>**9. KVM ホットキー表示操作**

## HOTKEY :

KVM ホットキー表示

KVM ホットキー表示では、特定のポートにキーボードから直接切り替えることができる他、次の操作や設定をす ることができます。

- アクティブポートの選択(「[9.2](#page-68-0) [アクティブポートの選択」](#page-68-0))
- オートスキャンモードによる切替操作(「[9.3](#page-69-0) [オートスキャンモード」](#page-69-0))
- スキップモードによる切替操作(「[9.4](#page-70-0) [スキップモード」](#page-70-0))
- ⚫ サーバのキーボードおよびマウスのリセット(「[9.5](#page-70-1) [サーバのキーボード](#page-70-1)/マウスのリセット」)
- ビープ音の設定(「[9.6](#page-71-1) [ホットキーによるビープ音の切替」](#page-71-1))
- KVM ホットキーの設定(「[9.7 K](#page-71-2)VM [ホットキーの切替」](#page-71-2))
- KVM OSD ホットキーの設定(「[9.8 K](#page-71-0)VM OSD [ホットキーの切替」](#page-71-0))
- デフォルト値の復元(「[9.9](#page-72-0) [デフォルト値の復元」](#page-72-0))

### **9.1 KVM ホットキー表示の起動**

ホットキー操作を行うには、まず、KVM ホットキー表示を起動する必要があります。KVM ホットキー表示の起動用 に 2 種類のキーの組み合わせを提供していますが、有効となるキー組み合わせは 1 種類だけです。

#### **([Num Lock]キー+[-]キーで起動する場合)**

- ① [Num Lock]キーを押したままにしてください。
- ② [-]キーを押してください。
- ③ [Num Lock]キーと[-]キーを離してください。

#### **([Ctrl]キー+[F12]キーで起動する場合)**

- ① [Ctrl]キーを押したままにしてください。
- ② [F12]キーを押してください。
- ③ [Ctrl]キーと[F12]キーを離してください。

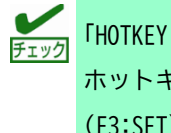

「HOTKEY COMMAND MODE」の機能が有効になっていること、および適切な ホットキーを入力していることを確認してください(「[8.4.3 S](#page-55-0)ET [機能](#page-55-0) [\(F3:SET\)](#page-55-0)」参照)。

KVM ホットキー表示を起動するとディスプレイ上に青い背景に白い文字で「HOTKEY:」と書かれたコマンド プロンプトが表示されます。ホットキーを入力するとその内容が表示され、ホットキーに対応したキーのみ 入力できます。その間キーボード、マウス入力はサーバに反映されません。また[Esc]キーまたは[Space] キーを押すことで KVM ホットキー表示を中止/終了できます。

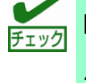

KVM ホットキー表示起動中は[Scr Lock]と[Caps Lock]の LED が交互に 点滅します。

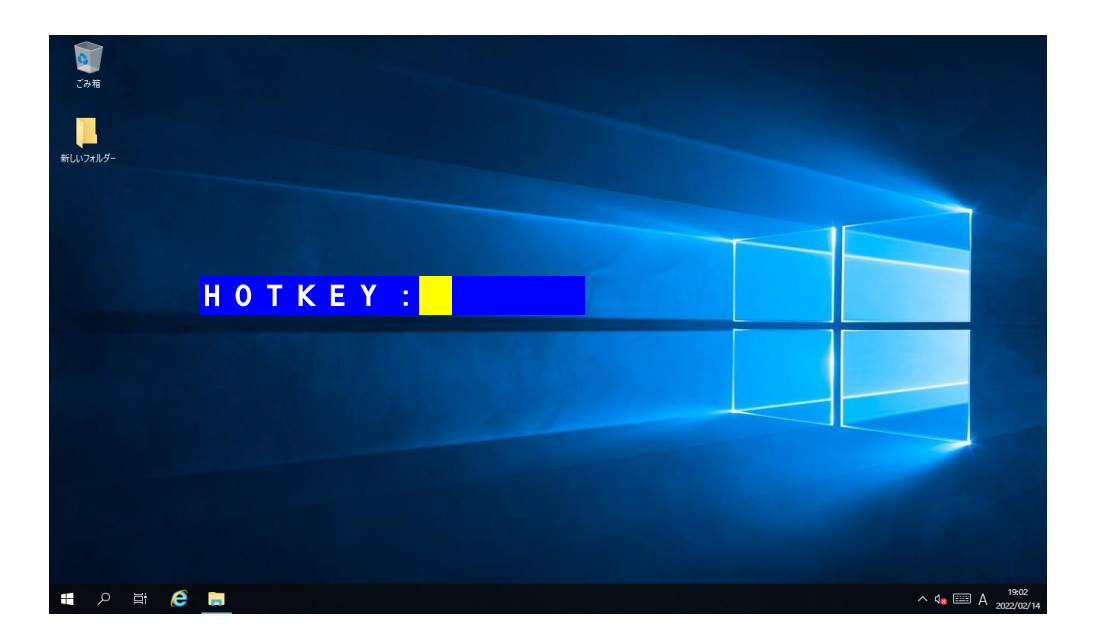

実際の画面上での KVM ホットキー表示

## <span id="page-68-0"></span>**9.2 アクティブポートの選択**

各ポートには固有のポート番号が割り当てられます(「[7.1](#page-49-1) [ポート番号」](#page-49-1)参照)。ホットキーでこのポート番号を 指定することで、本製品に接続されているサーバに直接アクセスすることができます。ホットキーを使ってポー トを切り替える場合は、以下の手順で操作してください。

- ① [Num Lock]キー + [-]キー、または、[Ctrl]キー + [F12]キーのどちらかで KVM ホットキー表示を起動し てください。
- ② ポート番号を入力してください。入力したポート番号は画面上に表示されます。入力を誤った場合は [Backspace]キーを使って消してください。

**(単体接続時の場合)**

接続したい物理ポート番号を**二桁(例:01)**で入力した後[Enter]キーを入力してください。

**(カスケード接続時の場合)**

プライマリーのポート番号を**二桁(例 01)**で入力すると ID の直後に「-」が表示されるので、続けてセ カンダリーのポート番号を**二桁**で入力し[Enter]キーを入力してください。

- ③ [Enter]キーを押すとビープ音が 1 回鳴った後、指定したポート番号のサーバが選択され、KVM ホット キー表示が自動的に終了します。
	- ⚫ KVM ホットキー表示で無効な値が入力されると、ポートは選択さ チェック れません。
		- KWM ホットキー表示は有効な値が入力されるまで、または終了す るまで表示されたままになります。
		- テンキーでの数字入力はできません。

### <span id="page-69-0"></span>**9.3 オートスキャンモード**

オートスキャンモードでは、SCAN/SKIP MODE(「[8.4.3 S](#page-55-0)ET 機能[\(F3:SET\)](#page-55-0)」参照)で設定された対象ポートを一定 の間隔で自動的に切り替えて、監視することができます。オートスキャンモードを起動する場合は、以下の手順 で操作してください。

- ① [Num Lock]キー + [-]キー、または、[Ctrl]キー + [F12]キーのどちらかで KVM ホットキー表示を起動 してください。
- ② [A]キーまたは[Q]キーを押してから[Enter]キーを押してください。

[Enter]キーを押すとビープ音が 1 回鳴った後 KVM ホットキー表示を自動的に終了し、オートスキャンモー ドを開始します。また選択中のサーバポートの情報はPORT ID DISPLAY POSITION(「[8.4.3 S](#page-55-0)ET機能[\(F3:SET\)](#page-55-0)」 参照)で設定した画面上の位置に表示されます。

③ オートスキャンモードの実行中に、[P]キーを押すかマウスの左クリックをすると、特定のサーバで走査 (スキャン)を一時停止することができます。オートスキャンの一時停止中には、コマンドラインに「AUTO SCAN : PAUSED」という文字が表示されます。走査を再開する場合は、任意のキーを押すか、マウスで左 クリックをしてください。

オートスキャンモードを終了する場合は、[Space]キー、ポート選択ボタン、右クリック、[Esc]キーのい ずれかを押してください。ポート選択ボタンを押した場合は選択したポートに移動した後オートスキャン モードを終了します。終了するとビープ音が2回(ポート選択ボタンの場合は1回)鳴ります。

オートスキャンの順序については「[8.4.7 S](#page-64-0)CAN 機能[\(F7:SCAN\)](#page-64-0)」を参照してください。

- ⚫ [Q]キーを入力するとホットキー画面上には「A」が表示されます が不具合ではありませんので、そのままお使いください。
	- ⚫ オートスキャンモード中、通常のキーボード/マウス操作は無効に なります。入力の必要がある場合はオートスキャンモードを解除 してください。
	- ⚫ その他の詳細は「[8.4.7 S](#page-64-0)CAN 機能[\(F7:SCAN\)](#page-64-0)」を参照してくださ い。

### <span id="page-70-0"></span>**9.4 スキップモード**

この機能によって、現在表示しているポートから、SCAN/SKIP MODE(「[8.4.3 S](#page-55-0)ET 機能[\(F3:SET\)](#page-55-0)」参照)で設定し た前後の対象ポートに簡単にスキップすることができます。またこの機能はオートスキャンモードと異なり、走 査(スキャン)の間隔設定がないため、選択したポートを必要なだけ表示させることができます。スキップモード を起動する場合は、以下の手順で操作してください。

- ① [Num Lock]キー + [-]キー、または、[Ctrl]キー + [F12]キーのどちらかで KVM ホットキー表示を起 動してください。
- ② 方向キーを押すとビープ音が 1 回鳴った後 KVM ホットキー表示を自動的に終了し、スキップモードを 開始します。

スキップモードでは方向キーでサーバポート選択を行います。各方向キーの機能は「[8.4.5 SKIP](#page-63-0) 機能 [\(F5:SKIP\)](#page-63-0)」を参照してく ださい。 また選 択中の サ ーバポー トの情 報は PORT ID DISPLAY POSITION(「[8.4.3 S](#page-55-0)ET 機能[\(F3:SET\)](#page-55-0)」参照)で設定した画面上の位置に表示されます。

- ③ スキップモードを終了する場合は、[Space]キー、ポート選択ボタン、[Esc]キーのいずれかを押して ください。終了するとビープ音が 2 回鳴ります。ポート選択ボタンを押した場合は選択したポートに 移動した後スキップモードを終了します。
	- スキップモード中、通常のキーボード/マウス操作は無効になりま す。入力の必要がある場合は、スキップモードを解除してくださ い。 ⚫ その他の詳細は「[8.4.5 S](#page-63-0)KIP 機能[\(F5:SKIP\)](#page-63-0)」を参照してくださ

### <span id="page-70-1"></span>**9.5 サーバのキーボード/マウスのリセット**

サーバ操作中、キーボード/マウスが機能しなくなった場合などに、キーボード/マウスのリセットを行うことが できます。この機能を使うと、そのサーバで実際にキーボード/マウスを挿抜した時と同じ状態になります。キー ボード/マウスのリセットを行う場合は、以下の手順で操作してください。

い。

- ① [Num Lock]キー + [-]キー、または、[Ctrl]キー + [F12]キーのどちらかで KVM ホットキー表示を起 動してください。
- ② [F5]キーを押してください。自動的に KVM ホットキー表示が閉じた後リセット作業が始まります。上 記の手順でリセットを行っても問題が解決しない場合は、ポート選択ボタンの操作からキーボードと マウスのリセットを実行してください(「[4.1](#page-21-0) [前面」](#page-21-0)参照)。

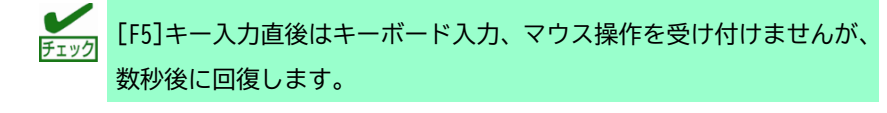

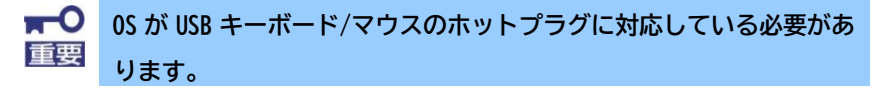

## <span id="page-71-1"></span>**9.6 ホットキーによるビープ音の切替**

ビープ音はホットキーを使って有効または無効にすることが可能です。ビープ音の設定を変更する場合は、以 下の手順で操作してください。

- ① [Num Lock]キー + [-]キー、または、[Ctrl]キー + [F12]キーのどちらかで KVM ホットキー表示を起 動してください。
- ② [B]キーを押してください。ビープ音が有効または無効に切り替わり、画面上に 1 秒間、「Beeper On」 または「Beeper Off」の文字が表示された後、KVM ホットキー表示を自動的に終了します。

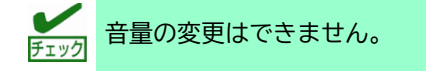

### <span id="page-71-2"></span>**9.7 KVM ホットキーの切替**

KVM ホットキーは、[Num Lock] + [-]、または、[Ctrl] + [F12]に切り替えることができます。KVM ホットキー を変更する場合は、以下の手順で操作してください。

- ① [Num Lock]キー + [-]キー、または、[Ctrl]キー + [F12]キーのどちらかで KVM ホットキー表示を起 動してください。
- ② [H]キーを押してください。画面上に「HOTKEY HAS BEEN CHANGED」というメッセージが 1 秒間表示さ れ、KVM ホットキー表示は自動的に終了します。

### <span id="page-71-0"></span>**9.8 KVM OSD ホットキーの切替**

KVM OSD ホットキーは、[Scroll Lock]キー2 度押し、または[Ctrl]キー2 度押し、または[Alt]キー2 度押しに切 り替えることができます。KVM OSD ホットキーを変更する場合は、以下の手順で操作してください。

- ① [Num Lock] + [-]、または、[Ctrl] + [F12]のどちらかで KVM ホットキー表示を起動してください。
- ② [T]を押すと KVM OSD ホットキーが変更されます。またコマンドラインに「HOTKEY HAS BEEN CHANGED」 というメッセージが 1 秒間表示され、KVM ホットキー表示は自動的に終了します。KVM OSD ホットキー は[Scroll Lock]→[Ctrl]→[Alt]の順で変更できます。
## **9.9 デフォルト値の復元**

これはアドミニストレーターに限定された機能で、工場出荷設定を本製品に復元します(「[11](#page-74-0) KVM OSD [の工場出](#page-74-0) [荷設定一覧」](#page-74-0)参照)。復元する場合は、以下の手順で操作してください。

- ① [Num Lock]キー + [-]キー、または、[Ctrl]キー + [F12]キーのどちらかで KVM ホットキー表示を起 動してください。
- ② [R]キーを押してください。
- ③ [Enter]キーを押してください。[Enter]キーを押すと、コマンドラインに「RESET TO DEFAULT SETTING」 というメッセージが表示され、KVM ホットキー表示が自動的に終了します。

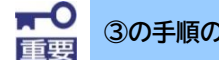

**③の手順の後すぐに復元が始まるので注意してください。**

#### **9.10 ホットキー一覧表**

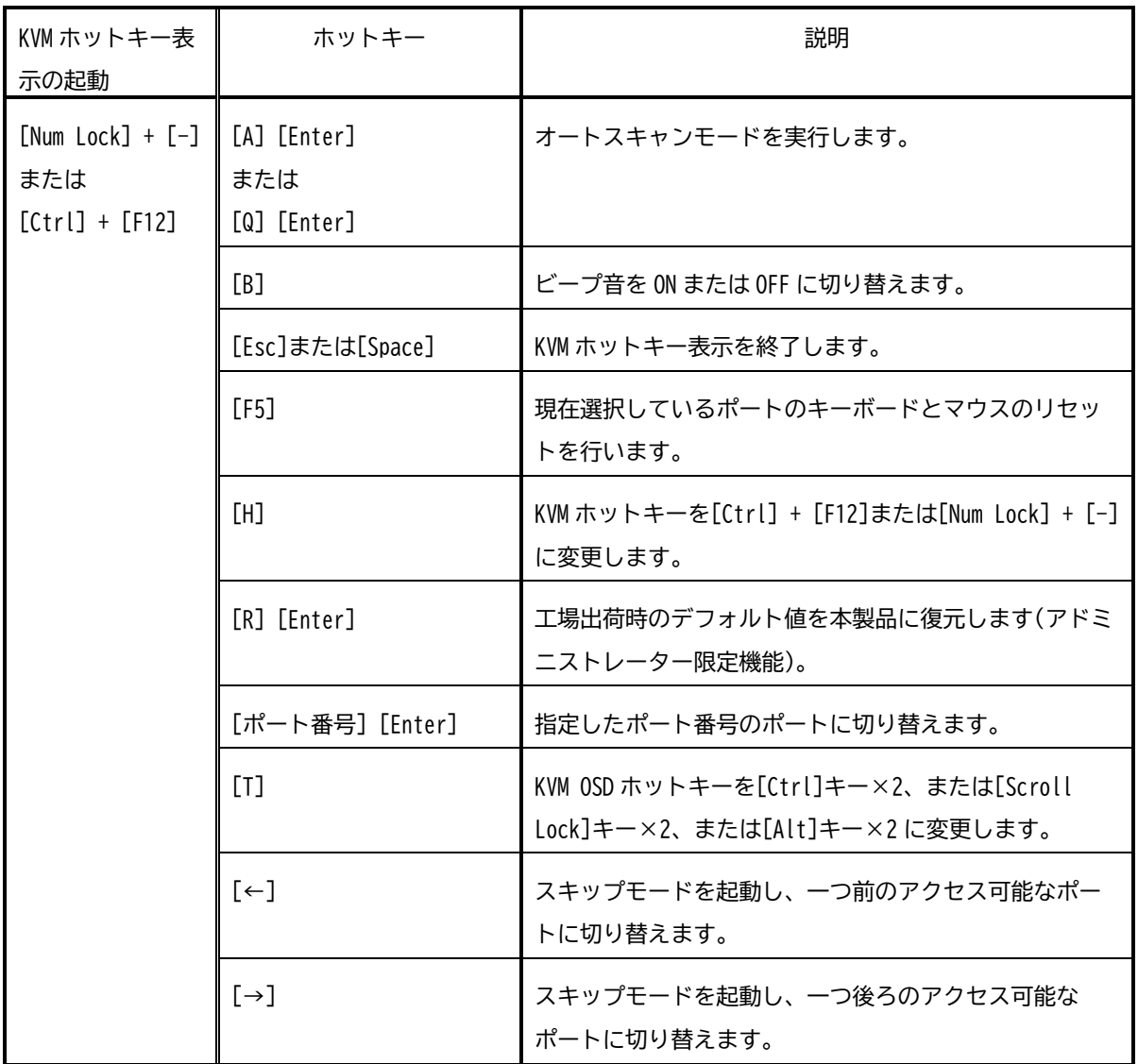

# <span id="page-73-0"></span>**10. ファームウェアアップグレード**

本製品はファームウェアアップグレードを自動的に行うために、ファームウェアアップグレードユーティリ ティーという Windows ベースのツールを提供しております。

本製品の新しいファームウェアが利用できるようになると次の Web サイトにファームウェアアップグレード パッケージおよび手順書が公開されます。アップグレードの詳細はその手順書に記載されます。

**<http://support.express.nec.co.jp/pcserver/>**

- →「型番・モデル名から探す」を選択
	- →型番(「N8191-16」または「N8191-17」)を入力し「型番で検索」を選択
		- →型番(「N8191-16」または「N8191-17」)を選択
			- →「製品マニュアル」を選択
				- →該当型番のファームウェア更新手順書を選択

## <span id="page-73-1"></span>**10.1 ファームウェアバージョンの確認方法**

本製品のファームウェアバージョンは「F4:ADM」の「FIRMWARE UPGRADE」から確認できます(「[8.4.4 ADM](#page-58-0) 機 能[\(F4:ADM\)](#page-58-0)」参照)。「MAIN:V**X.X.XXX」**の **X.X.XXX** がファームウェアバージョンです。

# <span id="page-74-0"></span>**11. KVM OSD の工場出荷設定一覧**

工場出荷時の設定は以下の通りです。

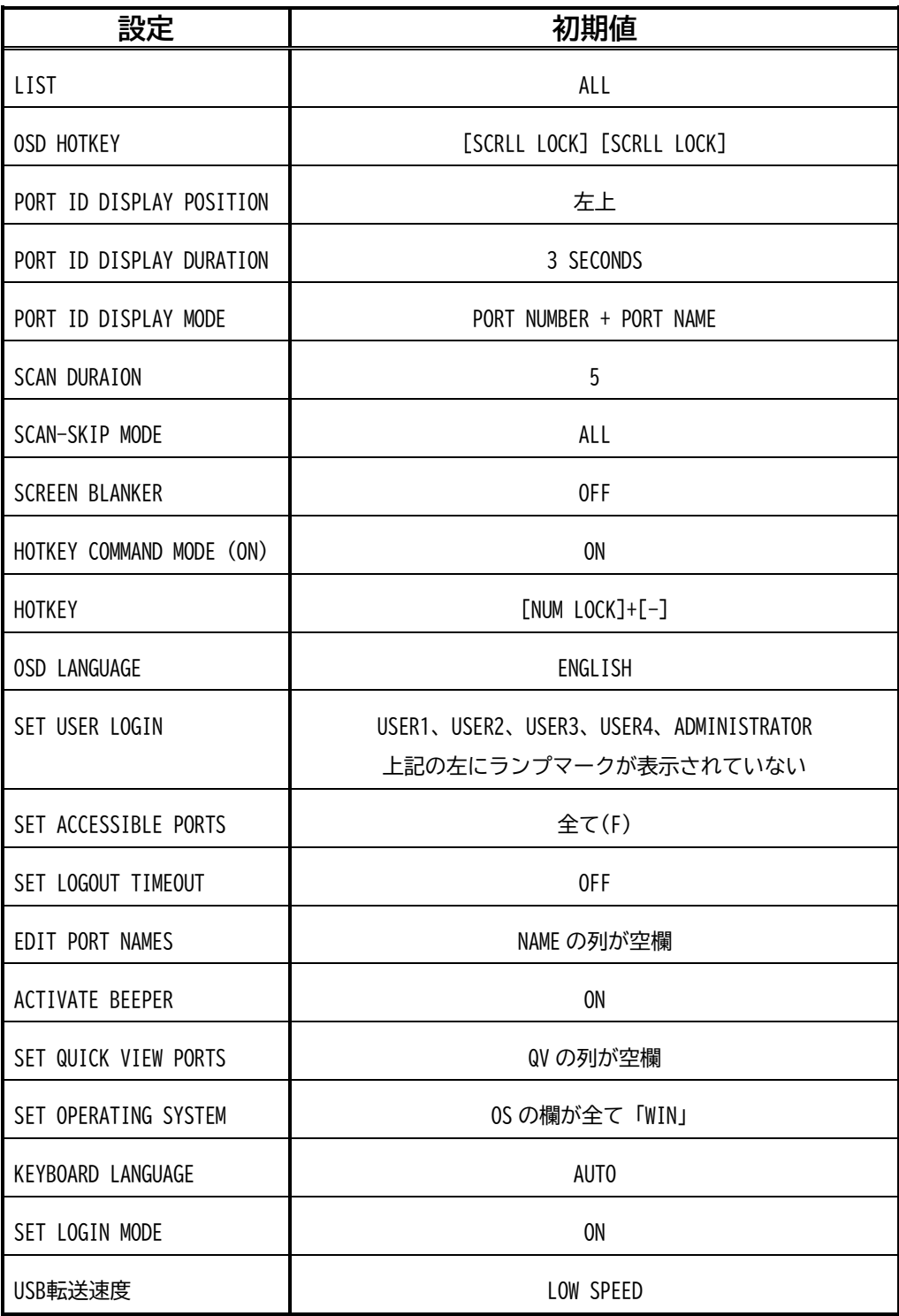

## **12. 譲渡・移動・廃棄**

### **12.1 第三者への譲渡**

本製品、または本製品に添付されているものを第三者に譲渡(または売却)するときは、次の注意を守ってくださ い。

**本製品について**

第三者へ譲渡(または売却)するときは、添付品一式を一緒にお渡しください。

### **12.2 本製品の廃棄**

本製品には、金属、プラスチック部品を使用しております。本製品の廃棄については、各自治体の廃棄ルールに 従ってください。 詳しくは、各自治体へお問い合わせください。 なお、添付の電源コードや AC アダプタにつき ましても、他の製品への誤用を防ぐため、本製品と一緒に廃棄してください。

## **12.3 移動と保管**

本製品を移動・保管するときは次の手順に従ってください。

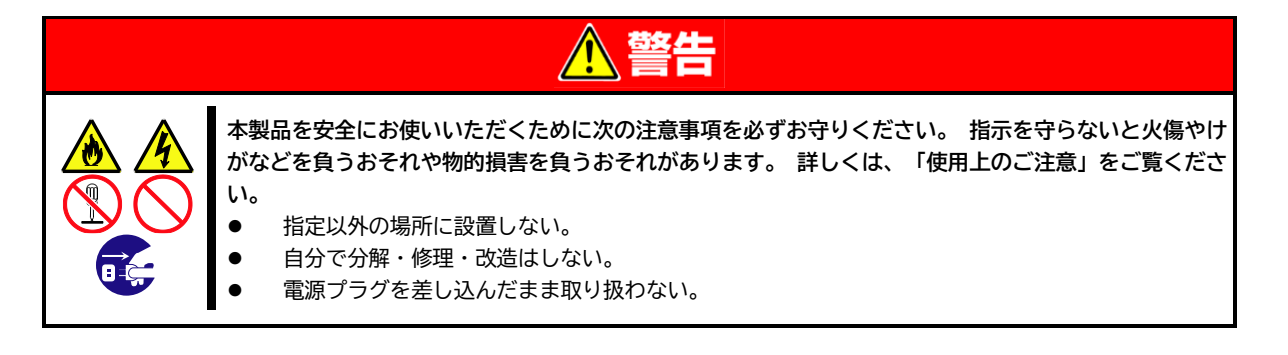

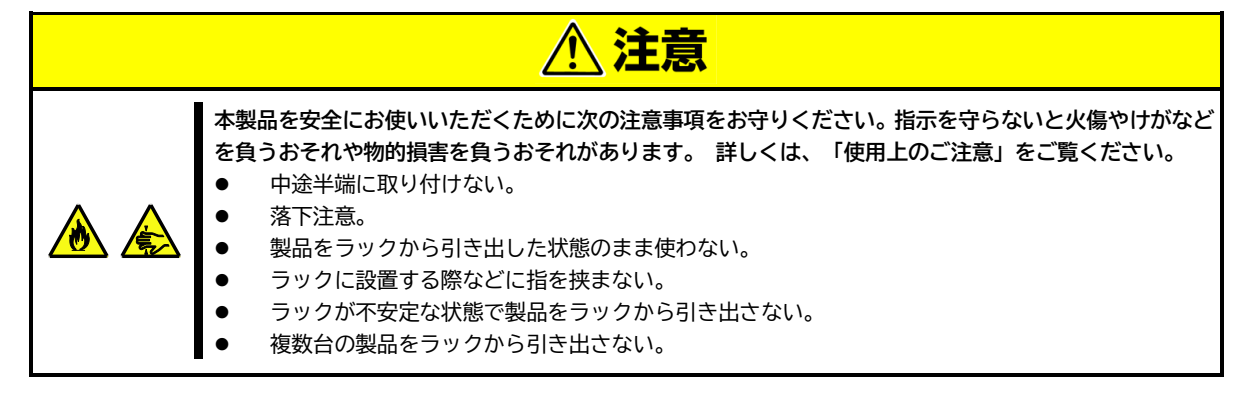

フロアのレイアウト変更など大掛かりな作業のときは、お買い上げの販売店ま たは保守サービス会社にお問い合わせください。 本製品を保管するときは、保管環境条件(温度:-20℃~60℃、湿度:0%~80%、た だし結露しないこと)を守ってください。

1. 設置と接続を参照して、本製品から電源コード、インタフェースケーブルを取り外す。 ラックに設置 している場合はラックから取り外す。

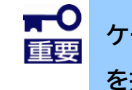

**ケーブルを取り外す際は、必ず電源コンセントから全ての電源コード を抜いた後にインタフェースケーブルを取り外してください。**

2. 購入時の梱包箱と梱包材を使用して、本製品を梱包する。 梱包材が無い場合は、本製品に傷がついたり、衝撃や振動を受けたりしないよう緩衝材などを使用し て本製品をしっかりと梱包してください。

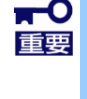

**寒い場所から暖かい場所に持ち込むと結露が発生し、そのまま使用す ると誤動作や故障の原因となります。 本製品の移動後や保管後、再び 運用する場合は、使用環境に十分なじませてからお使いください。**

# **13. 日常の保守**

本製品を常にベストな状態でお使いいただくために、ここで説明する確認や保守を定期的に行ってください。 万 が一、異常が見られた場合は、無理な操作をせずに保守サービス会社へ保守を依頼してください。

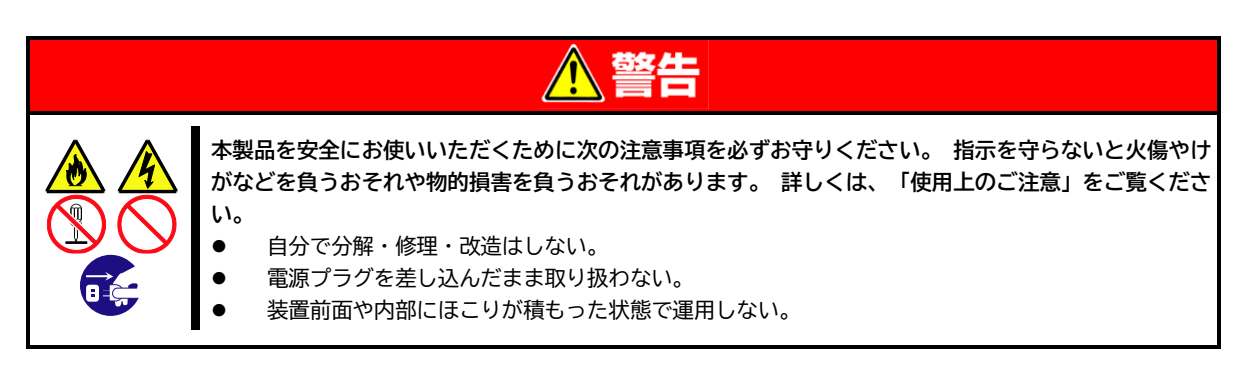

## **13.1 クリーニング**

本製品を良い状態に保つため、定期的にクリーニングしてください。

本製品の外観の汚れは、柔らかい布でふき取ってください。 汚れが落ちにくいときは、次のような方法できれい にしてください。

> $\mathbf{r}^{\mathbf{O}}$ ⚫ **シンナー、ベンジンなどの揮発性の溶剤は使わないでください。 材質の いたみや変色の原因になります。** ⚫ **コンセント、インタフェースケーブル、本製品背面のコネクタは絶対に水 などでぬらさないでください。**

- 1. 本製品に接続されている装置の電源が OFF(電源ランプが消灯)になっていることを確認する。
- 2. AC アダプタをコンセントから抜く。
- 3. AC アダプタの電源プラグ部分についているほこりを乾いた布でふき取る。
- 4. 中性洗剤をぬるま湯または水で薄めて柔らかい布を浸し、よく絞る。
- 5. 本製品の汚れた部分を手順 4 の布で少し強めにこすって汚れを取る。
- 6. 真水でぬらしてよく絞った布でもう一度ふく。
- 7. 乾いた布でふく。

## **14. ユーザーサポート**

アフターサービスをお受けになる前に、保証とサービス内容について確認してください。

#### **14.1 製品の保証**

本製品には「保証書」が添付されています。 「保証書」は販売店で所定事項を記入してお渡ししますので、記載 内容を確認の上、大切に保管してください。 保証期間中に故障が起きたときは、「保証書」の記載内容にもとづ き無償修理いたします。 詳しくは「保証書」と本書の「保守サービス」をご覧ください。 保証期間後の修理についてはお買い求めの販売店、最寄の弊社または保守サービス会社に連絡してください。

重要

- ⚫ **弊社以外(サードパーティ)の製品、または弊社が認定していない 製品やインタフェースケーブルを使ったために起きた故障につい ては、その責任を負いかねます。**
	- ⚫ **本製品には、製品の製造番号などが記載された銘板が貼ってあり ます。 製品の製造番号と保証書の保証番号が一致していません と、保証期間内に故障したときでも保証を受けられないことがあ りますのでご確認ください。 万一違うときは、販売店にご連絡く ださい。**
	- ⚫ **銘版の貼り付け位置は下記の通りです。**

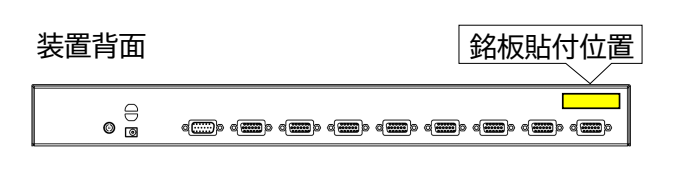

### **14.2 保守サービス**

保守は、弊社の保守サービス会社、および弊社が認定した保守サービス会社によって実施され、サービス契約 の有無によって、次のような違いがあります。

保守サービスメニュー

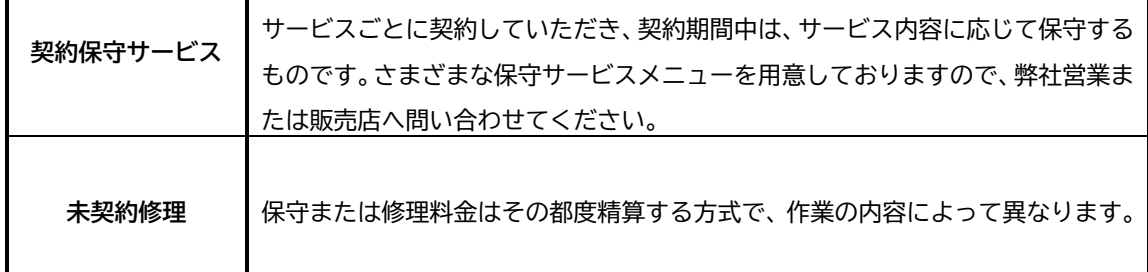

「契約保守サービス」の詳細は、次のサイトを参照してください。 https://jpn.nec.com/service/support/

### **14.3 修理に出される前に**

「故障かな?」と思ったら、次の確認をしてください。

- 1. 電源コードおよび他の製品に接続しているインタフェースケーブルが正しく接続されていることを確 認します。
- 2. 「トラブルシューティング」を参照してください。 該当する症状があれば記載されている対処を行っ てください。
- 3. 本製品を操作するために必要となる設定がされていることを確認してください。 (本製品および接続している製品でそれぞれ必要な設定があります)

以上の確認をしてもなお異常があるときは、無理な操作をせず、お買い求めの販売店、最寄りの弊社または保守 サービス会社にご連絡ください。

なお、故障時の各種ランプ表示、ディスプレイ表示状態や KVM OSD 表示、本製品と接続されている様々な製品の 接続構成や状態、さらに本製品に接続している製品のランプの表示やディスプレイ上に表示されたアラーム内容 等の情報は修理の際に有用な情報となります。「[16](#page-87-0) [障害情報の採取」](#page-87-0)に必要な情報を記録してください。 保守サービス会社の連絡先については、Express サーバに添付のユーザーズガイドに記載の「保守サービス会社 一覧」を参照してください。

なお、保証期間中の修理は、必ず保証書を添えてお申し込みください。

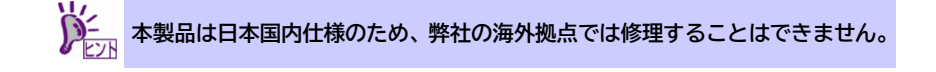

### **14.4 修理に出されるときは**

修理にだされるときは、次のものを用意してください。

- 保証書
- 銘板に記載の情報(製品名、型番、製造番号(SERIAL No.))
- 「[16](#page-87-0) [障害情報の採取」](#page-87-0)に記入した情報

### **14.5 補修用部品**

本製品の補修用部品の最低保有期間は、製造打ち切り後 5 年です。

### **14.6 情報サービス**

本製品に関するご質問・ご相談は「ファーストコンタクトセンター」でお受けしています。 ※ 電話番号のかけまちがいが増えております。 番号をよくお確かめの上、おかけください。

**ファーストコンタクトセンター TEL. 0120-5800-72 受付時間/9:00~12:00、13:00~17:00 月曜日~金曜日(祝祭日を除く)**

「エクスプレス通報サービス/エクスプレス通報サービス(HTTPS)/エクスプレス通報サービス(MG)」 のお申し込みに関するご質問、ご相談は「エクスプレス受付センター」で受け付けています。 ※ 電話番号のかけ間違いが増えております。番号をよくお確かめの上、おかけください。

**エクスプレス受付センター TEL.0120-22-3042 受付時間/9:00~17:00 月曜日~金曜日(祝祭日を除く)**

インターネットでも情報を提供しています。

**[NEC** コーポレートサイト**] https://jpn.nec.com/** 製品情報やサポート情報など、本製品に関する最新情報を掲載しています。

**[NEC** フィールディング**] https://www.fielding.co.jp/**

メンテナンス、ソリューション、用品、施設工事などの情報を掲載しています。

# **15. トラブルシューティング**

本製品が思うように動作しないときは、修理に出す前に、次のチェックリストを参照して本製品をチェックして ください。 チェックリストに該当するような項目があるときは、記載の対処方法を試してみてください。 該当する項目がない場合や対策を行っても改善しない場合は、無理な操作をせず、お買い求めの販売店、最寄の 弊社または保守サービス会社にご連絡ください。 その際には「障害情報の採取」で採取した情報を合わせてご連 絡いただけますと、修理の際に有用な情報となることがあります。

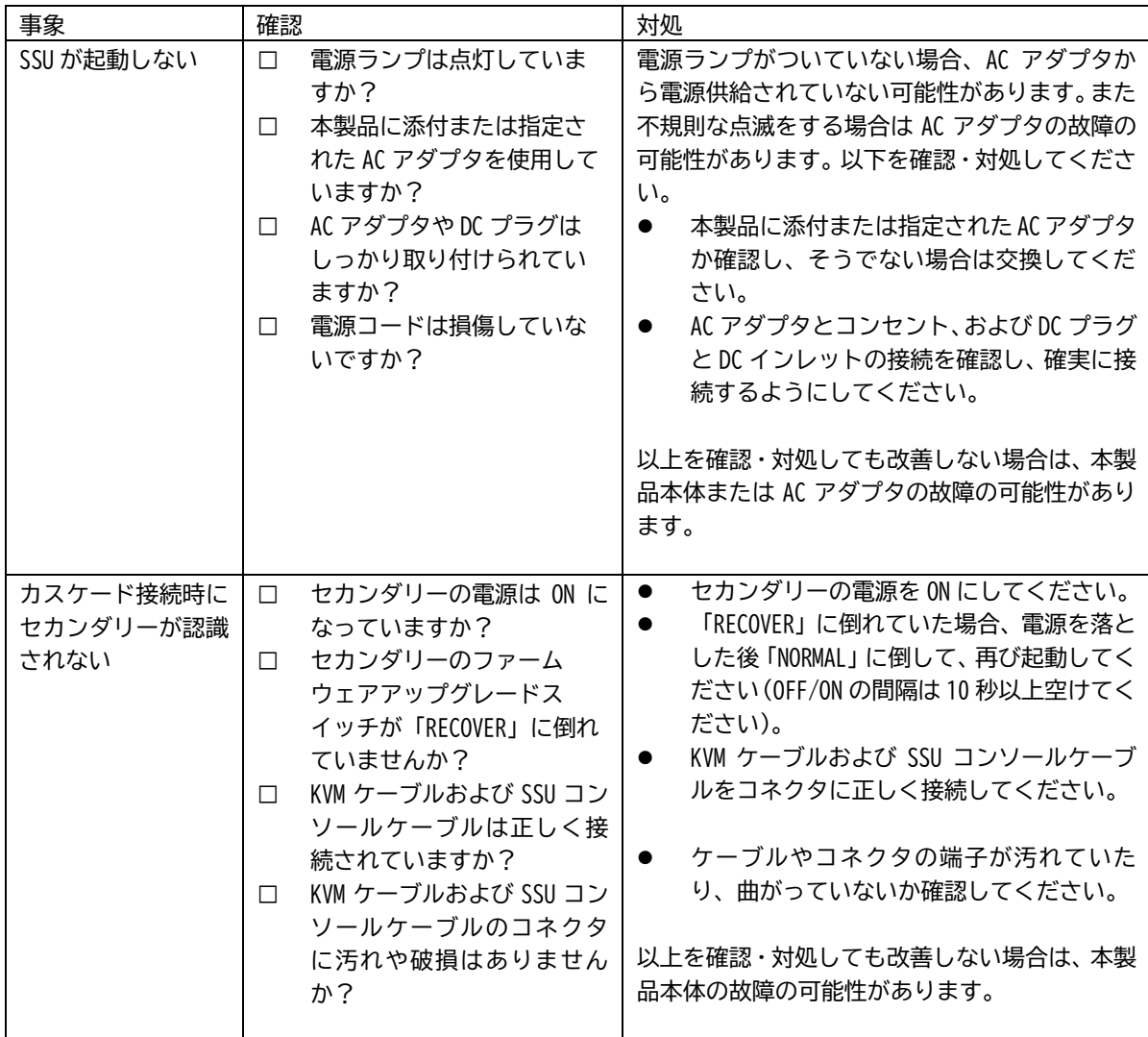

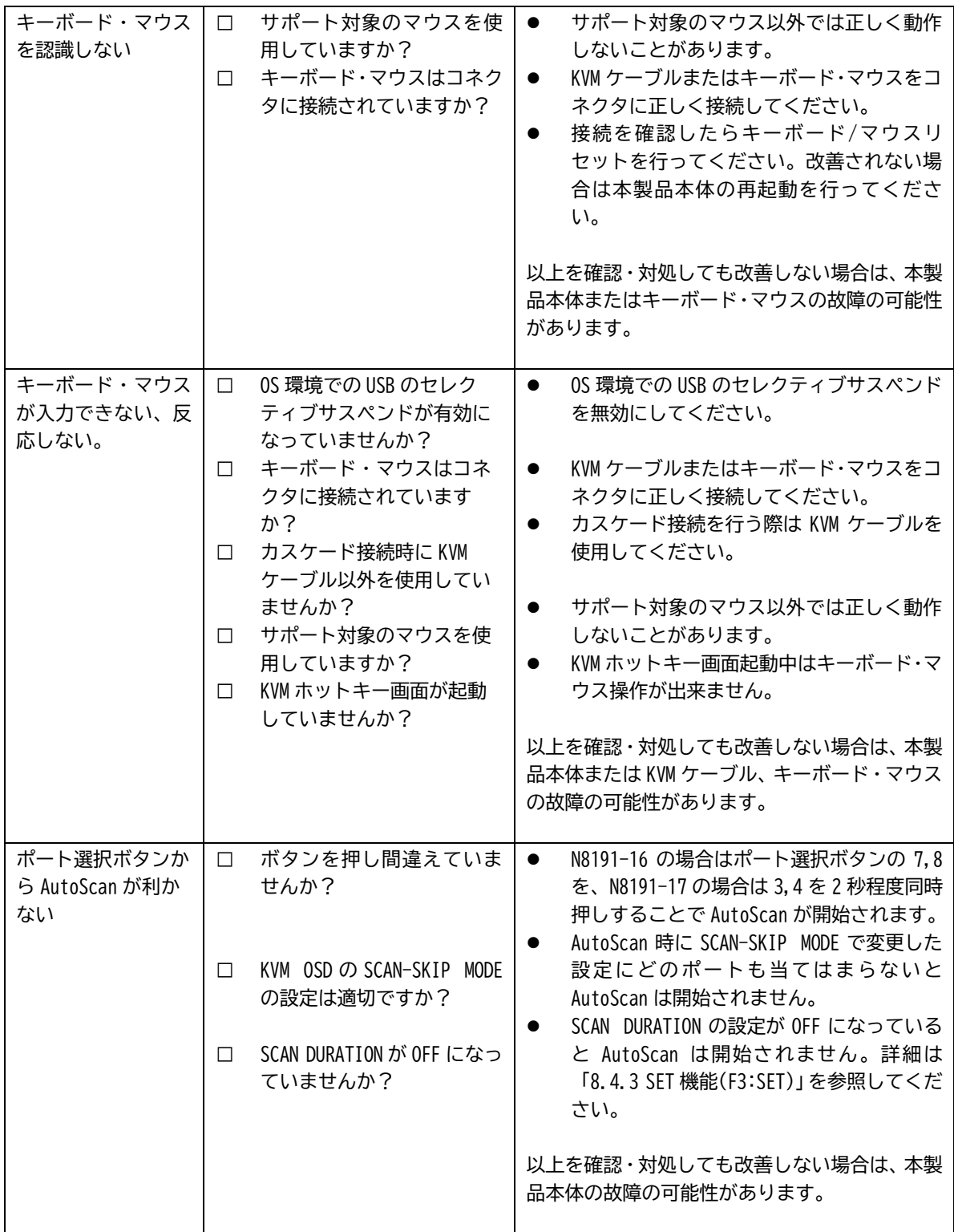

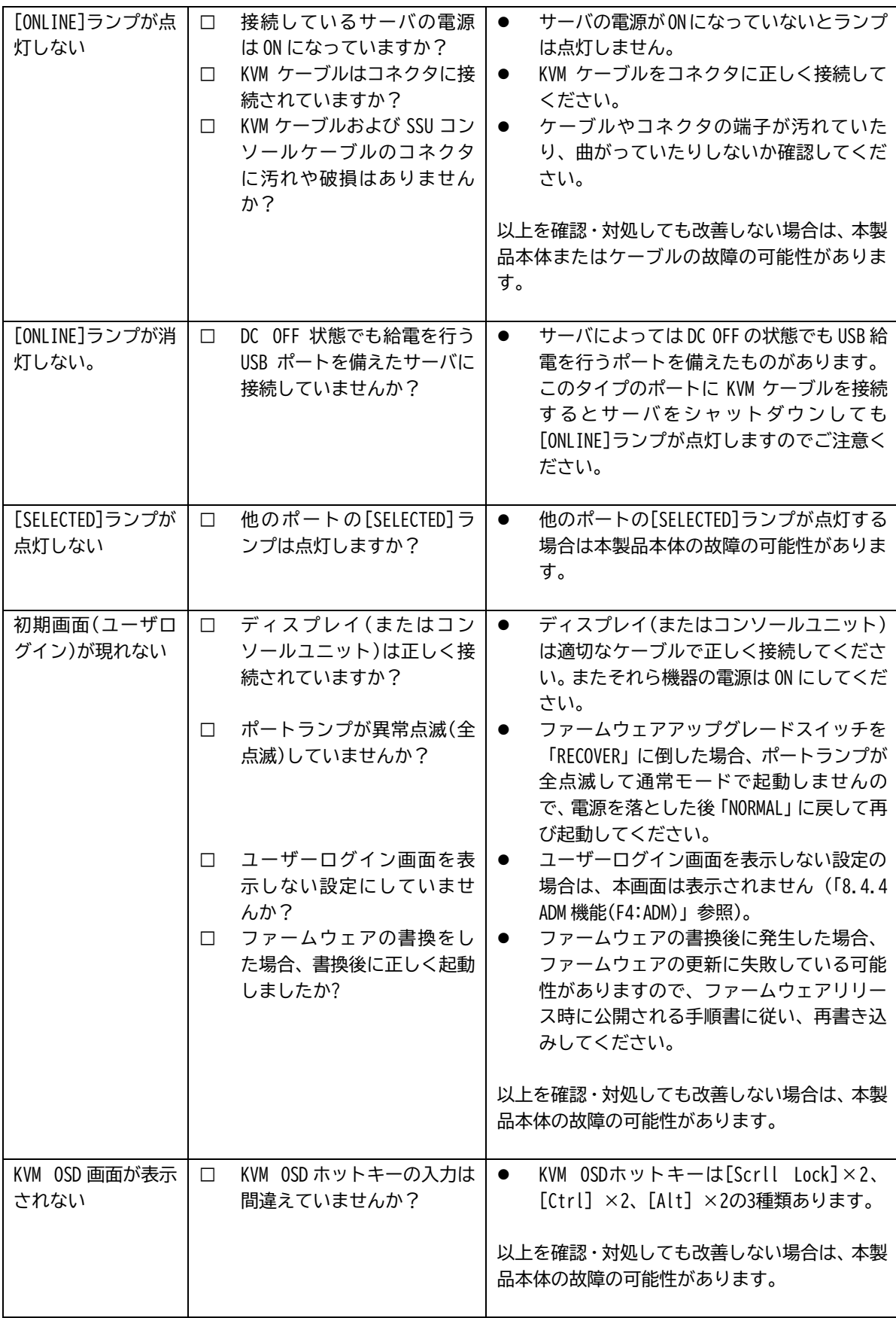

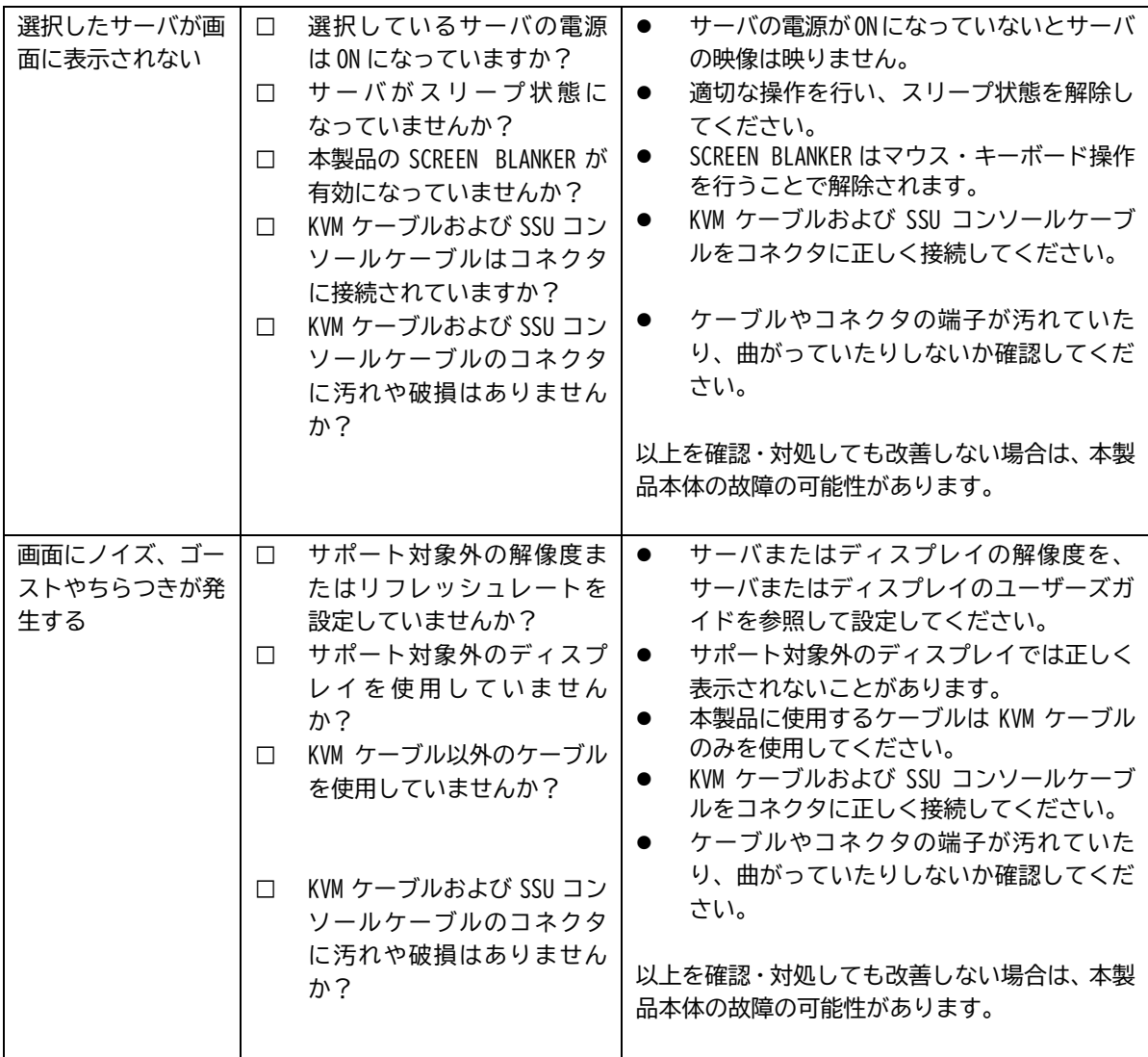

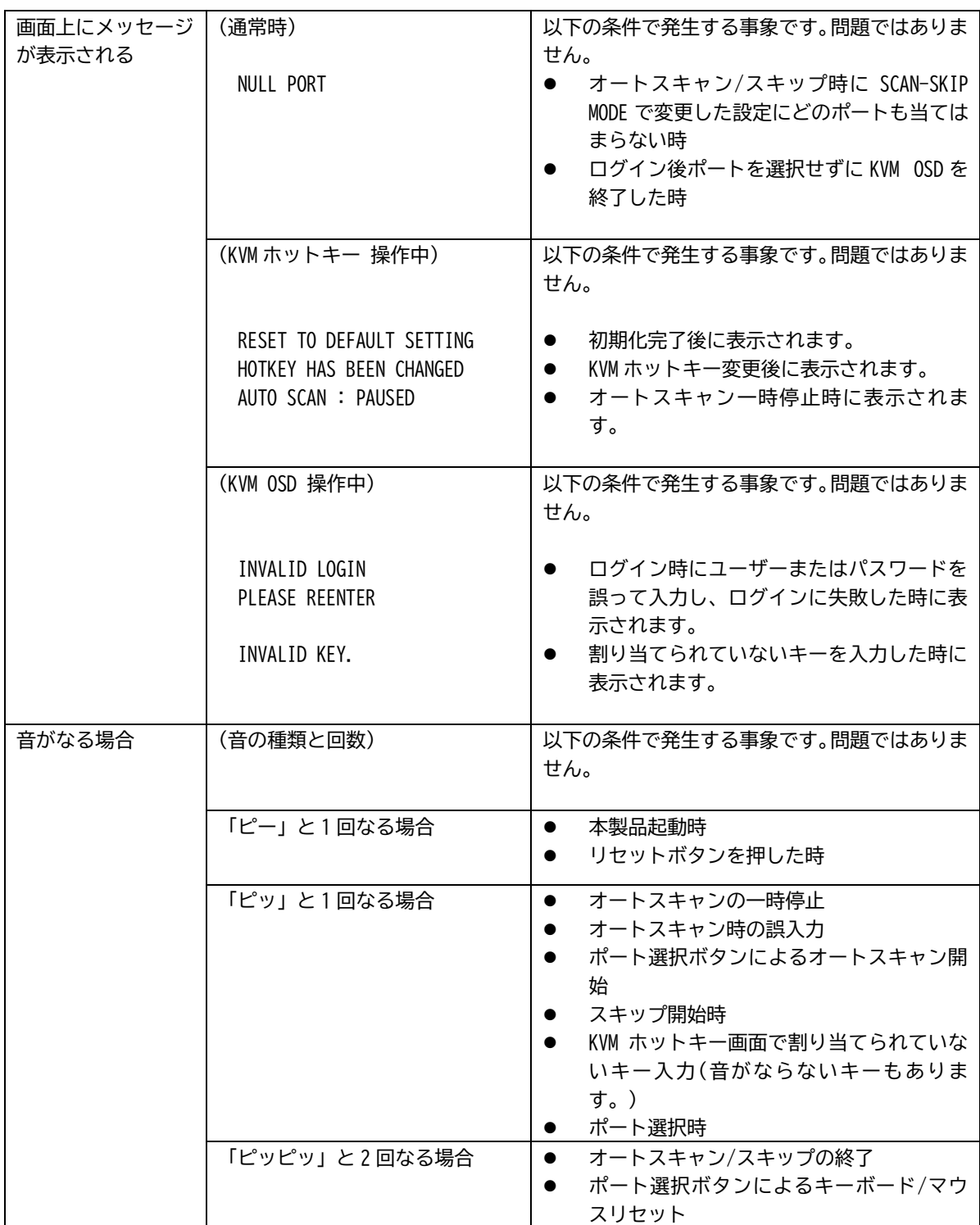

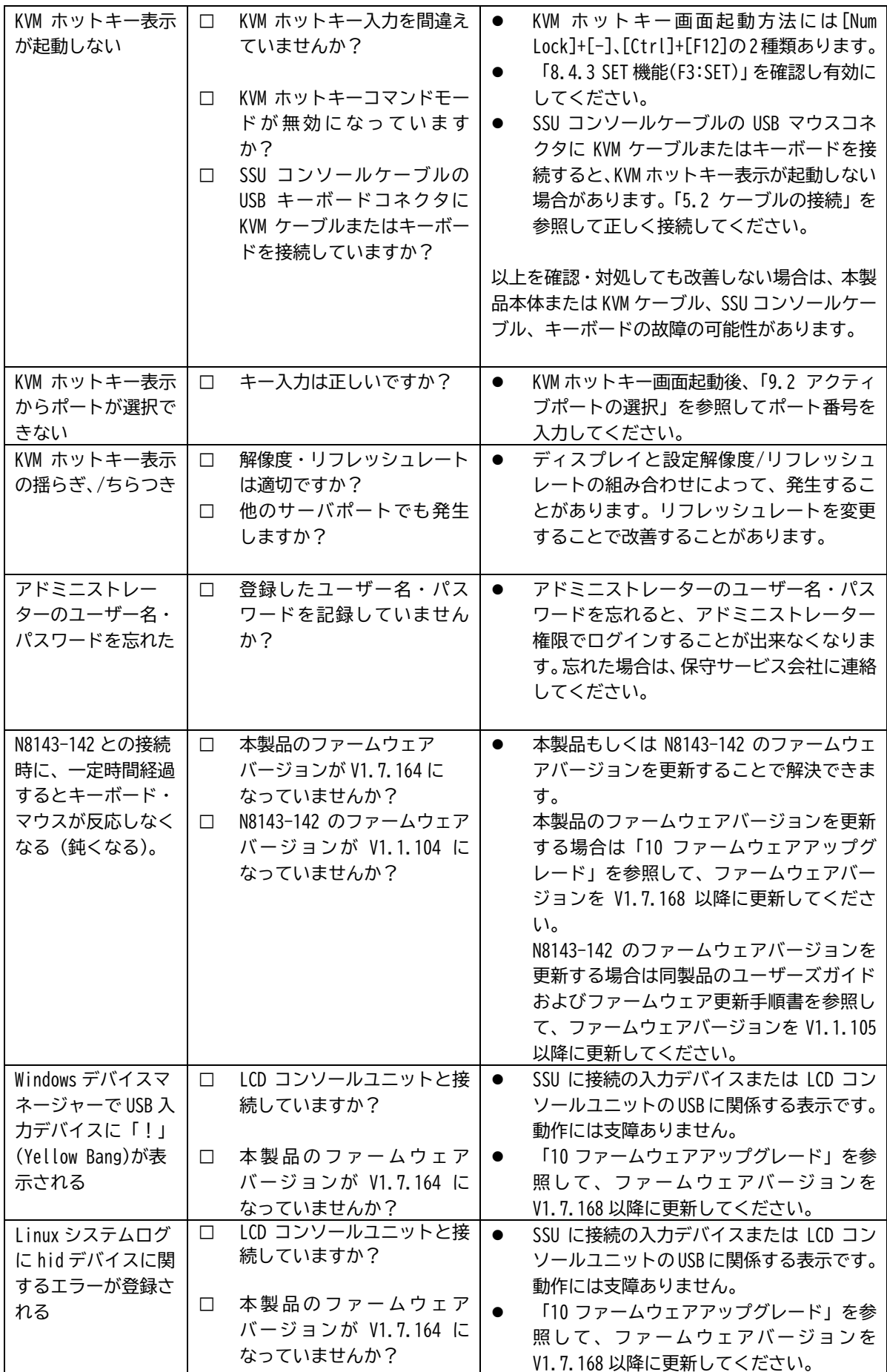

# <span id="page-87-0"></span>**16. 障害情報の採取**

## **16.1 構成情報**

**本製品の構成情報は修理の際に有用な情報となります。万が一の際に次項の表に必要な情報を記録して頂き、修 理を依頼する際に添えてください。**

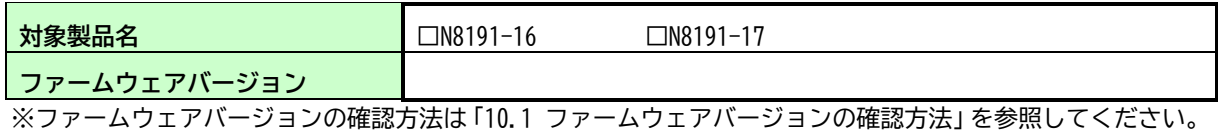

■接続情報

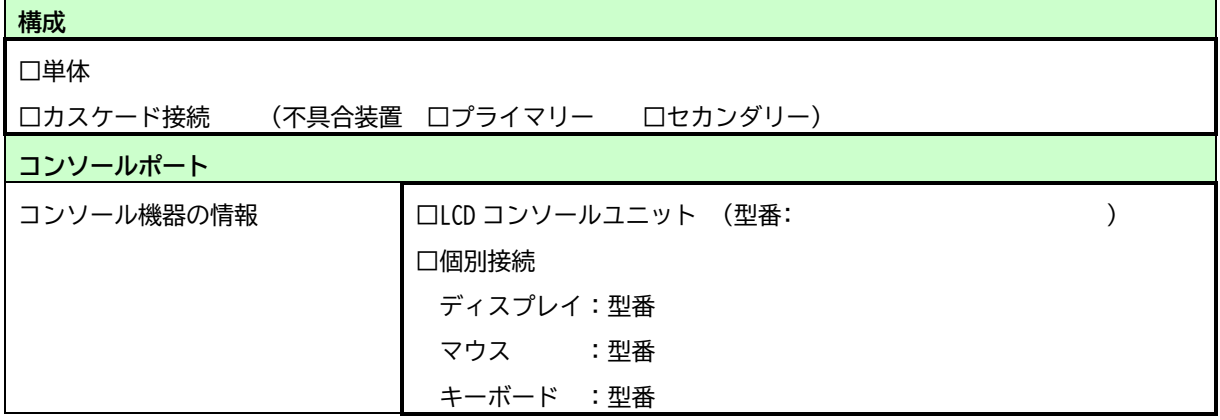

#### ■ランプ情報

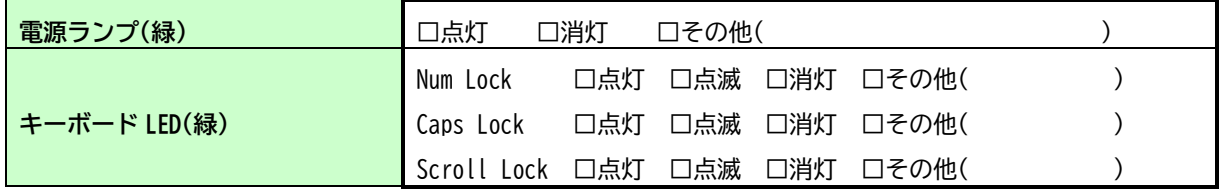

#### **■サーバポート情報**

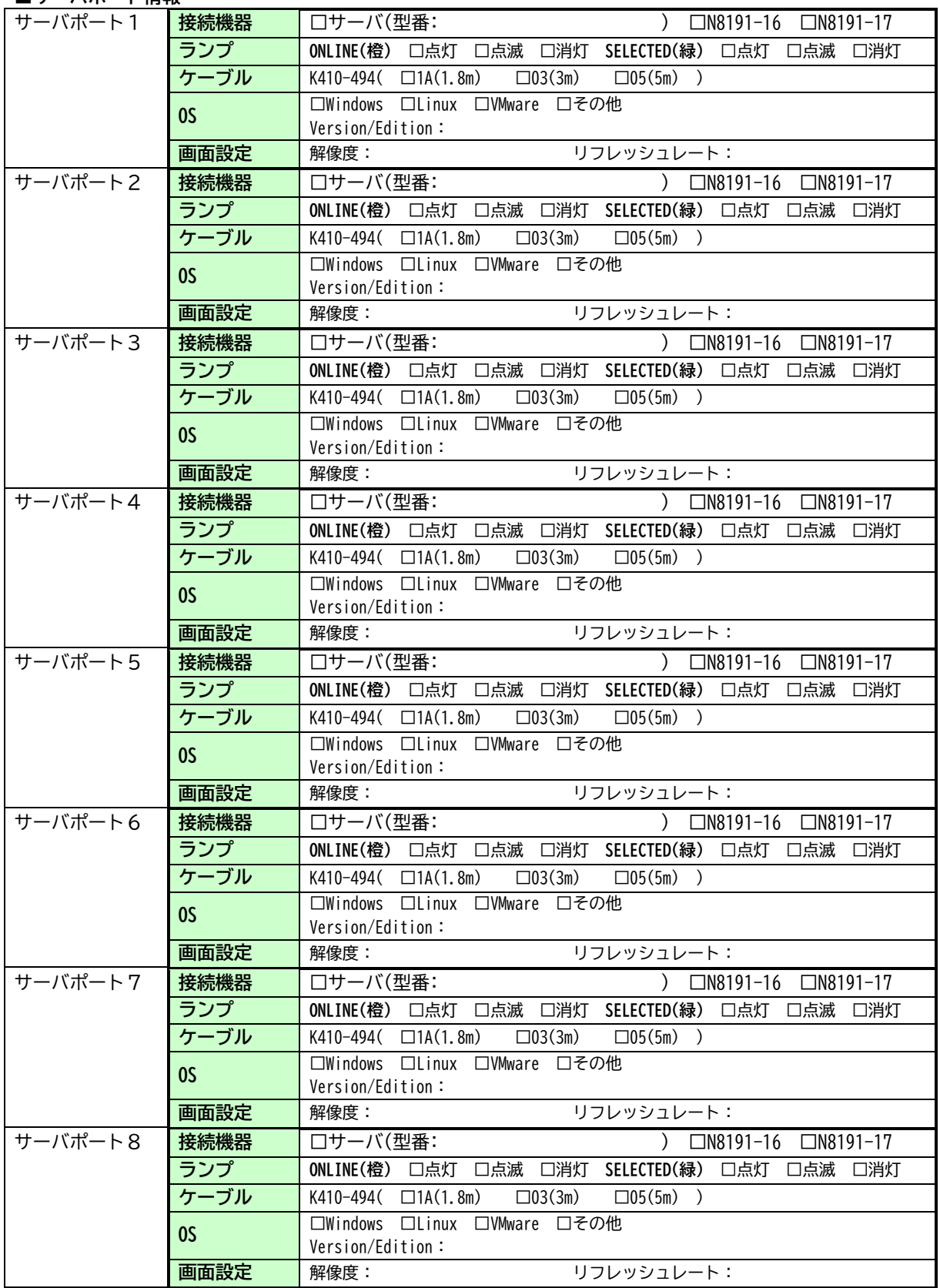

## **16.2 修理時の情報**

**本製品の情報は修理の際に有用な情報となります。 次項の表に必要な情報を記録して頂き、万が一の際にご利 用ください。**

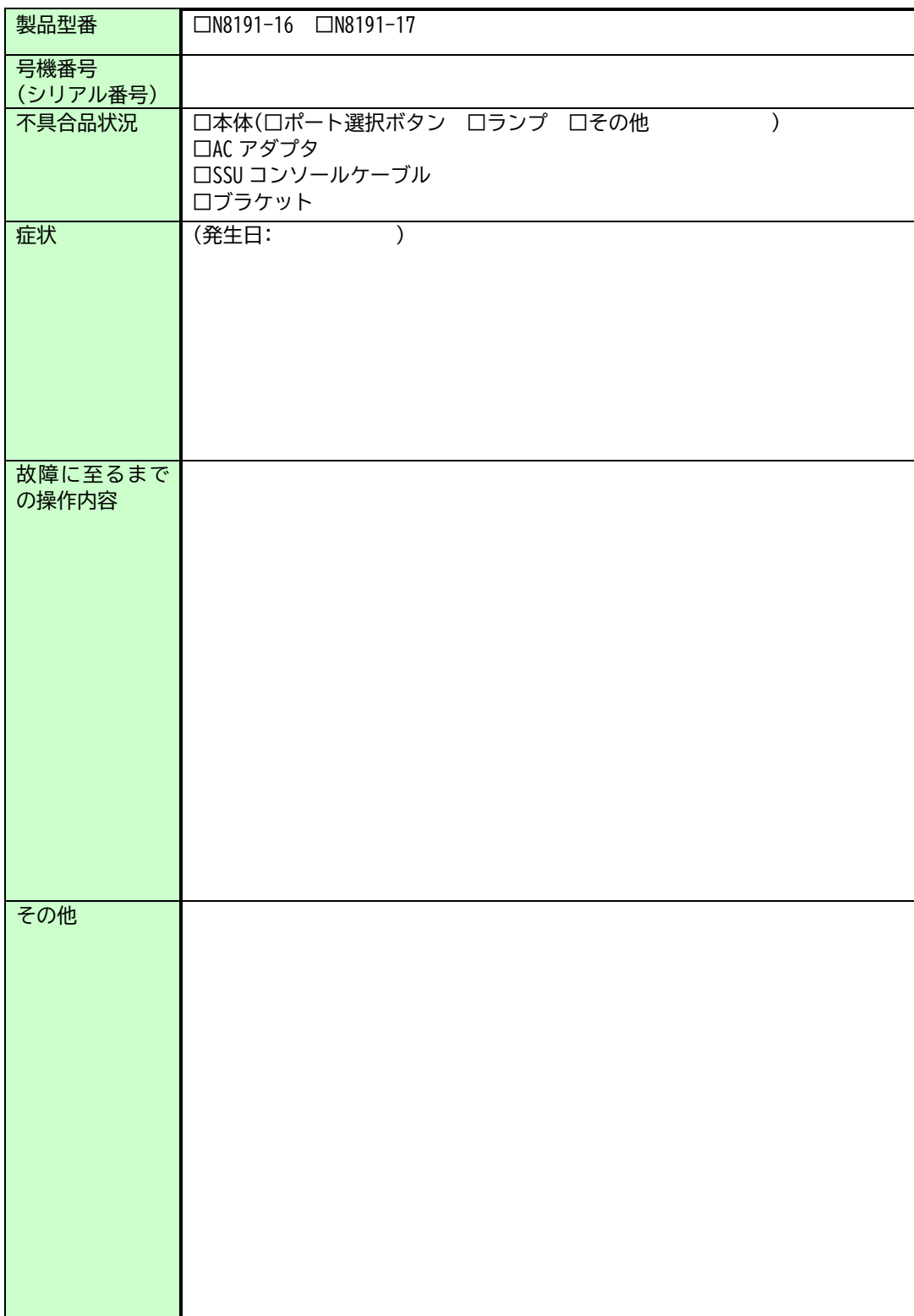

**17. 仕様**

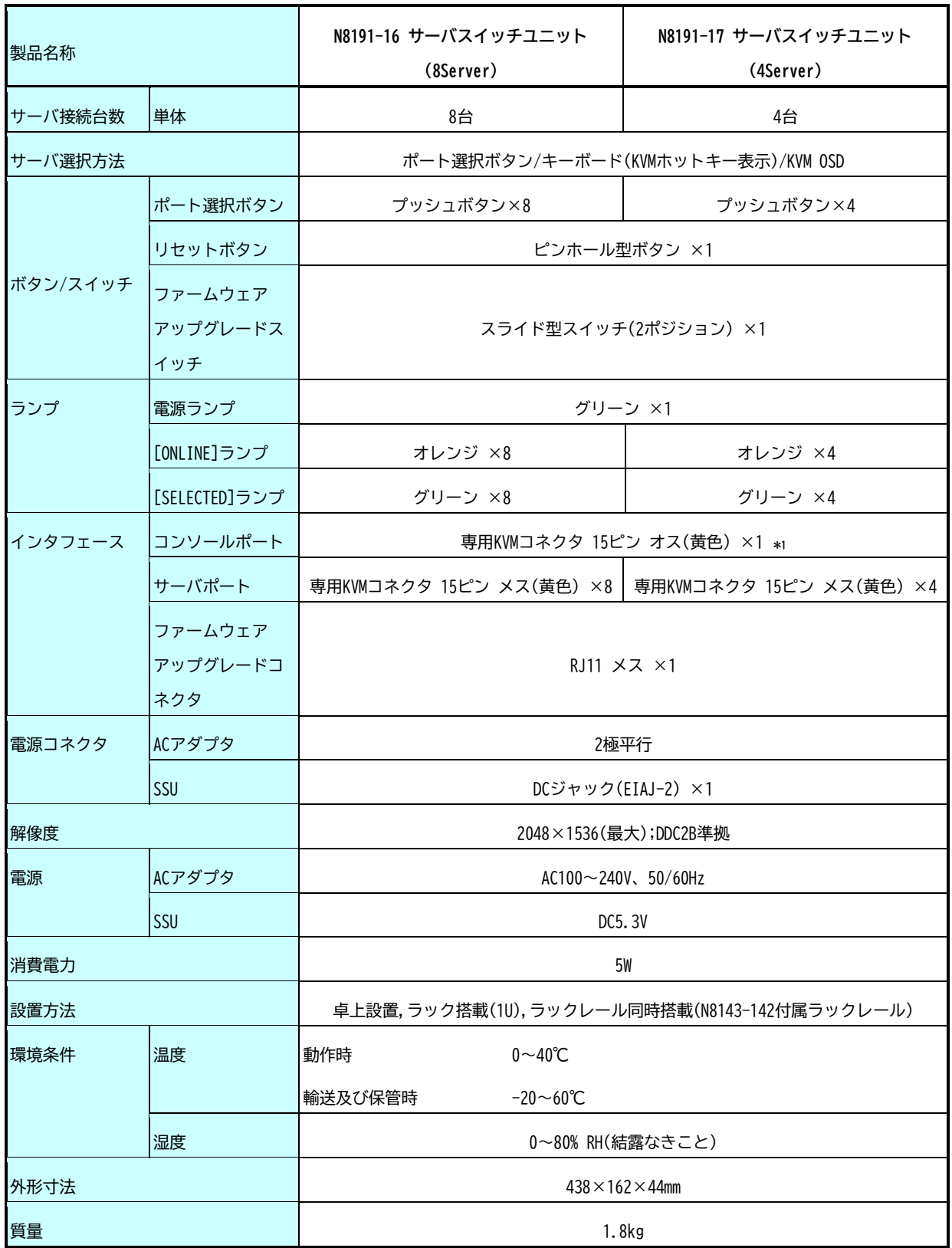

\*1 SSUコンソールケーブルに接続できるデバイスは、USBキーボード、USBマウスのみ。

本製品は、日本政府による高性能コンピュータの平和利用に関する指導の対象です。ご使用になるときは、以下 について注意してください。

- 1. 不法侵入、盗難等の危険がない場所に設置してください。
- 2. パスワード等により、適切にアクセス管理してください。
- 3. 大量破壊兵器、ミサイルの開発、またはそれらの製造等に関して、不正にアクセスされるおそれがあると きは、事前に弊社相談窓口までご連絡ください。
- 4. 不正使用が発覚したときは、すみやかに弊社相談窓口までご連絡ください。 弊社相談窓口:ファーストコンタクトセンター 電話番号:0120-5800-72

#### **電波障害自主規制について**

**この装置は、クラスA機器です。この装置を住宅環境で使用すると 電波妨害を引き起こすことがあります。この場合には使用者が適切 な対策を講ずるよう要求されることがあります。 VCCI-A**

#### **高調波適合品**

高調波電流規格 JIS C 61000-3-2 適合品

#### **電源の瞬時電圧低下対策について**

この装置は、落雷等による電源の瞬時電圧低下に対し不都合が生じることがあります。 電源の瞬時電圧低下対策としては、交流無停電電源装置(UPS)等を使用されることをお勧めします。

#### **日本国外での使用について**

この装置は、日本国内での使用を前提としているため、海外各国での安全規格等の適用を受けておりません。 し たがって、この装置を輸出した場合に当該国での輸入通関および使用に対し罰金、事故による補償等の問題が発 生することがあっても、弊社は直接・間接を問わず一切の責任を免除させていただきます。

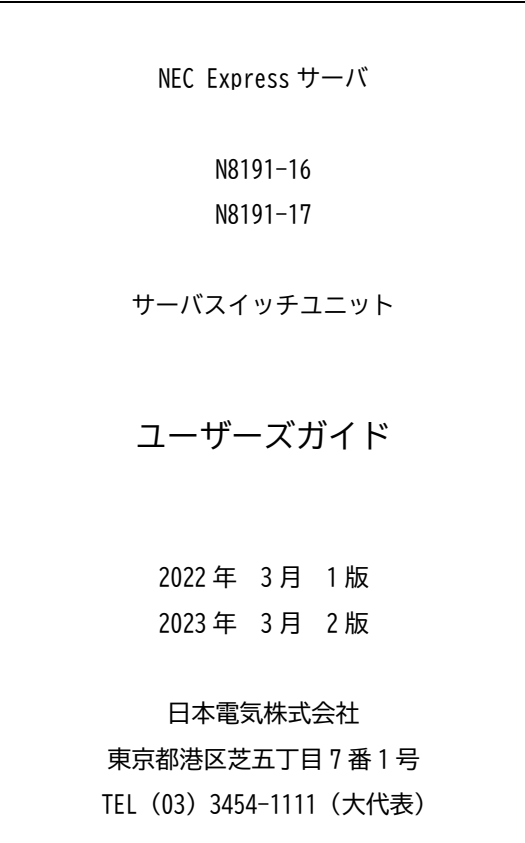

©NEC Corporation 2022-2023

日本電気株式会社の許可なく複製・改変などを行うことはできません。